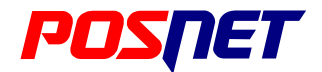

# Mobile HS EJ

## **Podręcznik użytkownika**

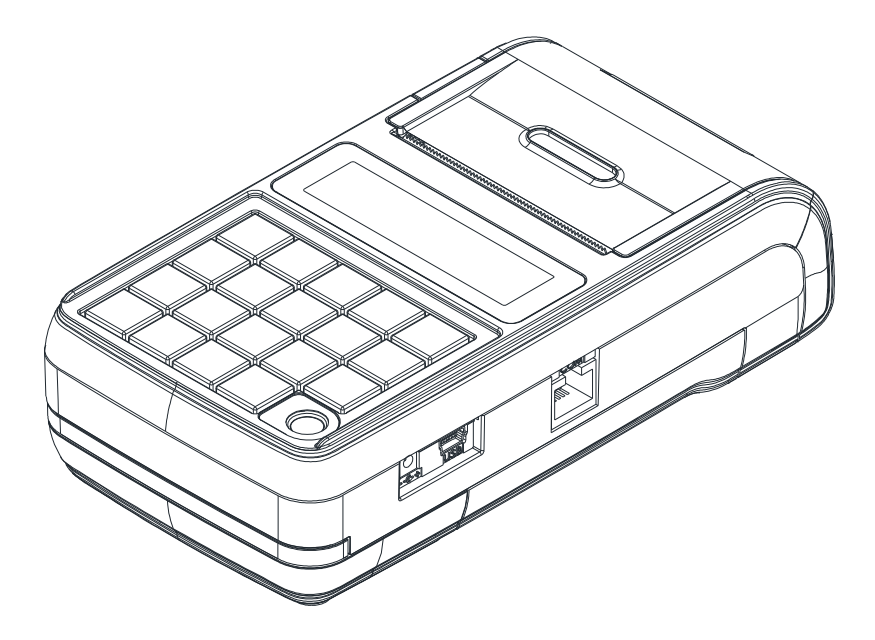

Wersja dokumentu 1.4

Prawa autorskie: Posnet Polska S.A. ul. Municy palna 33; 02-281 Warszawa; tel. +48 (0) 22 8686888; f aks +48 (0) 22 8686889; www.posnet.com; posnet@posnet.com bezpłatna inf olinia: 0800 120 322

> *Uwaga: Instrukcja może ulec zmianie. Najnowsza wersja dokumentu dostępna jest na stronie internetowej www.posnet.com*

## <span id="page-1-0"></span>**Spis treści**

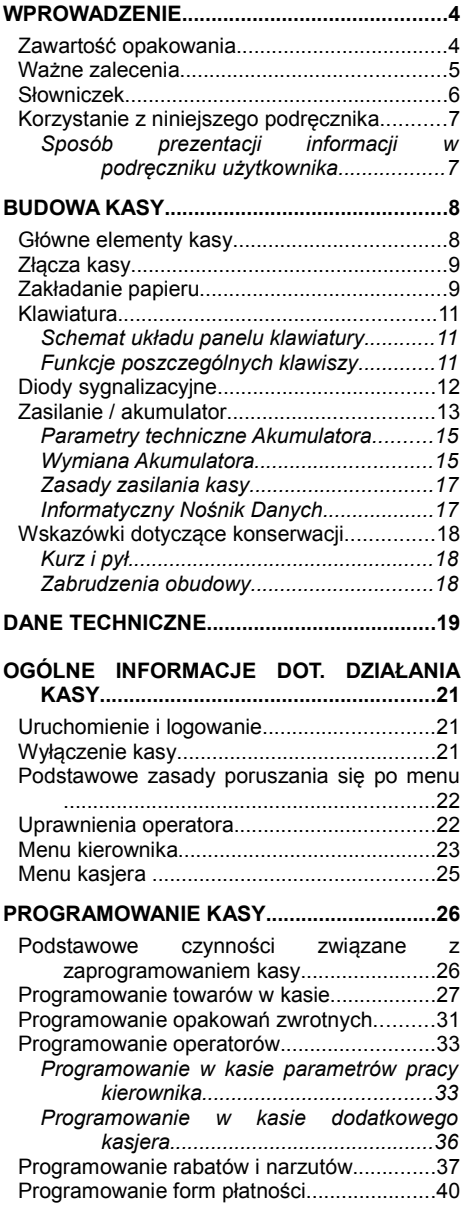

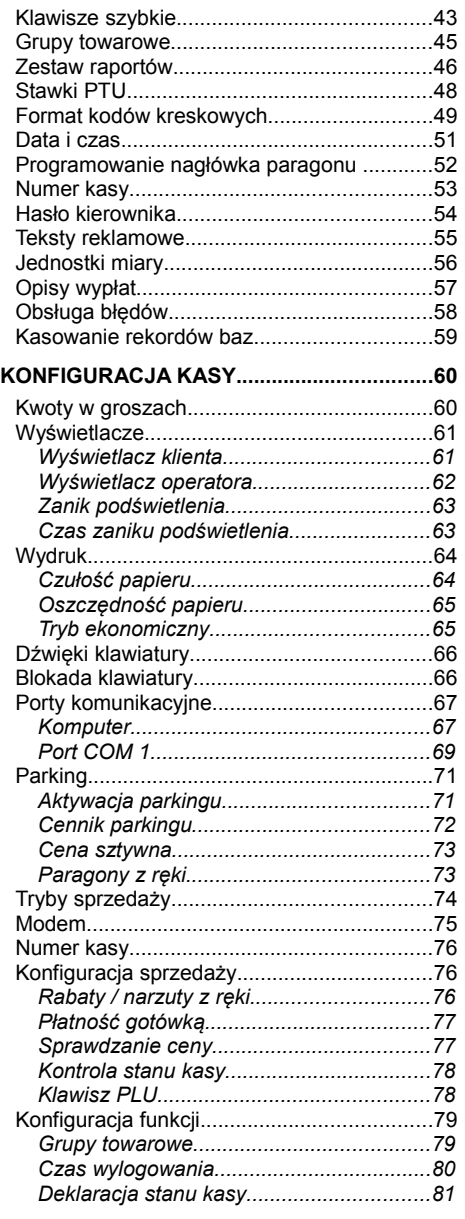

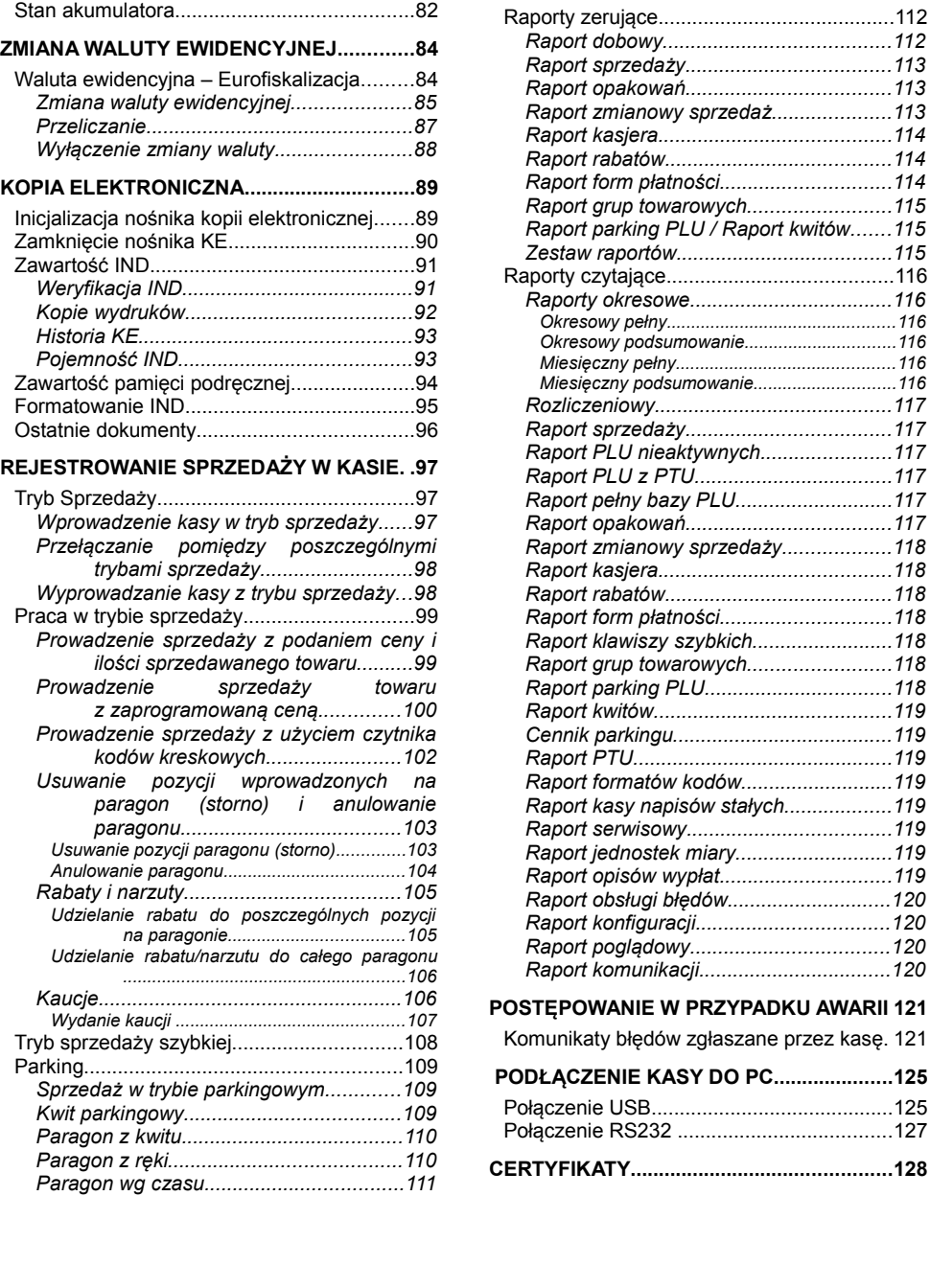

*[Zmiana – wyloguj......................................82](#page-81-1)*

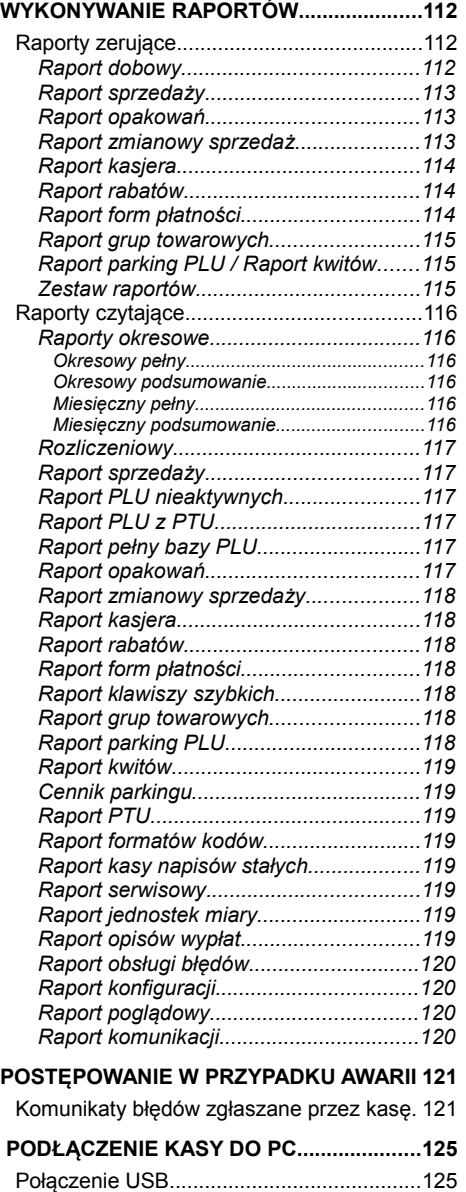

## <span id="page-3-1"></span>**WPROWADZENIE**

Posnet Mobile HS EJ jest przenośną kasą fiskalną, którą z powodzeniem można stosować również jako urządzenie stacjonarne.

Różnorodne funkcje kasy można doskonale skonfigurować do własnych potrzeb, a złącze komunikacyjne umożliwiają stosowanie czytnika kodów kreskowych, wagi lub łączenie kasy z komputerem.

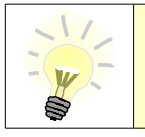

**Dokumentacja, oprogramowanie oraz sterowniki niezbędne do współpracy kasy Mobile HS EJ z komputerem znajdują się na płycie CD wchodzącej w skład wyposażenia.**

### <span id="page-3-0"></span>**Zawartość opakowania**

Po rozpakowaniu sprawdź zawartość pudełka. W przypadku braków lub jakichkolwiek nieprawidłowości skontaktuj się ze sprzedawcą. W pudełku znajdują się:

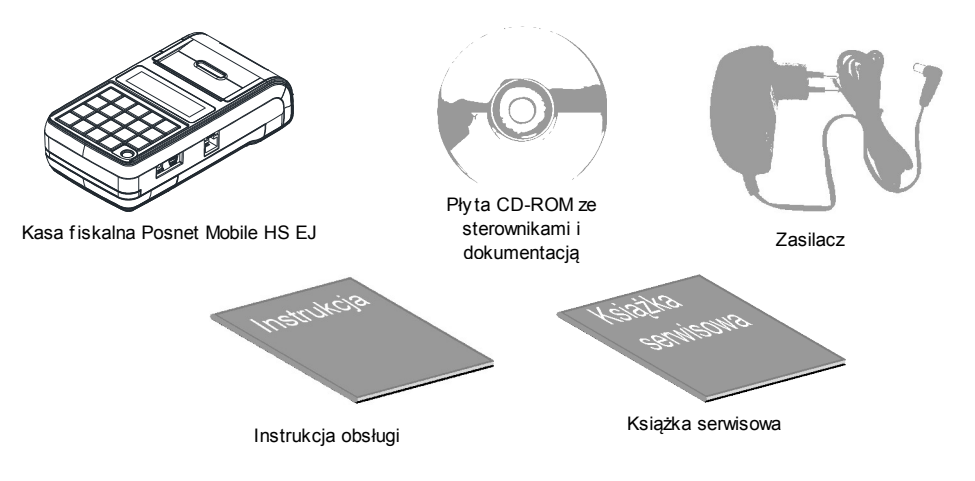

### <span id="page-4-0"></span>**Ważne zalecenia**

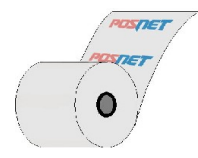

Zaleca się używanie oryginalnego papieru termicznego z nadrukiem firmowym Posnet. Używanie innego papieru niż oryginalny może doprowadzić do uszkodzenia głowicy mechanizmu drukującego kasy i znacznie pogorszyć jakość wydruków. Papier nie odpowiadający warunkom technicznym nie gwarantuje zachowania treści wydruków przez okres 5 lat.

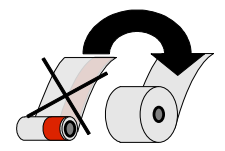

Papier należy wymieniać w momencie pojawienia się zabarwionej krawędzi.

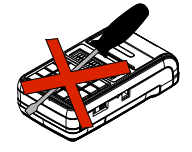

Z wyjątkiem czynności opisanych w niniejszej instrukcji nigdy nie należy dokonywać samemu napraw kasy. Wszystkie czynności serwisowe powinny być zlecone przeszkolonemu w firmie Posnet serwisantowi. Serwisant powinien być zaopatrzony w wystawioną na jego nazwisko, ważną legitymację. Termin ważności uprawnień wpisany jest na legitymacji.

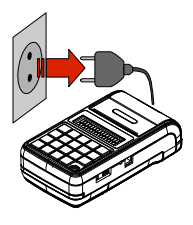

W następujących sytuacjach należy wyłączyć zasilanie kasy i wezwać serwis:

- gdy do mechanizmu drukującego dostała się ciecz
- jeżeli kasa spadła lub została uszkodzona obudowa
- kasę wystawiono na działanie deszczu lub wody
	- pojawił się wydruk '**Zerowanie RAM'**
- data zegara w kasie jest niezgodna ze stanem faktycznym.

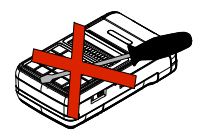

Nie wolno, pod groźbą utraty gwarancji, naruszać plomby zabezpieczającej kasę przed otwarciem przez osoby niepowołane.

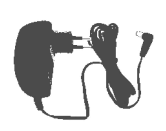

Do zasilania zewnętrznego kasy Posnet Mobile HS EJ należy stosować wyłącznie zasilacz dołączony do urządzenia (standardowe wyposażenie). Stosowanie innych zasilaczy grozi uszkodzeniem urządzenia i utratą gwarancii.

Nie należy doprowadzać do pełnego rozładowania wewnętrznego akumulatora kasy. Ponowne naładowanie akumulatora nastapi dopiero po pewnym czasie (kilka godzin) od podłączenia ładowarki.

### <span id="page-5-0"></span>**Słowniczek**

- **Fiskalizacja** jest to nieodwracalny proces, w trakcie którego serwisant wprowadza kasę fiskalną w tryb zapamiętywania naliczonych podatków. Informacje te w formie Raportów Dobowych zapisują się w module fiskalnym kasy.
- **Stawki PTU** (ang. VAT) podatek od towarów i usług. W urządzeniach fiskalnych stawki PTU sa definiowane i zapisywane do pamieci fiskalnei po raz pierwszy po fiskalizacji urządzenia. Mogą być zmieniane w trakcie jego użytkowania (maksimum 30 razy)
- *Książka Serwisowa* jest ważnym dokumentem w formie książeczki A5 dołączanej do każdego urządzenia fiskalnego. W książce tej odnotowuje się najważniejsze informacje związane z działaniem i ewentualnymi naprawami kasy (przeglądy techniczne, zmiany zaprogramowania stawek VAT itd.) Książka Serwisowa powinna być zawsze dostępna na wezwanie urzędnika prowadzącego kontrolę skarbową.
- *Raport Dobowy* jest podstawowym raportem fiskalnym, który należy wykonywać codziennie po zakończeniu sprzedaży lub przed rozpoczęciem nastepnego dnia sprzedaży. W raporcie dobowym zawarte są informacie będące podstawą do rozliczenia podatkowego.
- *Raport Okresowy* Raport okresowy umożliwia odczyt informacji zawartych w pamięci fiskalnej w zadanym przedziale czasu.
- *Raport rozliczeniowy* Specjalna forma raportu okresowego. Pierwszy raport tego typu (raport zamykający) wykonywany jest w przypadku zakończenia fiskalnego trybu pracy kasy, w obecności pracownika Urzędu Skarbowego, przedstawiciela serwisu i właściciela urządzenia. W wersji maksymalnej (za cały okres użytkowania kasy) zawiera wszystkie informacje zapisane w pamięci fiskalnej od daty fiskalizacji kasy do daty przejścia w stan "**TYLKO DO ODCZYTU**".
- *Stan "Tylko do odczytu"* Stan, w którym możliwe jest tylko wykonywanie raportów okresowych i rozliczeniowych (sprzedaż jest zablokowana). Przejście w stan 'TYLKO DO ODCZYTU' może być spowodowane wykonaniem 1830 raportów dobowych, wystąpieniem 200 "zerowań RAM", uszkodzeniem pamięci fiskalnej, wykonaniem Raportu rozliczeniowego (wykonywany z poziomu Menu Serwisowego).
- *Totalizery Kasy* wewnętrzne liczniki kasy, w których przechowywane są informacje o obrotach sprzedaży w pogrupowaniu na poszczególne stawki VAT, ilości wystawionych paragonów oraz informacje o zmianach w bazie PLU i zmianach stawek VAT. Totalizery zerowane są przez wykonanie raportu dobowego.
- **PLU** pojedynczy zapis w bazie towarowej kasy. 1 PLU to jeden towar na temat którego kasa posiada informacje o nazwie, stawce VAT, która jest do tego towaru przyporządkowana, ew. cenie, kodzie kreskowym itd.
- *Paragon fiskalny* wydruk z kasy fiskalnej, który należy wręczyć klientowi po zakończeniu transakcii sprzedaży.
- *Kopia paragonu* zapisywana na Informatycznym Nośniku Danych na karcie micro SD/SDHC. Kopie paragonów należy przechowywać do końca roku, w którym minie 2 lata od momentu wystawienia paragonu.
- **Pamięć Fiskalna** elektroniczna pamięć umieszczona wewnątrz kasy, w której zapisywane są m.in. wszystkie raporty dobowe wykonywane przez kasę. Danych zapisanych w pamięci fiskalnej nie można w żaden sposób zmienić, a jedynie odczytać. Na podstawie zapisów w pamięci fiskalnej generowane są raporty okresowe.

### <span id="page-6-1"></span>**Korzystanie z niniejszego podręcznika**

Wszystkie informacje w Podręczniku Użytkownika pogrupowane są na poszczególne zagadnienia. Każde zagadnienie opisane jest w taki sposób aby w razie potrzeby czytelnik mógł łatwo znaleźć potrzebne informacje w innych częściach podręcznika.

#### <span id="page-6-0"></span>**Sposób prezentacji informacji w podręczniku użytkownika**

Wszystkie klawisze kasy oznaczone są w podręczniku symbolami graficznymi. Oznacza to, że za każdym razem kiedy np. należy wcisnąć klawisz "**menu / funkcje**", a następnie klawisz "**2**", w podręczniku znajdzie się następująca informacja:

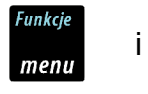

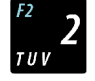

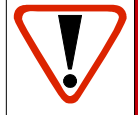

**Ważne informacje zawarte w tej instrukcji oznaczono wykrzyknikiem. Zaleca się uważne czytanie informacji umieszczonych obok tego symbolu.**

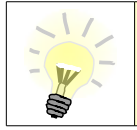

**Przydatne wskazówki oznaczono symbolem świecącej żarówki. Dzięki tym informacjom można poznać szybsze i bardziej uniwersalne sposoby pracy z kasą Posnet Mobile HS EJ.**

### <span id="page-7-1"></span>**BUDOWA KASY**

### <span id="page-7-0"></span>**Główne elementy kasy**

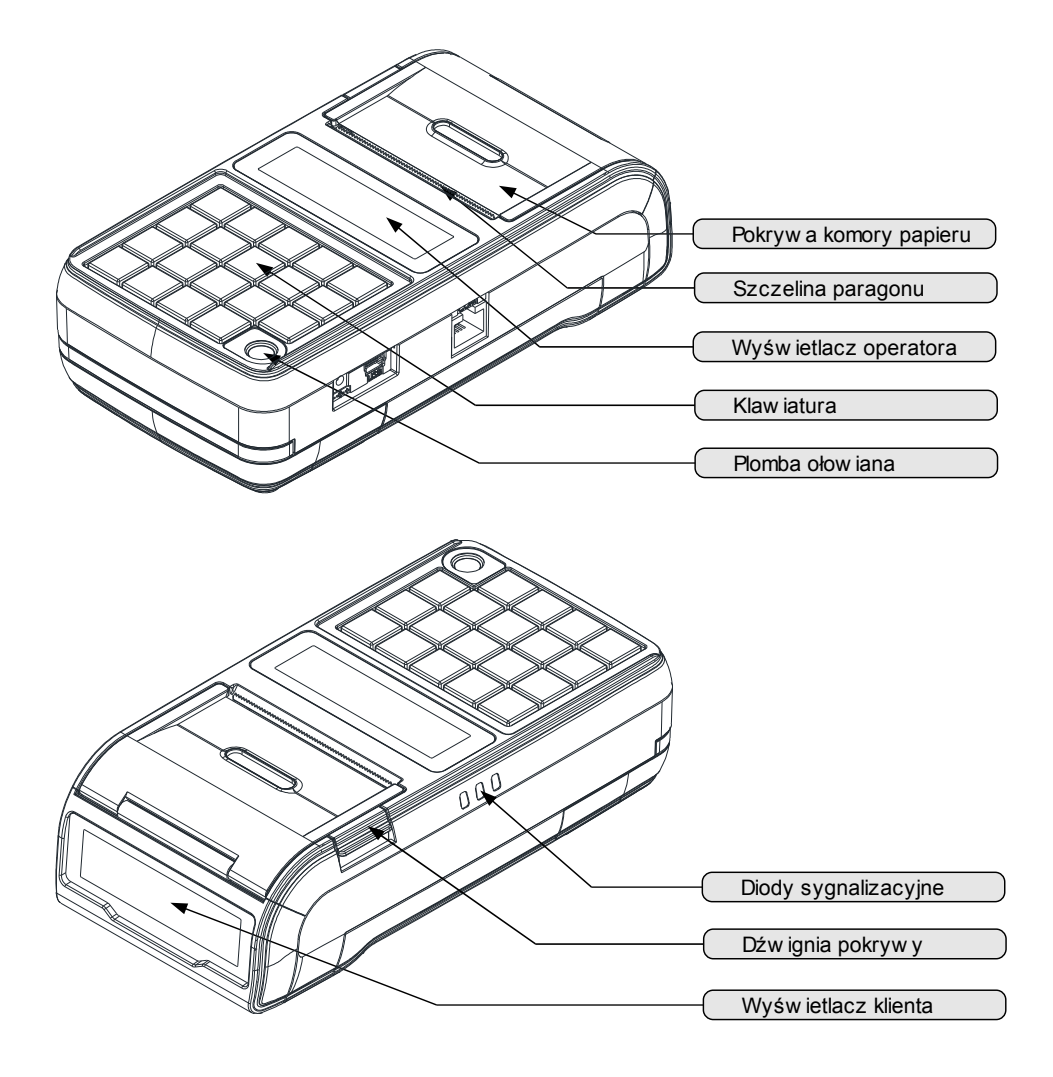

### <span id="page-8-1"></span>**Złącza kasy**

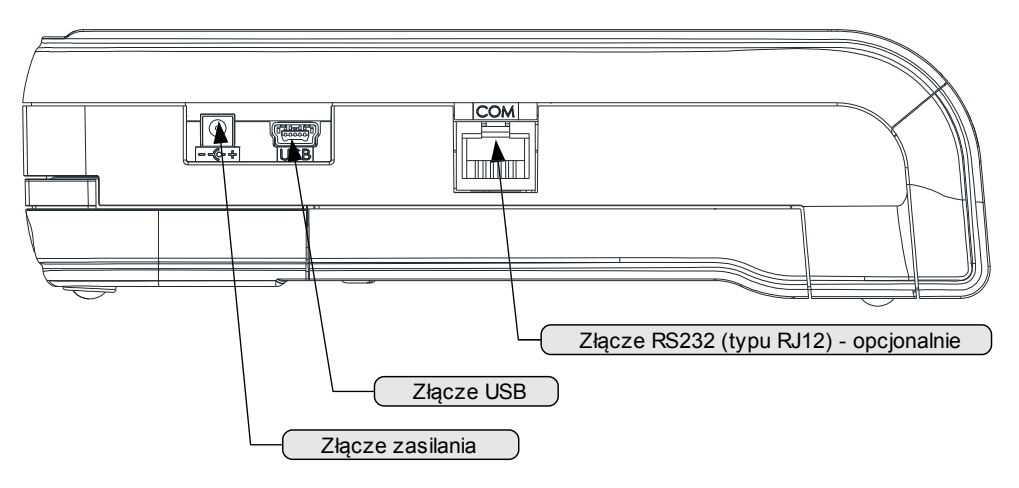

## <span id="page-8-0"></span>**Zakładanie papieru**

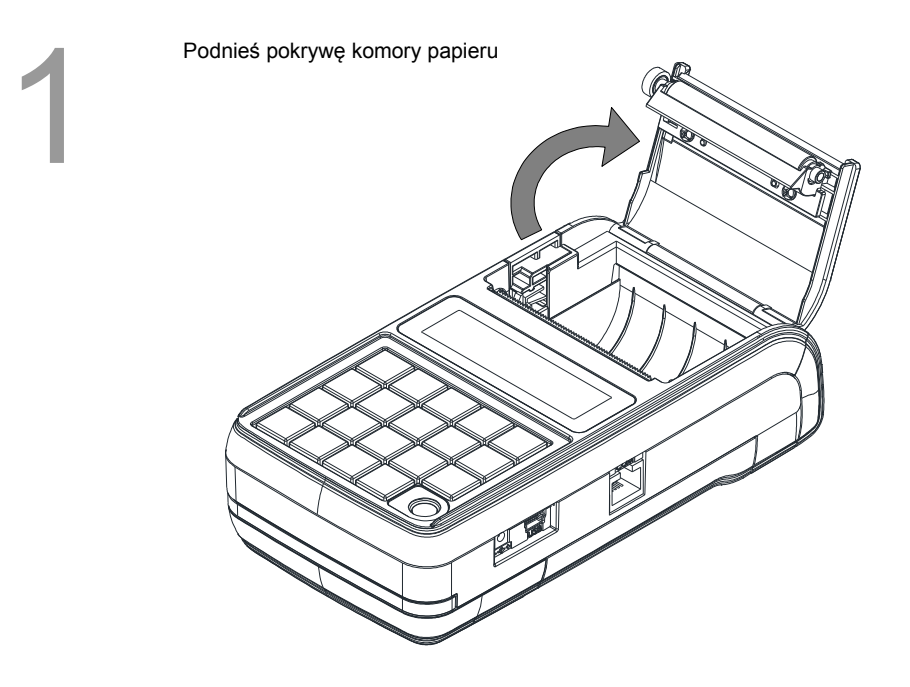

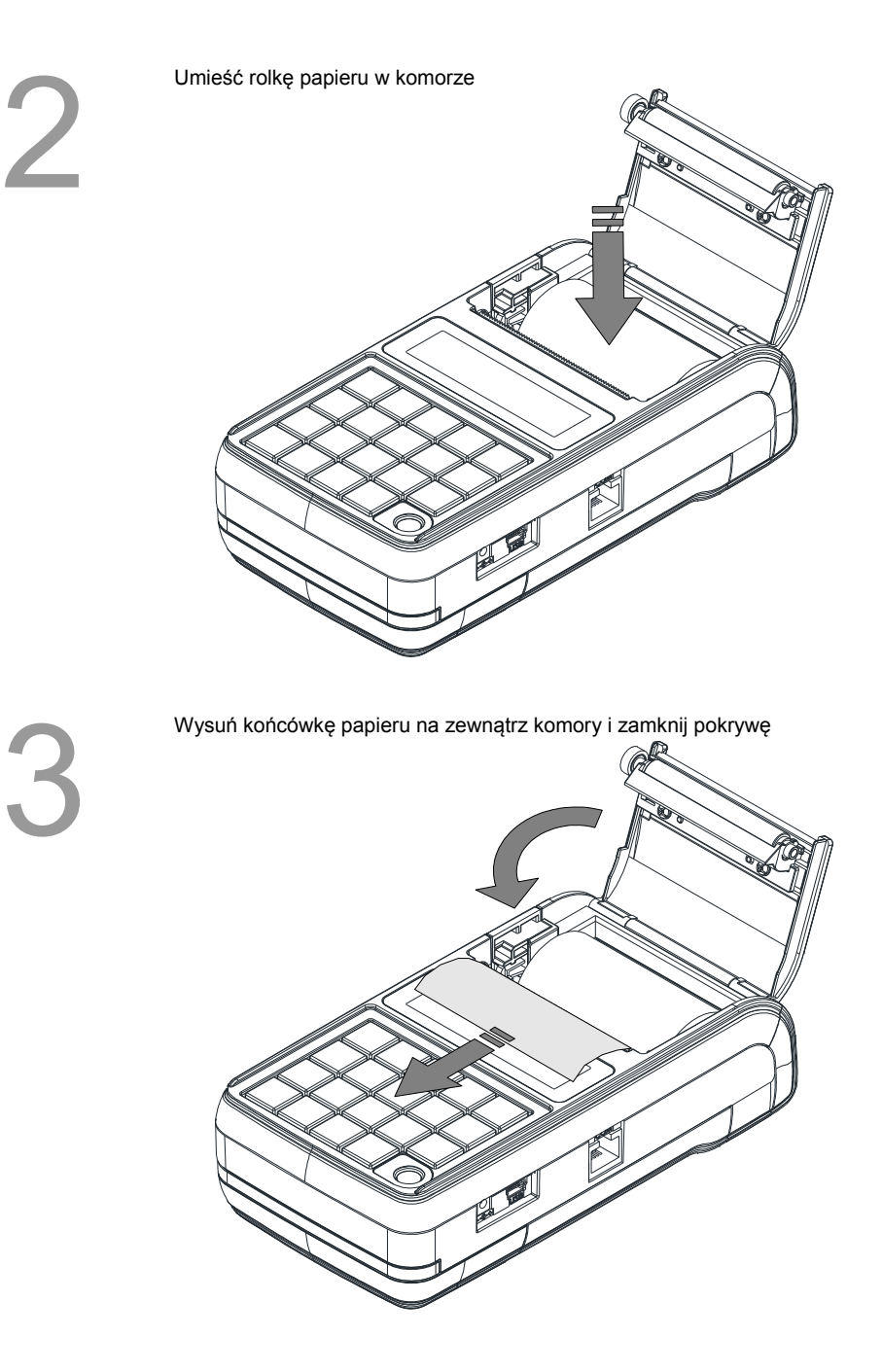

### <span id="page-10-2"></span>**Klawiatura**

### <span id="page-10-1"></span>**Schemat układu panelu klawiatury**

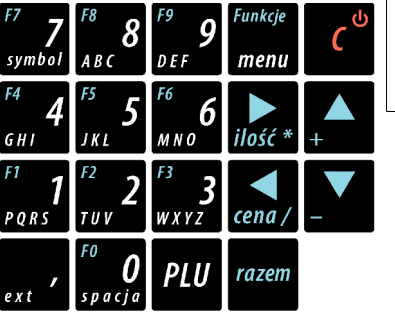

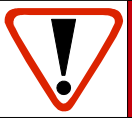

**Uwaga! Wygląd symboli nadrukowanych na klawiszach kasy może się nieznacznie różnić od przedstawionego.**

### <span id="page-10-0"></span>**Funkcje poszczególnych klawiszy**

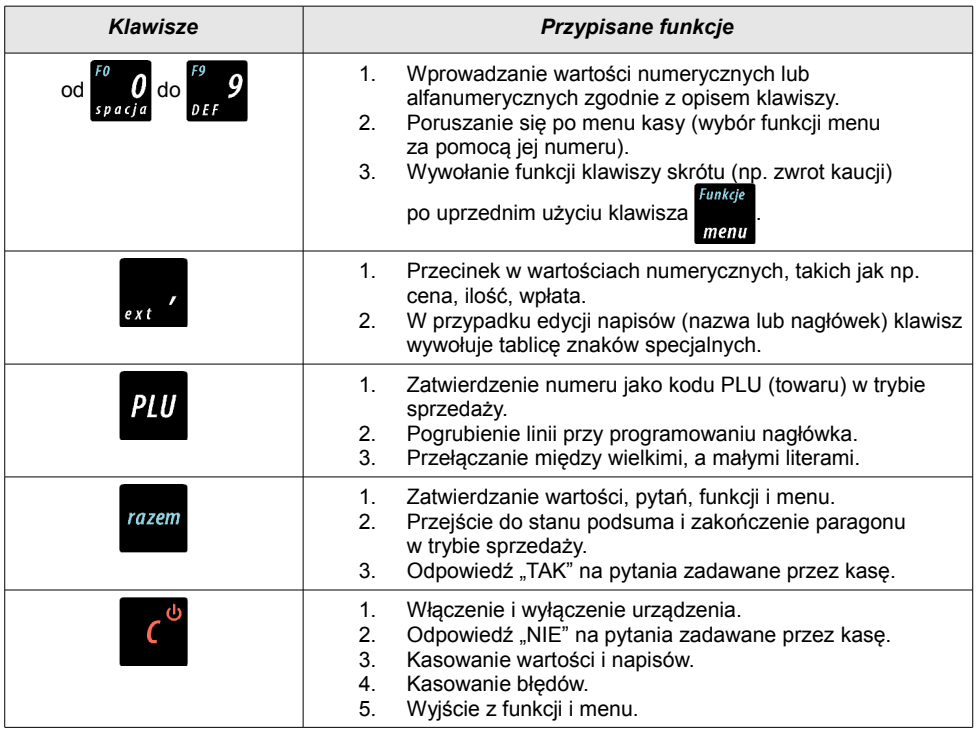

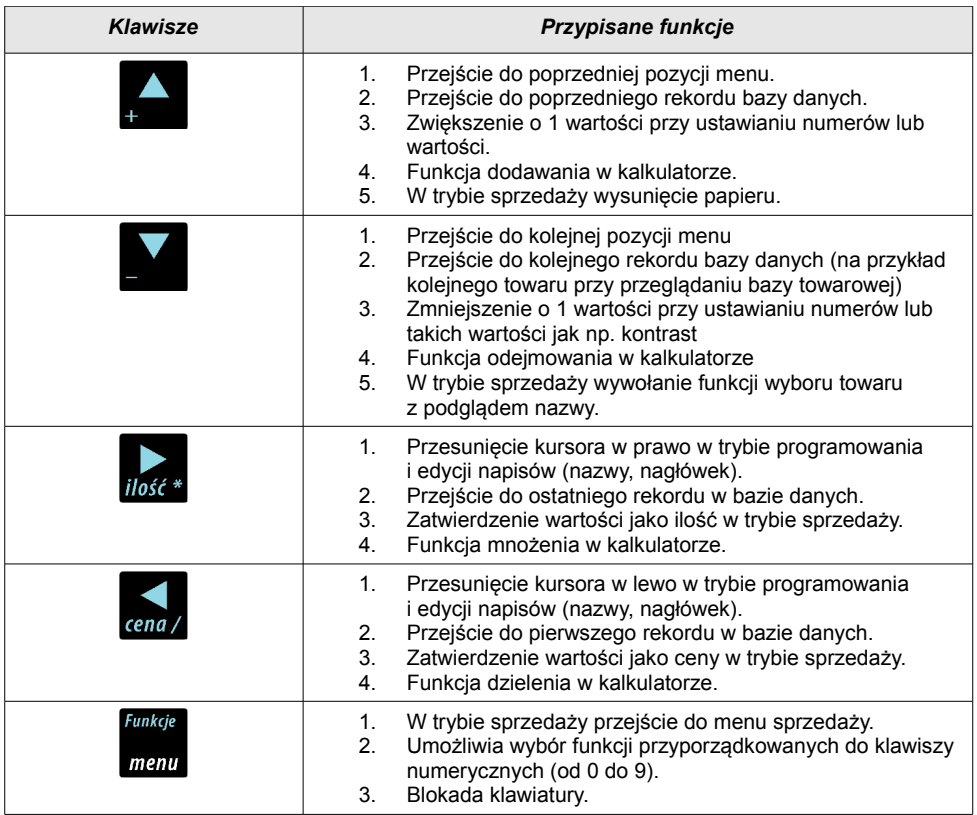

## <span id="page-11-0"></span>**Diody sygnalizacyjne**

Poniżej opis poszczególnych diod, poczynając od górnej:

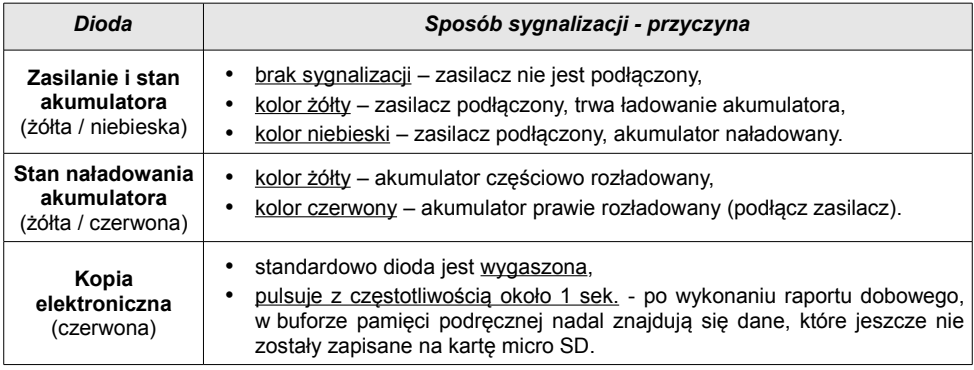

### <span id="page-12-0"></span>**Zasilanie / akumulator**

W kasie ("Urządzenie") zastosowany został akumulator litowo – polimerowy typu LP7413020S 7,4V/1300mAh ("Akumulator"). Przed rozpoczęciem pracy Urządzenia należy bezwzględnie zapoznać się z poniższą instrukcją oraz parametrami technicznymi Akumulatora, a w trakcie jego używania bezwzględnie stosować się do poniższych postanowień instrukcji.

- 1. Z Urządzeniem można używać wyłącznie oryginalnych akumulatorów dopuszczonych przez producenta Urządzenia ("Producent"), to jest akumulatorów typu LP7413020S 7,4V/1300mAh.
- 2. Przed rozpoczęciem pracy z Akumulatorem należy bezwzględnie zapoznać się z instrukcją obsługi i eksploatacji Urządzenia. Nieprawidłowe obchodzenie się z Akumulatorem grozi wyciekiem groźnych dla zdrowia substancji, płynów lub dymu, a nawet zapaleniem się lub eksplozją Akumulatora. Efekty mogą być widoczne nawet po 24h od uszkodzenia Akumulatora, a co za tym idzie należy mieć na uwadze możliwość zaistnienia niebezpieczeństw związanych z nieprawidłową eksploatacją Akumulatora nawet po upływie długiego czasu od momentu naruszenia zasad eksploatacji Akumulatora.

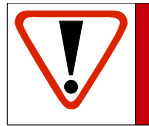

**Uwaga! Niebezpieczeństwo eksplozji w przypadku niewłaściwego obchodzenia się z Akumulatorem lub zastąpienia go akumulatorem niewłaściwego typu.**

- 3. Akumulatora nie wolno używać z innymi urządzeniami niż wskazane przez producenta, to jest innymi niż Urządzenie.
- 4. Akumulatora nie wolno uderzać, otwierać, przekłuwać, zgniatać, przecinać ani rozrywać.
- 5. Akumulatora nie wolno przerabiać i naprawiać.
- 6. Nie wolno zwierać wyprowadzeń Akumulatora. Dotknięcie wyprowadzeń Akumulatora do metalowego przedmiotu może spowodować obrażenia ciała, pożar lub uszkodzenie Akumulatora.
- 7. Akumulator należy wykorzystywać wyłącznie w zakresie temperatur wskazanym przez Producenta w parametrach technicznych Akumulatora określonych poniżej. nie wolno używać lub umieszczać w gorących pomieszczeniach, np. w nagrzanym wnętrzu samochodu, oraz blisko ognia lub innych źródeł wysokiej temperatury (powyżej 60 st. C), takich jak grzejniki, piecyki, kuchenki gazowe itp.
- 8. Akumulatora nie wolno wkładać do kuchenki mikrofalowej, pralki, suszarki, piecyka itp.
- 9. Akumulatora nie wolno wykorzystywać w środowisku o dużych zakłóceniach elektromagnetycznych, a w szczególności w pobliżu pracujących silników elektrycznych, sprężarek , głośników, nadajników radiowych, urządzeń wytwarzających łuk elektryczny (spawarek) itp. oraz innych urządzeń co do których podano, że mogą być źródłem silnych pól elektromagnetycznych.
- 10. Akumulatora nie wolno moczyć, zalewać lub zanurzać w wodzie i innych cieczach.
- 11. Do czyszczenia Akumulatora należy używać wyłącznie szmatki lekko zwilżonej wodą. Nie wolno stosować żrących chemikaliów, rozpuszczalników oraz silnych detergentów.
- 12. Nie wolno wykorzystywać metalowych przedmiotów do czyszczenia styków elektrycznych Akumulatora.
- 13. Nie wolno wykorzystywać Akumulatorów przegrzanych lub uszkodzonych, wydzielających dziwny lub nieprzyjemny zapach, ze śladami odbarwień, deformacji, wycieków lub co do których istnieje podejrzenie, że nie były prawidłowo przechowywane lub eksploatowane. W przypadku zaobserwowania wymienionych symptomów lub podejrzenia co

do nieprawidłowego przechowywania lub eksploatacji Akumulatora należy wyłączyć zasilanie, wyjąć wtyczkę przewodu zasilającego Urządzenie oraz umieścić Urządzenie w bezpiecznym miejscu, zapewniającym zabezpieczenie przed ewentualnymi skutkami uszkodzenia, nieprawidłowej eksploatacji lub nieprawidłowego przechowywania Akumulatora. Nie wolno ponownie używać Akumulatora i Urządzenia zanim autoryzowany punkt serwisowy producenta nie sprawdzi czy jest to bezpieczne.

- 14. Jeśli nastąpi wyciek płynu z Akumulatora nie wolno dopuścić do kontaktu płynu z Akumulatora z oczami i skórą. W razie wypadku należy przemyć skażone miejsce strumieniem wody i natychmiast skontaktować się z lekarzem. Nie wolno ścierać ze skóry płynu z Akumulatora za pomocą części ubrania, chusteczki itp. gdyż spowoduje to jedynie rozprzestrzenienie się szkodliwej substancji na większej powierzchni skóry niż początkowo.
- 15. Akumulator należy przechowywać w miejscach niedostępnych dla małych dzieci i zwierząt domowych.
- 16. Akumulator należy przechowywać w warunkach przechowywania określonych przez producenta w parametrach technicznych Akumulatora określonych poniżej.
- 17. Akumulatora nie wolno ładować w temperaturach wyższych niż określone przez Producenta w parametrach technicznych Akumulatora określonych poniżej, w szczególności w pobliżu ognia lub w upale.
- 18. Akumulator można ładować wyłącznie przy zastosowaniu Urządzenia, wykorzystując wyłącznie zasilacz typu i modelu dostarczanego z Urządzeniem. Możliwe jest również ładowanie akumulatora w ładowarkach zewnętrznych, wskazanych przez Producenta.
- 19. Akumulator zawiera toksyczne substancje. Nie należy wyrzucać go do zwykłych pojemników na śmieci. Zużyty Akumulator należy składować zgodnie z przepisami prawa. Aby zapobiec zwarciom należy osłonić metalowe końcówki Akumulatora taśma izolacyjną. Podczas wyjmowania i przenoszenia uszkodzonego Akumulatora należy używać rękawic ochronnych.

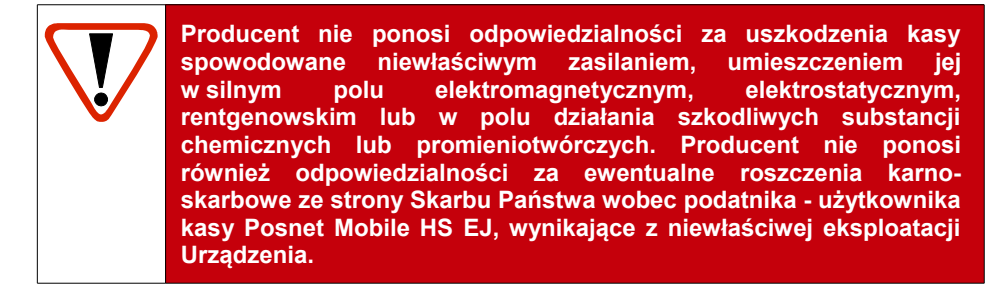

#### <span id="page-14-1"></span>**Parametry techniczne Akumulatora**

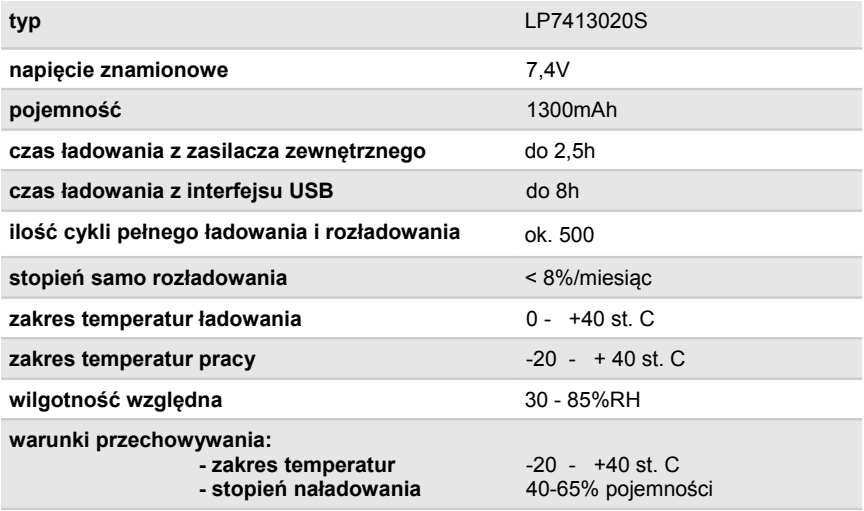

### <span id="page-14-0"></span>**Wymiana Akumulatora**

W celu wymiany akumulatora należy :

#### **1. Poluzować wkręt znajdujący się na spodzie urządzenia**

Należy odkręcić 4-5 obrotów w kierunku przeciwnym do wskazówek zegara. Nie ma potrzeby wykręcania wkręta do końca. Do odkręcenia można użyć wkrętaka zarówno z końcówka płaską lub krzyżakową.

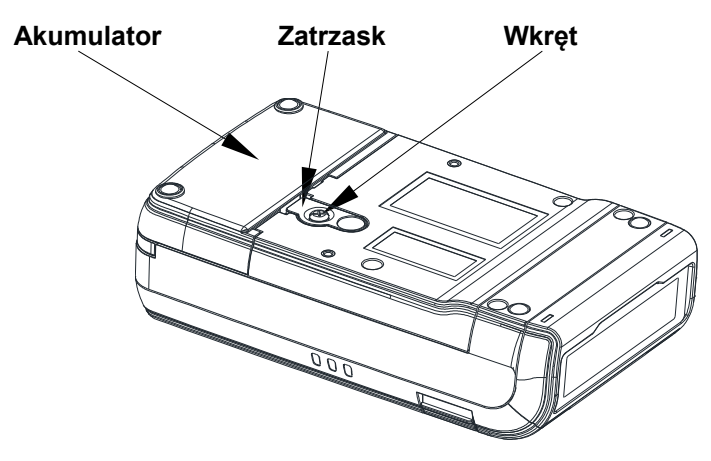

#### **2. Podważyć zaczep zabezpieczający Akumulator**

W tym celu można posłużyć się monetą 1 lub 2 groszową albo wkrętakiem – jednocześnie pociągnąć akumulator do tyłu.

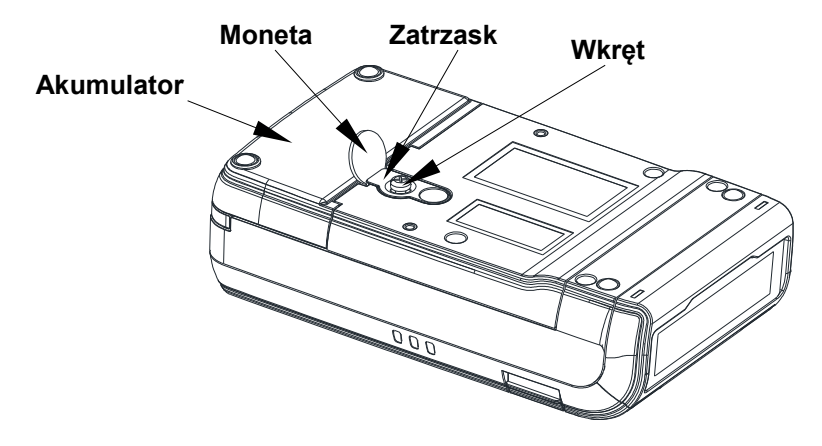

#### **3. Instalacja nowego Akumulatora**

Włożyć nowy Akumulator na prowadnice na spodzie urządzenia i przesunąć do przodu, pokonując opór zaczepu zabezpieczającego, aż do usłyszenia charakterystycznego "klik".

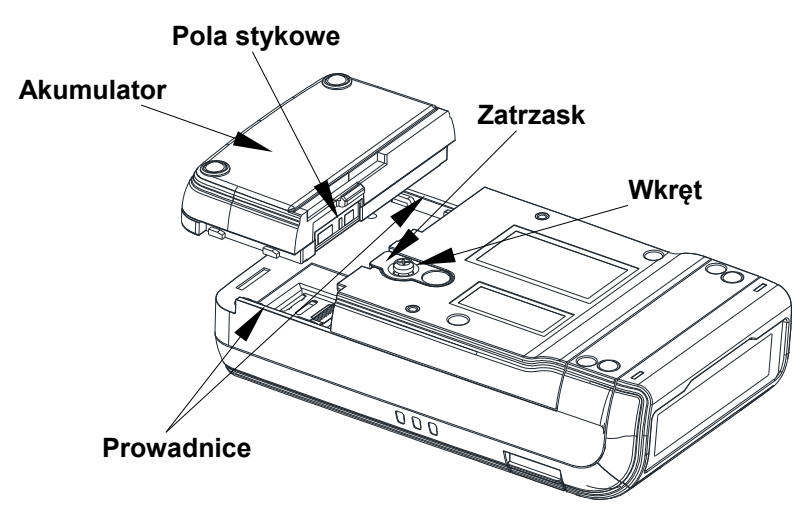

**4. W celu zabezpieczenia Akumulatora dokręcić wkręt do oporu.**

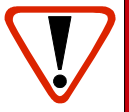

**Jeżeli zdemontowany Akumulator ma być przeznaczony do utylizacji, należy go zabezpieczyć przed ewentualnym zwarciem zaklejając pola stykowe taśmą izolacyjną lub ewentualnie biurową taśmą klejącą.**

#### <span id="page-16-1"></span>**Zasady zasilania kasy**

Kasa fiskalna Posnet Mobile HS EJ wyposażona jest w akumulator, którego parametry zostały tak dobrane, aby wystarczał na okres ok. 5 lat.

Na żywotność akumulatora ma jednak wpływ bardzo wiele czynników i bardzo ważne jest, aby użytkownik stosował kilka podstawowych zasad eksploatacyjnych:

- Należy jak najczęściej ładować akumulator
- Nie wolno dopuszczać do całkowitego rozładowania akumulatora
- W przypadku rozładowania akumulatora trzeba go bezzwłocznie naładować
- W przypadku przechowywania bez ładowania, należy akumulator okresowo ładować co 3-6 miesięcy
- Zalecane jest podłączenie kasy do zasilania na okres kilku godzin za każdym razem, kiedy kasa pracowała z baterii.
- Podświetlenie wyświetlaczy lub podłączenie do złącza RS urządzeń pobierających energię (np. skanera) przyspiesza rozładowanie akumulatora.

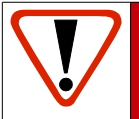

**UWAGA: Całkowite odłączenie zewnętrznego zasilania następuje po wyjęciu wtyku zasilacza z gniazda sieciowego. Gniazdo to powinno znajdować się w pobliżu kasy, w łatwo dostępnym miejscu.**

#### <span id="page-16-0"></span>**Informatyczny Nośnik Danych**

Kasa Posnet Mobile HS EJ wyposażona jest w Informatyczny Nośnik Danych (kartę **micro SD / SDHC**) służący do archiwizowania kopii paragonów, które dotychczas drukowane były na rolce kopii.

Gniazdo Informatycznego Nośnika Danych umiejscowione jest pod akumulatorem. W celu wymiany karty micro SD/SDHC należy najpierw wymontować akumulator zgodnie z procedurą opisaną w rozdziale **[Wymiana](#page-14-0) [akumulatora str.15.](#page-14-0)**

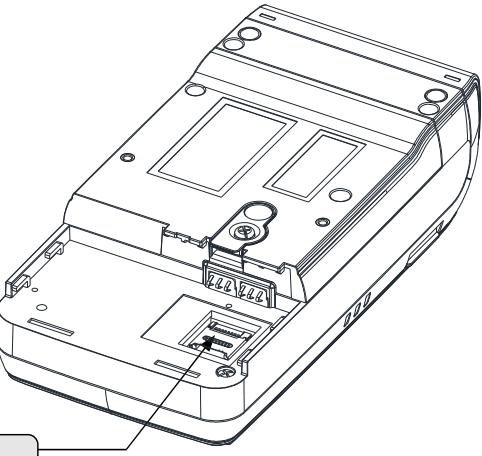

Informatyczny Nośnik Danych

### <span id="page-17-2"></span>**Wskazówki dotyczące konserwacji**

Żywotność kasy Posnet Mobile HS EJ, a zwłaszcza jej akumulatora jest uzależniona od sposobu eksploatacji. Niewłaściwe zasilanie kasy, złe zabezpieczenie przed warunkami zewnętrznymi wpływają na czas użytkowania kasy Posnet Mobile HS EJ.

Zdecydowanie zalecamy szczegółowe zapoznanie się z niniejszym rozdziałem.

#### <span id="page-17-1"></span>**Kurz i pył**

Wysoki poziom zanieczyszczeń w obrębie komory papieru takich jak zapylenie i zakurzenie znacznie skraca żywotność mechanizmu drukującego kasy. Należy zwracać uwagę nie tylko na zanieczyszczenia zewnętrzne w komorze papieru, lecz również na ewentualny pył pozostawiony przez niskiej jakości papier termiczny. W miarę możliwości należy czyścić komorę papieru sprężonym powietrzem lub delikatnym pędzelkiem.

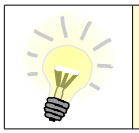

**Stosowanie wysokiej jakości materiałów eksploatacyjnych zalecanych przez Posnet, skutecznie wydłuża czas prawidłowego funkcjonowania mechanizmu drukującego.**

#### <span id="page-17-0"></span>**Zabrudzenia obudowy**

Zabrudzenia z obudowy kasy należy usuwać jedynie przy użyciu łagodnych detergentów z minimalną ilością wody. Ewentualny brud w szczelinach klawiatury należy usunąć sprężonym powietrzem, wacikiem lub pędzelkiem.

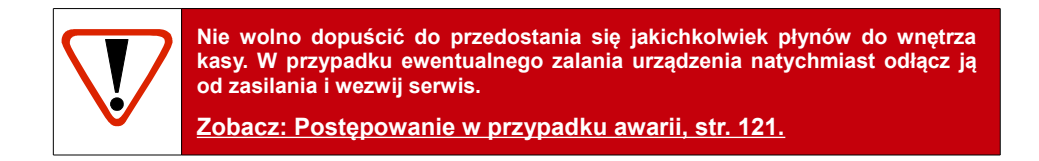

## <span id="page-18-0"></span>**DANE TECHNICZNE**

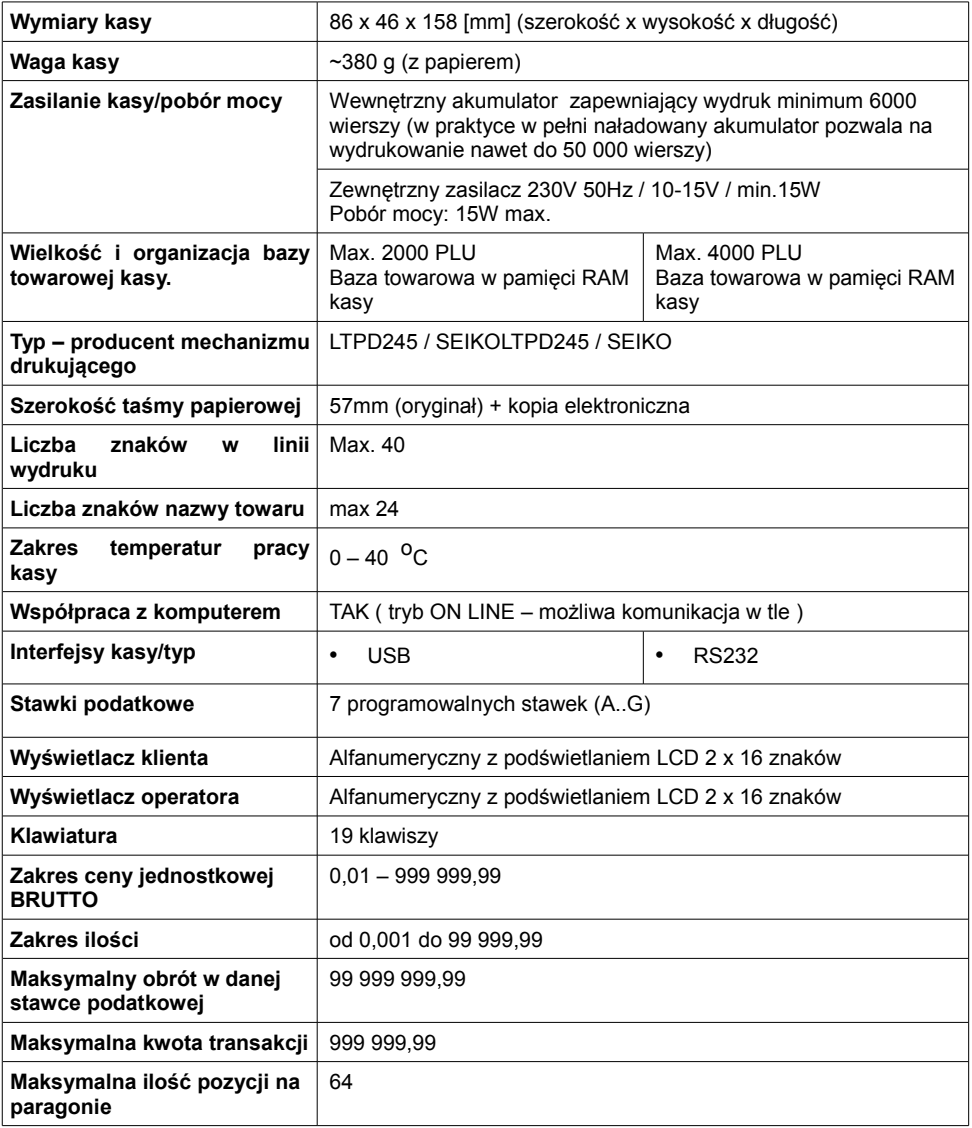

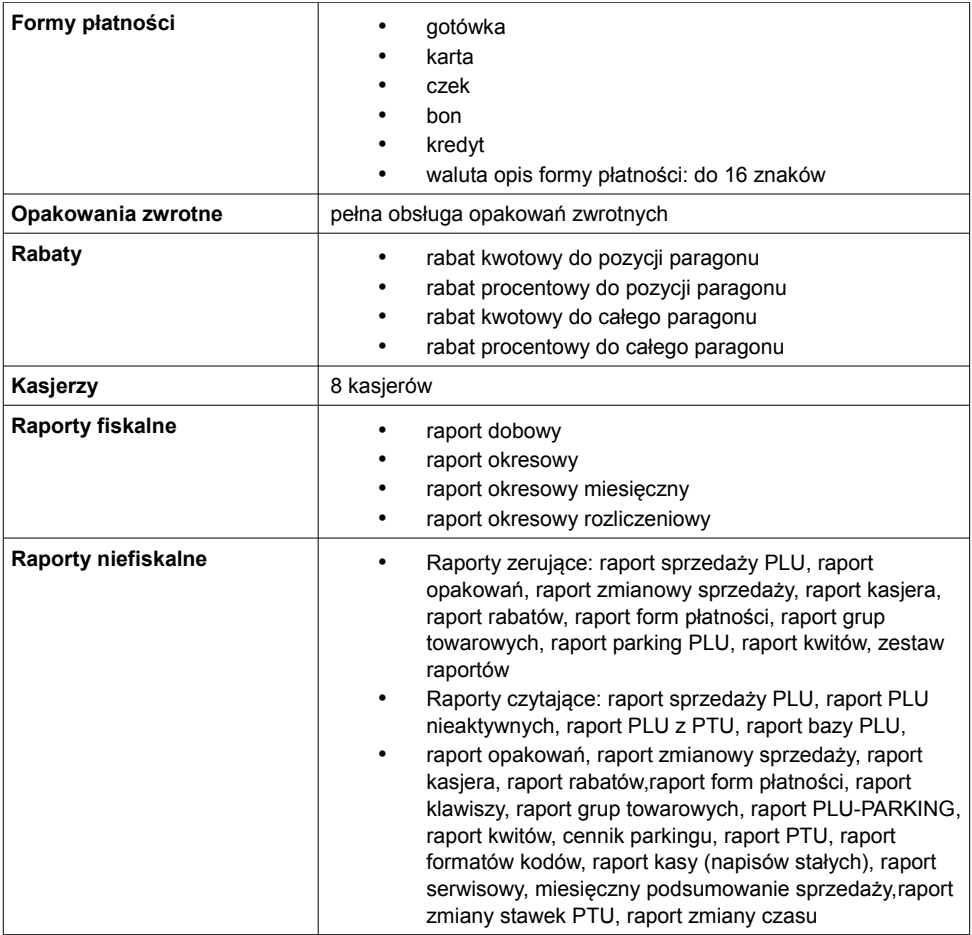

# <span id="page-20-2"></span>**OGÓLNE INFORMACJE DOT.**

### **DZIAŁANIA KASY**

### <span id="page-20-1"></span>**Uruchomienie i logowanie**

#### **Kolejność czynności**

#### *Wykonywana czynność Podgląd wyświetlacza* 1 Wciśnij klawisz  $\left\| \mathbf{r} \right\|$  po czym zgłosi się ekran logowania. Należy wybrać właściwego Operatora klawiszami strzałek: Lub i zatwierdzić klawiszem razem Następnie wpisz hasło i ponownie potwierdź klawiszem **razem**. Domyślne hasło dla operatora **KIEROWNIK** to **1234**. **Logowanie 1 KIEROWNIK Hasło Jeżeli nie zaprogramowano żadnego Kasjera lub hasła dla operatora, to ekran logowania się nie pojawi. Więcej na temat programowania operatorów dowiesz się w części** *[Programowanie Operatorów, str. 33.](#page-32-1)*

Kasa wyświetla na ekranie pierwszy element **menu kierownika**. **1 Menu**

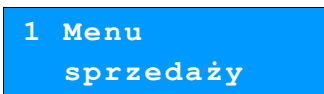

**Kasa jest gotowa do pracy.**

2

### <span id="page-20-0"></span>**Wyłączenie kasy**

W dowolnym trybie i stanie włączonej kasy wciśnij klawisz  $\epsilon^{\omega}$  i przytrzymaj go przez ok. 4 sekundy, aż kasa wygasi wyświetlacze. Kasa jest wyłączona.

### <span id="page-21-1"></span>**Podstawowe zasady poruszania się po menu**

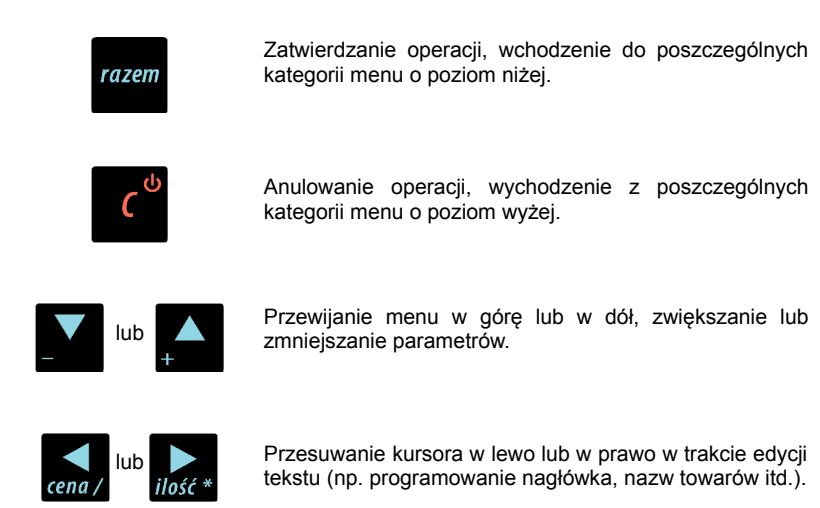

### <span id="page-21-0"></span>**Uprawnienia operatora**

Kasa rozróżnia dwa typy operatorów: **kierownik** i **kasjer**. Każdy z nich posiada odpowiednie uprawnienia. **Kierownik** posiada uprawnienia do wszystkich funkcji kasy, natomiast **kasjer** posiada wyłącznie takie uprawnienia, jakie przydzieli mu **kierownik**. Szczegółowy wykaz funkcji kasy dostępnych dla operatorów znajduje się w części **[Programowanie Operatorów, str. 33.](#page-32-1)**

### <span id="page-22-0"></span>**Menu kierownika**

#### **1 Menu sprzedaży**

- 1 Sprzedaż
- 2 Wpłata
- 3 Wypłata
- 4 Raport kasjera
- **2 Raporty zerujące**
	- 2.1 Raport dobowy
	- 2.2 Raport sprzedaży
	- 2.3 Raport opakowań
	- 2.4 Raport zmianowy sprzedaży
	- 2.5 Raport kasjera
	- 2.6 Raport rabatów
	- 2.7 Raport form płatności
	- 2.8 Raporty grup towarowych
		- 2.8.1 Raport grup towarowych
			- 2.8.2 Raport grup tygodniowy
		- 2.8.3 Raport grup roczny
	- 2.9 Raport parking PLU
	- 2.10 Raport kwitów
	- 2.11 Zestaw raportów

#### **3 Raporty czytające**

- 3.1 Raporty okresowe
	- 3.1.1 Okresowy pełny
	- 3.1.2 Okresowy podsumowanie 4.7 Grupy towarowe
	- 3.1.3 Miesięczny pełny
	- 3.1.4 Miesięczny
		- podsumowanie
	- 3.1.5 Rozliczeniowy
- 3.2 Raport sprzedaży
- 3.3 Raport PLU nieaktywnych
- 3.4 Raport PLU z PTU
- 3.5 Raport pełny bazy PLU
- 3.6 Raport opakowań
- 3.7 Raport zmianowy sprzedaży
- 3.8 Raport kasjera
- 3.9 Raport rabatów
- 3.10 Raport form płatności
- 3.11 Raport kl. szybkich
- 3.12 Raporty grup towarowych 3.12.1 Raport grup
	- towarowych 3.12.2 Raport grup
		- tygodniowy
- 3.12.3 Raport grup roczny
- 3.13 Raport parking PLU
- 3.14 Raport kwitów
- 3.15 Cennik parkingu
- 3.16 Raport PTU
- 3.17 Raport formatów kodów
- 3.18 Raport kasy napisów stałych
- 3.19 Raport serwisowy
- 3.20 Raport jedn. miary
- 3.21 Raport opisów wypłat
- 3.22 Raport obsługi błędów
- 3.23 Raport konfiguracji
	- 3.23.1 Konfig. sprzedaży
	- 3.23.2 Konfig. sprzętu
	- 3.23.3 Konfig. we/wy
- 3.24 Raport poglądowy
- 3.25 Raport komunikacji

#### **4 Programowanie kasy**

- 4.1 <u>Baza PLU</u><br>4.2 Opakowan
- Opakowania
- 4.3 Kasjerzy
- 4.4 Rabaty i narzuty
- 4.5 Formy płatności
- 4.6 Klawisze skrótu
	-
- 4.8 Zestaw raportów
	- 4.8.1 Zestaw 1
	- 4.8.2 Zestaw 2
	- 4.8.3 Zestaw 3
	- 4.8.4 Zestaw 4
	- 4.8.5 Zestaw 5
- 4.9 Stawki PTU
- 4.10 Format kodów kreskowych
- 4.11 Data i czas
- 4.12 Nagłówek kasy
- 4.13 Numer kasy
- 4.14 Hasło kierownika
- 4.15 Teksty reklamowe
- 4.16 Jednostki miary
- 4.17 Opisy wypłat
- 4.18 Obsługa błędów
- **5 Kasowanie rekordów baz**
	- 5.1 Baza PLU
	- 5.2 Opakowania

5.3 Kasjerzy 5.4 Rabaty i narzuty 5.5 Formy płatności 5.6 Klawisze szybkie 5.7 Grupy towarowe 5.8 Formaty kodów 5.9 Kwity parkingowe 5.10 Jednostki miary 5.11 Opisy wypłat 5.12 Obsługa błędów **6 Konfiguracja** 6.1 Kwoty w groszach 6.2 Wyświetlacze 6.2.1 Wyświetlacz klienta 6.2.1.1 Kontrast wyświetlacza 6.2.1.2 Jasność wyświetlacza 6.2.2 Wyświetlacz operatora 6.2.2.1 Kontrast wyświetlacza 6.2.2.2 Jasność wyświetlacza 6.2.3 Zanik podświetlenia 6.2.4 Czas zaniku podświetlenia 6.3 Wydruk 6.3.1 Czułość papieru 6.3.2 Oszczędność papieru 6.3.3 Tryb ekonomiczny 6.4 Dźwięki klawiatury 6.5 Blokada klawiatury 6.6 Porty komunikacyjne 6.6.1 Komputer *6.6.1.1 Interfejs 6.6.1.2 Strona kodowa 6.6.1.3 Logowanie zdalne* 6.6.2 COM1 6.6.3 USB 6.7 Parking 6.7.1 Aktywacja parkingu 6.7.2 Cennik parkingu 6.7.3 Cena sztywna 6.7.4 Paragony z ręki 6.8 Tryb sprzedaży

6.8.1 Tryb domyślny 6.8.2 Zmiana trybu 6.9 Modem 6.10 Numer kasy 6.11 Konfiguracja sprzedaży 6.11.1 Rabaty/narzuty z ręki 6.11.2 Płatność gotówką 6.11.3 Sprawdzanie ceny 6.11.4 Kontrola stanu kasy 6.11.5 Klawisz PLU 6.12 Konfiguracja funkcji 6.12.1 Grupy towarowe *6.12.1.1 Statystyki roczne 6.12.1.2 Statystyki tygodniowe* 6.12.2 Czas wylogowania 6.12.3 Deklaracja stanu kasy 6.12.4 Zmiana-wyloguj 6.13 Waluta ewidencyjna 6.13.1 Waluta aktualna 6.13.2 Zmiana waluty 6.13.3 Przeliczenie 6.13.4 Wył. zmiany waluty 6.14 Stan akumulatora 6.14.1 Poziom ostrzegawczy 6.14.2 Poziom krytyczny 6.14.3 Wartości domyślne **7 Serwis [DOSTĘPNE DLA SERWISU] 8 Komunikacja z PC 9 Kopia elektroniczna** 9.1 Inicjalizacja IND 9.2 Zamknięcie IND 9.3 Zawartość IND 9.3.1 Weryfikacja IND 9.3.2 Kopie wydruków 9.3.3 Historia KE 9.3.4 Pojemność IND 9.4 Historia KE

- 9.5 Zawartość pamięci podręcznej
- 9.6 Formatowanie IND
- 9.7 Ostatnie dokumenty

<span id="page-24-0"></span>Dostępne po zalogowaniu jako Kasjer, lub po zalogowaniu się jako **kierownik** i wybraniu pozycji: "1 Menu sprzedaży" (z **menu kierownika**).

- 1 <u>Sprzedaż</u><br>2 Wołata
- 2 <u>Wpłata</u><br>3 Wypłat
- **Wypłata**
- 4 Raport kasjera

Dostęp do funkcji kasjerskich uzyskuje się po dwukrotnym przyciśnięciu klawisza ...

Funkcie

Zawartość menu kasjerskiego zależy od trybu pracy : Sprzedaż / Parking.

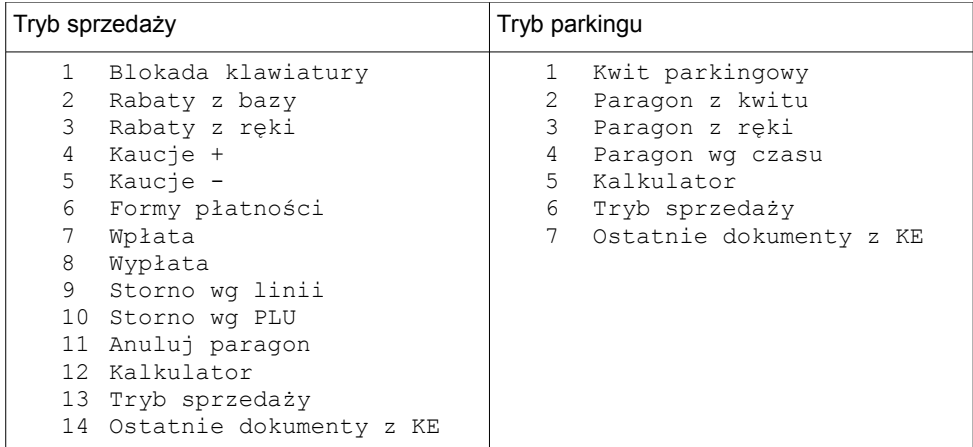

<span id="page-24-1"></span> Menu główne Kasjera pojawia się wyłącznie wtedy, kiedy w kasie zaprogramowany jest przynajmniej jeden Kasjer. W innym przypadku kasa po uruchomieniu pomija ekran logowania i przechodzi do Menu kierownika

### <span id="page-25-1"></span><span id="page-25-0"></span>**Podstawowe czynności związane z zaprogramowaniem kasy**

W niniejszej części szczegółowo opisane są najczęściej wykorzystywane funkcje związane z programowaniem kasy. Dowiesz się tutaj, w jaki sposób można wprowadzić do pamięci kasy nowy towar (lub zmienić już istniejący), jak zaprogramować nowego kasjera, przydzielić mu odpowiednie uprawnienia itd.

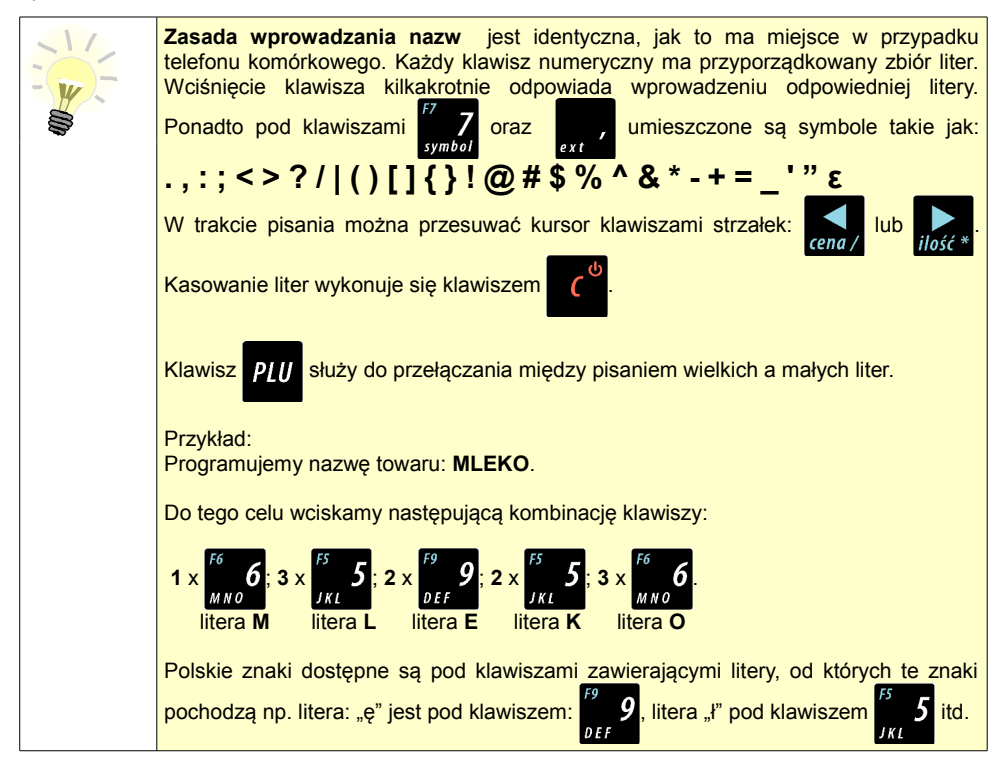

### <span id="page-26-0"></span>**Programowanie towarów w kasie**

Każdy towar, którego sprzedaż ma być zarejestrowana na kasie, musi być najpierw wprowadzony na stałe do pamięci kasy. Programowanie towarów jest więc podstawową czynnością, którą trzeba wykonać, aby możliwa była jakakolwiek sprzedaż.

Każdy towar, który jest wprowadzony do pamięci kasy, zapisany jest w osobnym rekordzie. Rekord zawiera m. in. takie informacje jak: nazwa towaru, stawka VAT, która tego towaru dotyczy, numer kodu kreskowego itd. Pojedynczy rekord nosi nazwę PLU i za każdym razem, kiedy spotkasz się z pojęciem typu "Baza PLU", oznacza to zbiór rekordów, w których zapisane są informacje o poszczególnych towarach.

#### *Procedura programowania nowej :*

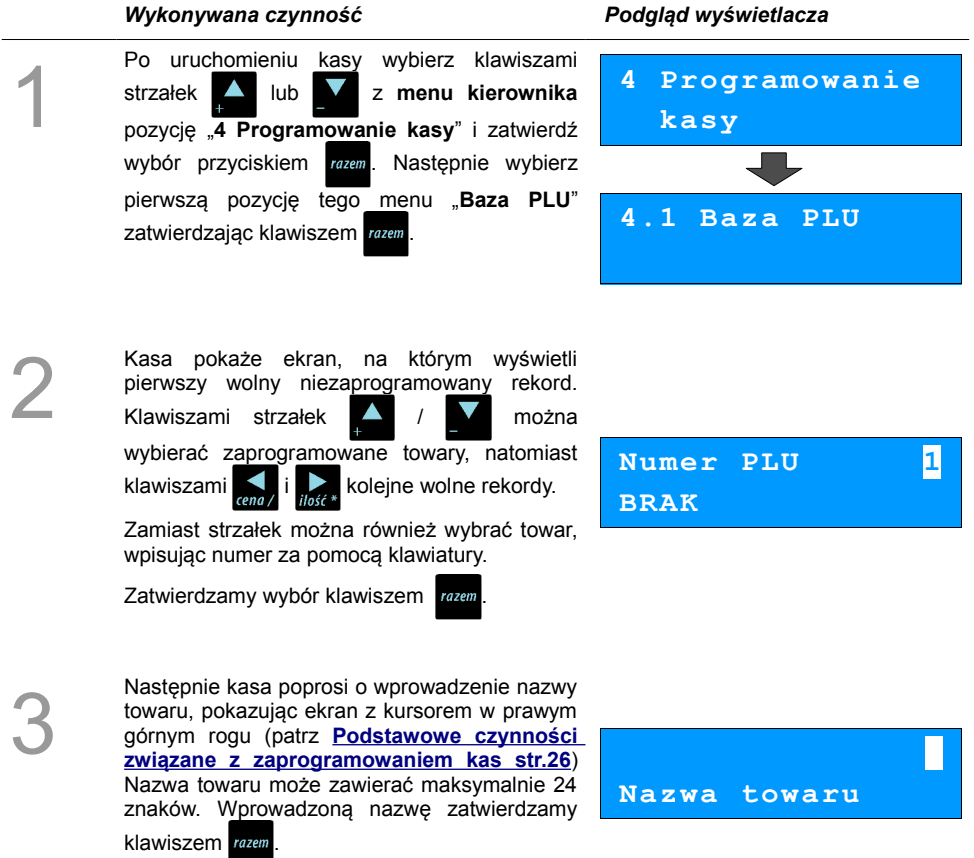

4

Kasa prosi o wybranie rodzaju stawki VAT. Odpowiednią stawkę wybiera się klawiszami po czym wybór zatwierdzamy razem

**Stawka PTU A**

**23,00 %**

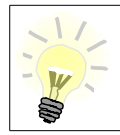

**Poszczególne stawki VAT przyporządkowane są do kolejnych liter alfabetu: 23% - A, 8% - B, itd. Stawki VAT powinny być już zaprogramowane przez serwis. Gdyby okazało się, że stawki VAT zaprogramowane są niewłaściwie, należy postępować zgodnie z zaleceniami opisanymi w części [Stawki PTU, str. 48.](#page-47-0)**

5

6

7

Kasa poprosi o podanie ceny towaru. Wprowadzona cena będzie sugerowana przez kasę w trakcie sprzedaży lub przypisana do towaru na sztywno (**cena sztywna**) i nie będzie można jej zmienić w trakcie wystawiania paragonu. Informacje na temat przypisania ceny na sztywno znajdują się w kolejnych akapitach.

**Niewprowadzenie żadnej ceny lub wprowadzenie ceny zerowej skutkuje tym, że kasa poprosi o podanie ceny podczas sprzedaży towaru.**

Po wprowadzeniu kwoty, cenę zatwierdza się klawiszem razem

**0,00 Cena towaru**

Następnie kasa prosi o podanie kodu kreskowego.

W tym miejscu należy wprowadzić skanerem lub z klawiatury kod kreskowy towaru. Jeżeli Operator kasy nie korzysta podczas pracy z czytnika kodów kreskowych, to pole kodu kreskowego należy pozostawić bez zmian

(puste) i zatwierdzić klawiszem razem

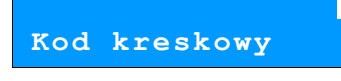

Kolejny parametr programowanego w kasie towaru to ewentualne opakowanie zwrotne.

Klawiszami strzałek / / **Markish** należy wybrać właściwy, wcześniej zaprogramowany rodzaj opakowania i zatwierdzić klawiszem razem

**Nr opakowania 0 BRAK**

Dla towaru nie posiadającego opakowania zwrotnego pole opakowanie pozostawiamy bez zmian (wartość 0).

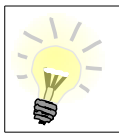

Programowanie opakowań zwrotnych dotyczy towarów, które sprzedawane są wraz z opakowaniem kaucjonowanym (np. butelki). Programowanie opakowań zwrotnych przedstawione jest szczegółowo w części **[Programowanie opakowań zwrotnych, str. 31](#page-30-0)**

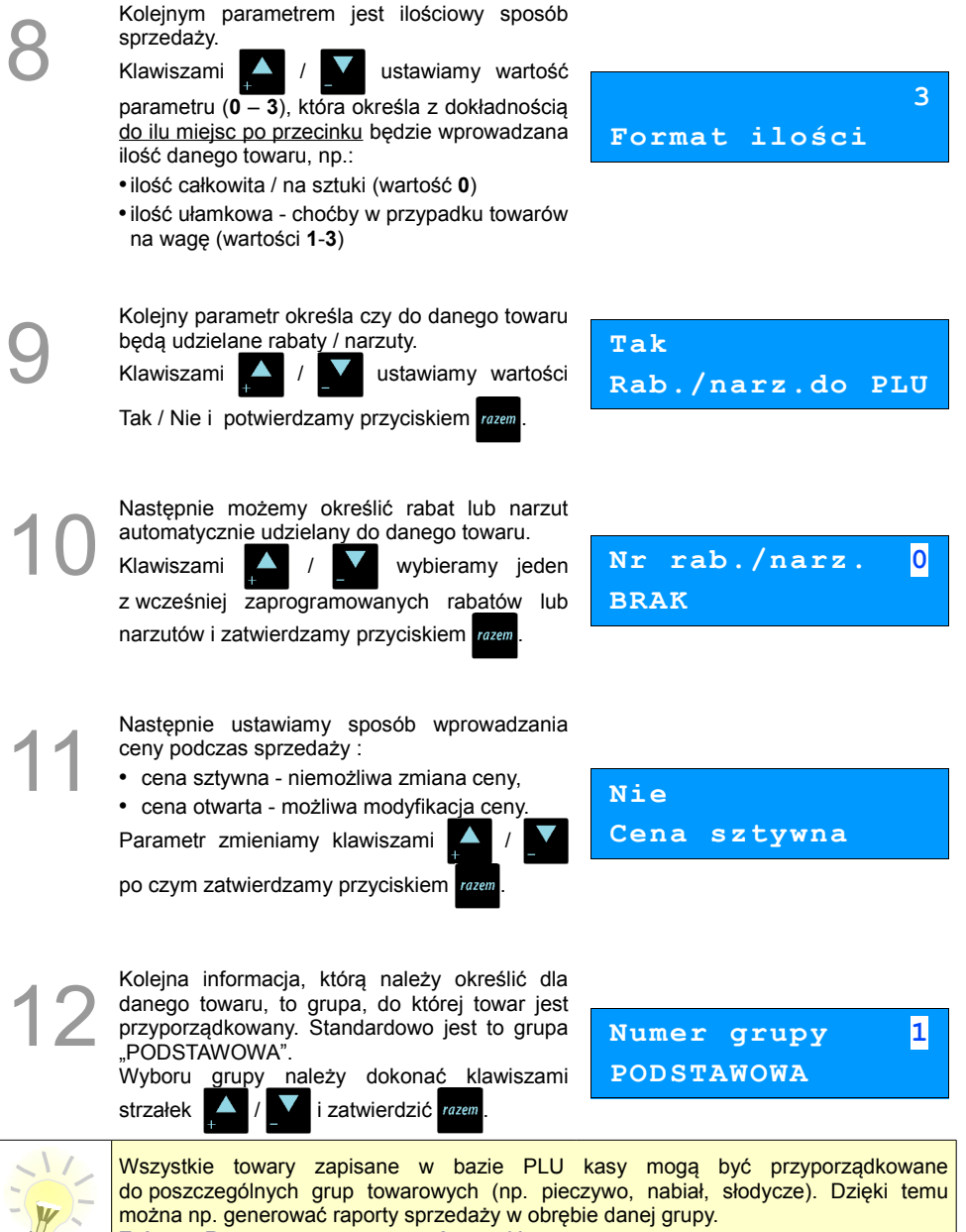

**[Zobacz: Raport grup towarowych, str. 115](#page-114-2)**

Na koniec mamy możliwość przypisania<br>do towaru jednostki miary, w której będzie<br>określana jego ilość np. kilogram, metr bieżący.<br>Klawiszami z zawkierany numer do towaru jednostki miary, w której będzie określana jego ilość np. kilogram, metr bieżący. Klawiszami **/ William** wybieramy numer zaprogramowanej wcześniej jednostki miary i potwierdzamy przyciskiem razem.

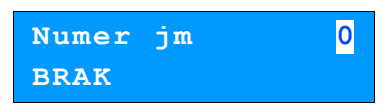

**Zapisz `RAZEM'**

Po podaniu wszystkich parametrów kasa prosi<br>
o ostateczne potwierdzenie dodania towaru i<br>
zapisania go w bazie towarowej PLU kasy.<br>
Zatwierdzamy klawiezem zam o ostateczne potwierdzenie dodania towaru i zapisania go w bazie towarowej PLU kasy. Zatwierdzamy klawiszem razem

Zaprogramowanie towaru jest potwierdzane stosownym wydrukiem po wyjściu z menu programowania towarów.

Analogicznie postępujemy w przypadku programowania kolejnych towarów w bazie PLU.

Istnieje również możliwość edycji już istniejących wpisów, w celu wprowadzania zmian.

#### *Procedura edycji istniejącego towaru PLU:*

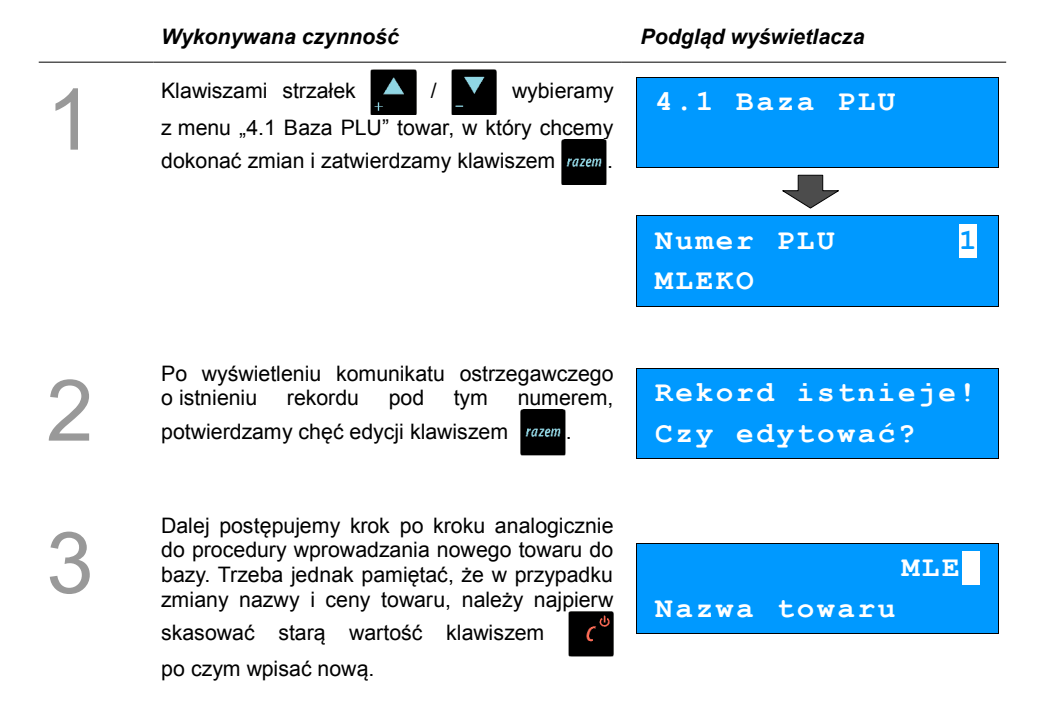

### <span id="page-30-0"></span>**Programowanie opakowań zwrotnych**

Dotyczy towarów, które sprzedawane są wraz z opakowaniami kaucjonowanymi. Chcąc przyporządkować opakowanie zwrotne do danego towaru, trzeba je najpierw zaprogramować w pamięci kasy. Do dyspozycji mamy 16 opakowań zwrotnych. Opakowania można sprzedawać tylko w ilości całkowitej.

#### **Procedura programowania opakowań:**

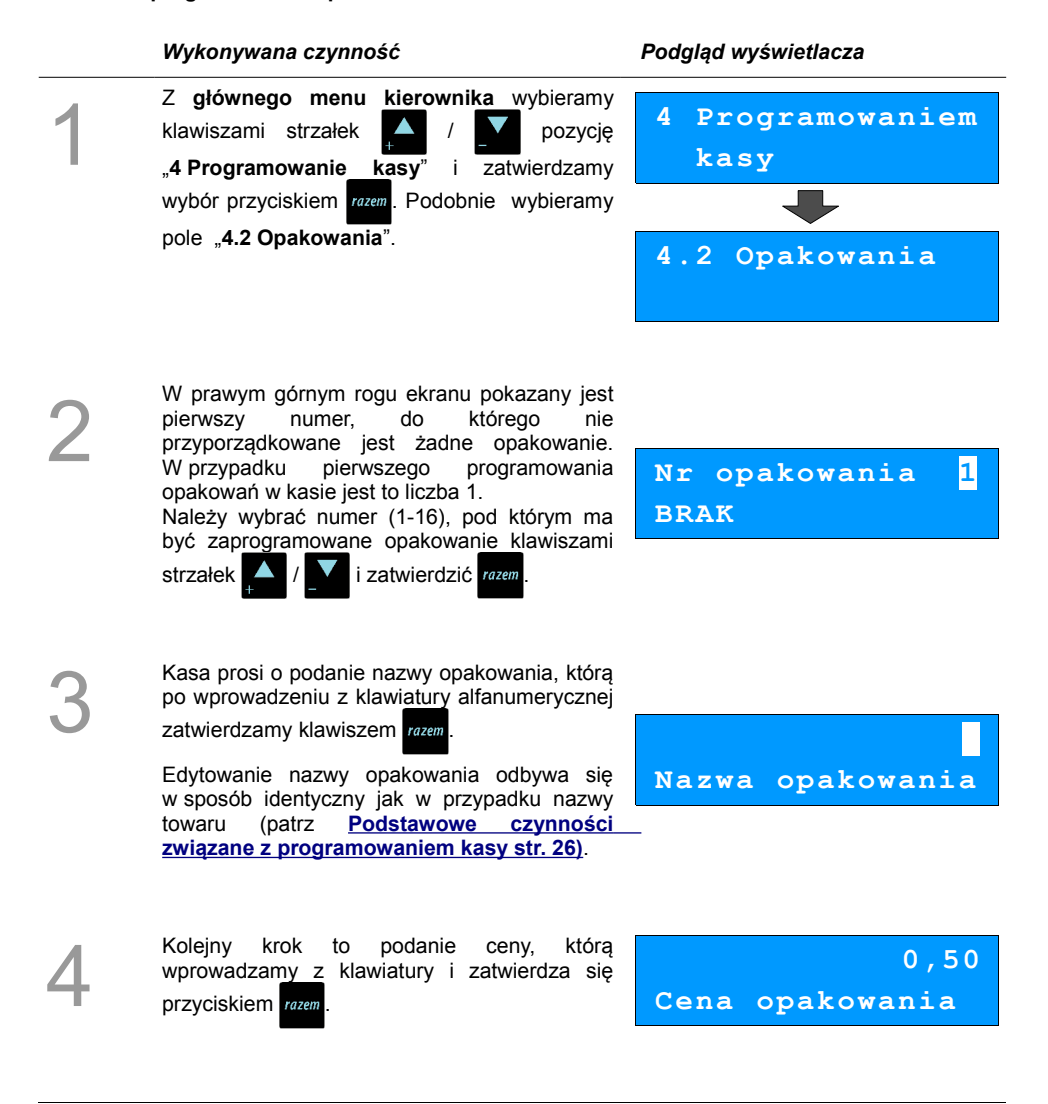

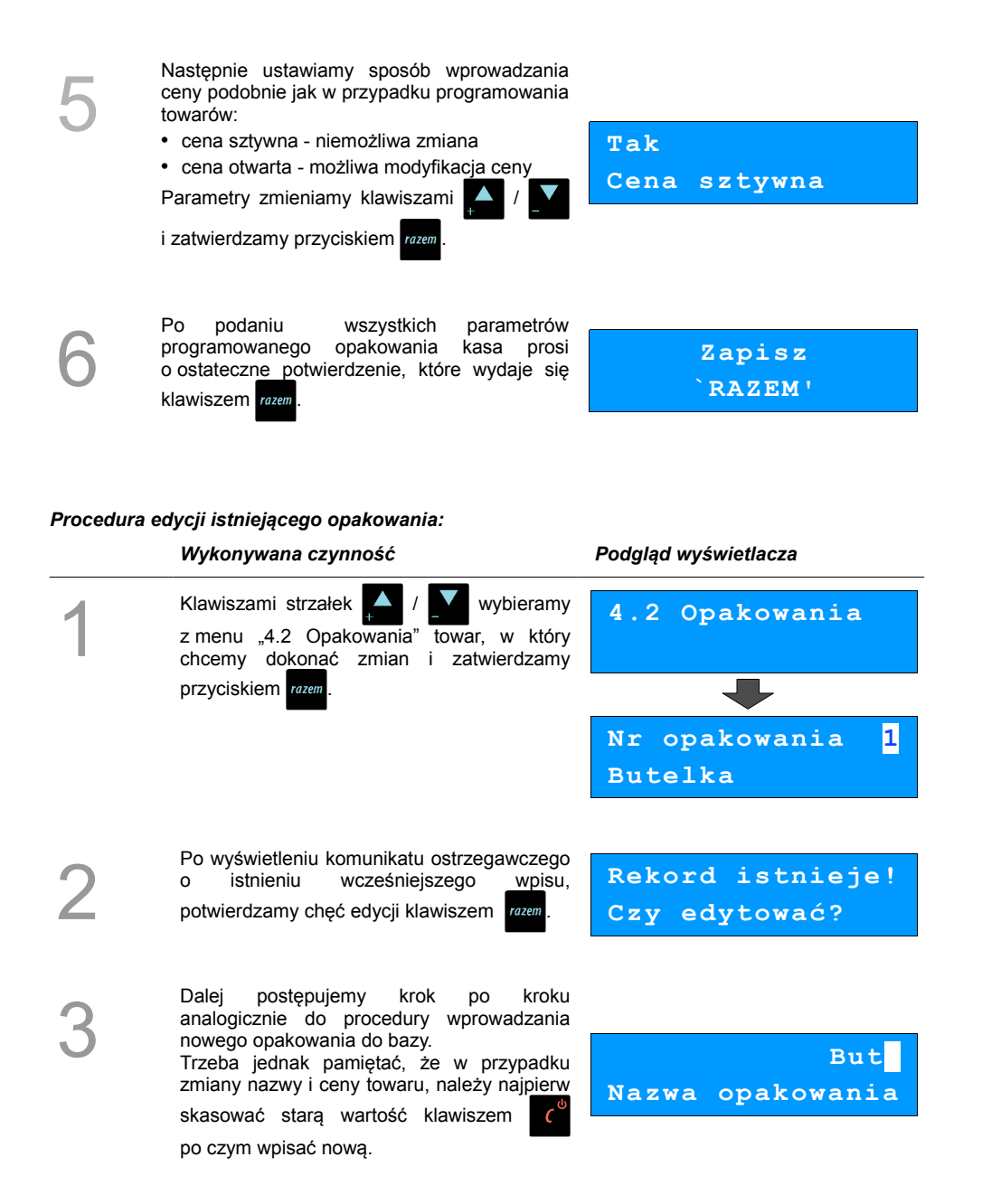

### <span id="page-32-1"></span>**Programowanie operatorów**

W kasie może być zaprogramowanych łącznie 8 kasjerów, w tym jeden z nich może być **kierownikiem**. Kierownik jako jedyny posiada prawa dostępu do **menu głównego kierownika** kasy (**[Menu kierownika str. 23](#page-22-0)**). W związku z tym kierownik jako jedyny może programować kasę (wprowadzać do pamięci towary, przydzielać uprawnienia kasjerom itd.)

Domyślnie w kasie zaprogramowany jest główny operator KIEROWNIK. Poniżej opisane są na jego przykładzie parametry jakie możemy ustawiać operatorom.

#### <span id="page-32-0"></span>**Programowanie w kasie parametrów pracy kierownika**

#### **Procedura edycji parametrów pracy KIEROWNIKA**

#### *Wykonywana czynność Podgląd wyświetlacza*

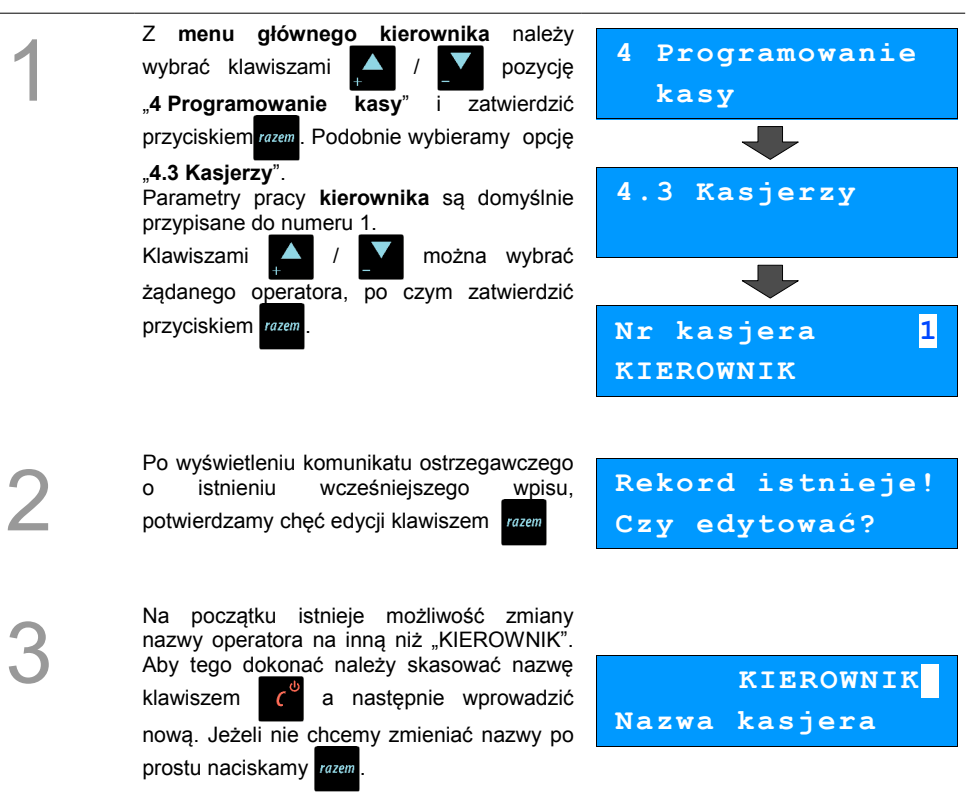

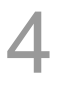

Po zatwierdzeniu nazwy można wprowadzić hasło (1-8 cyfr), o które kasa będzie pytała podczas logowania (np. po uruchomieniu kasy). Hasło wprowadzamy z klawiatury

**1234**

**Hasło**

numerycznej i zatwierdzamy razem

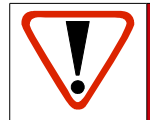

**UWAGA! Hasło jest podstawowym zabezpieczeniem, chroniącym przed dostępem osób nieupoważnionych do funkcji kierwonika. Pozostawienie pustego pola likwiduje to zabezpieczenie!**

5

6

7

8

Następnie określamy typ operatora (czy ma mieć uprawnienia **kierownika**, czy tylko **kasjera**).

Wyboru dokonujemy klawiszami

i potwierdzamy przyciskiem razem

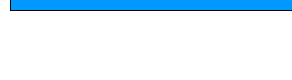

**Typ operatora**

**Kierownik**

Kolejne dwa parametry dotyczą rabatów, których może, a których nie może udzielać **kierownik**. Rabaty z bazy dotyczą możliwości udzielania rabatów na stałe zaprogramowanych w kasie, natomiast rabaty z ręki służą do udzielania dowolnych rabatów w trakcie sprzedaży. **[\(Zobacz](#page-36-0)  [Programowanie rabatów i narzutów str.37\)](#page-36-0)** Parametry "**Tak**" / "**Nie**" dotyczące rabatów wybieramy  $\sum$  /  $\sum$  i zatwierdzamy razem.

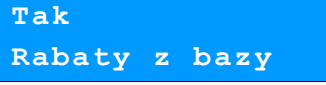

**Tak Rabaty z ręki**

Nastepnie możemy nadać uprawnienia do udzielania rabatów lub narzutów do wszystkich towarów, nawet tych w których podczas programowania nie zezwolono na rabaty i narzuty.

Wyboru dokonujemy klawiszami

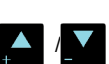

i potwierdzamy przyciskiem razem

Następnie możemy ustawić dostęp do funkcji powtarzania ostatniej linii w trybie sprzedaży.

Wyboru dokonujemy klawiszami /

i potwierdzamy przyciskiem razem

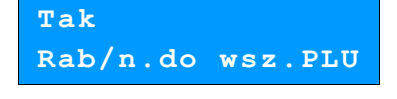

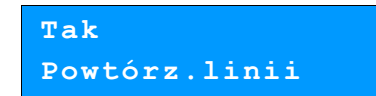

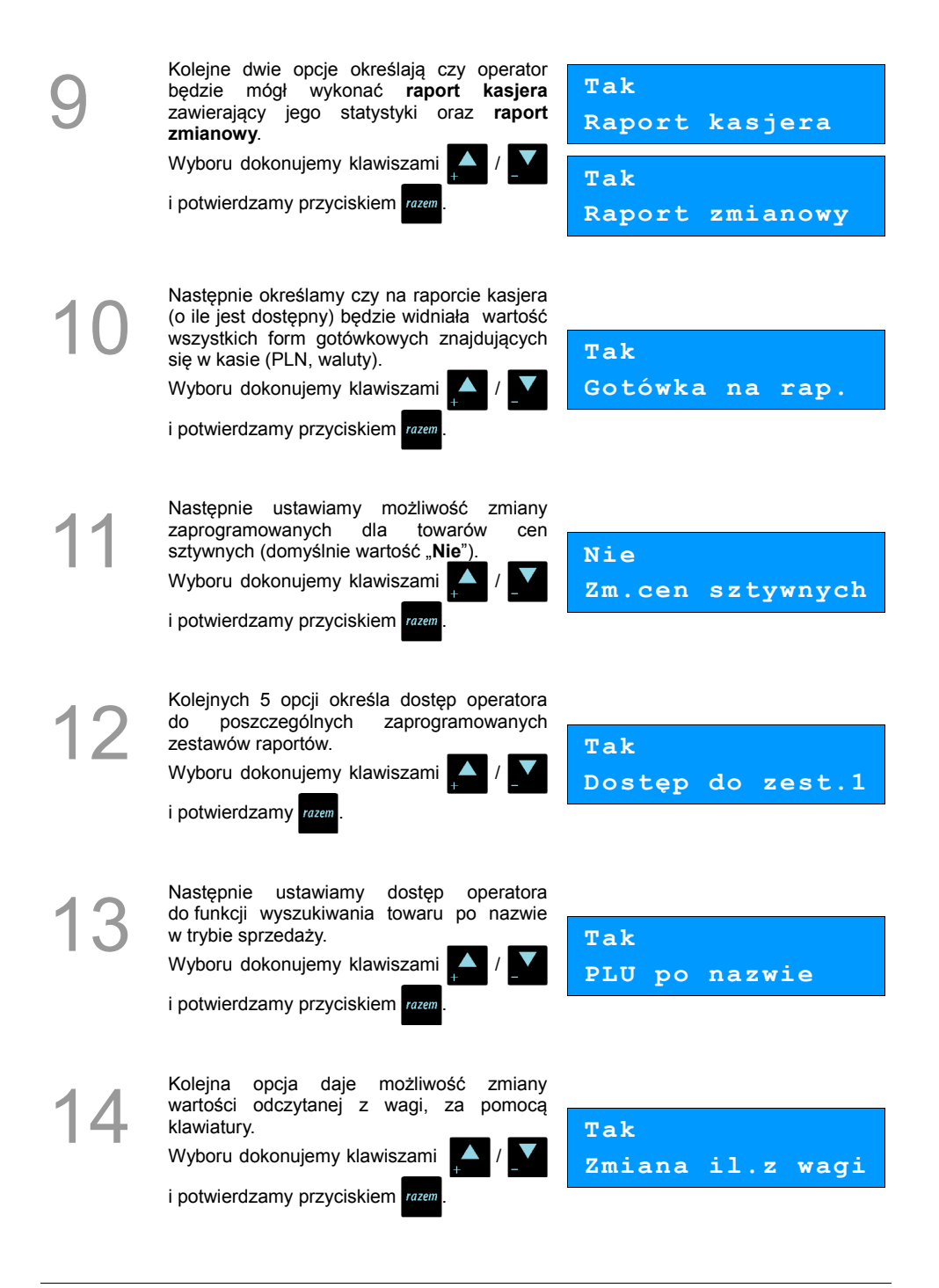

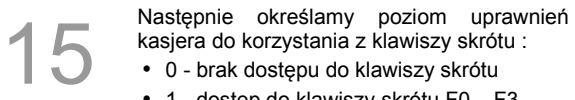

- 0 brak dostępu do klawiszy skrótu
- 1 dostęp do klawiszy skrótu F0 F3
- 2 dostęp do klawiszy skrótu F0 F6
- 3 dostęp do klawiszy skrótu F0 F9

Wyboru dokonujemy klawiszami /

i potwierdzamy przyciskiem razem

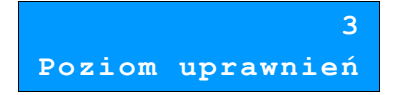

Po podaniu wszystkich parametrów pracy<br>
kierownika kasa prosi o ostateczne<br>
potwierdzenie danych, które wykonuje się<br>
klowiszom **zacy** kierownika kasa prosi o ostateczne potwierdzenie danych, które wykonuje się klawiszem razem

**Zapisz `RAZEM'**

### <span id="page-35-0"></span>**Programowanie w kasie dodatkowego kasjera**

Procedura jest zbliżona do procedury programowania **operatora** typu **kierownik**. **[Zobacz: Programowanie w kasie parametrów pracy kierownika, str 33.](#page-32-0)**

#### **Procedura programowania nowego operatora**

#### *Wykonywana czynność Podgląd wyświetlacza*

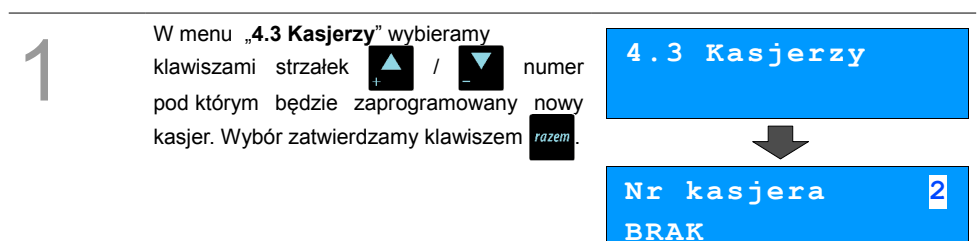

2

Ustawianie kolejnych parametrów dla nowego kasjera, odbywa się analogicznie jak w przypadku opisanego wyżej kierownika. Jedyną ważną różnicą jest opcja "Typ operatora", w który ustawiamy wartość "**Kasjer**".

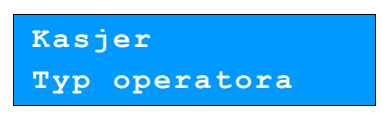

**Po konfiguracji wszystkich parametrów mamy do dyspozycji nowego operatora.**
### **Programowanie rabatów i narzutów**

Operator ma możliwość udzielania w trakcie sprzedaży rabatów i narzutów; do dyspozycji są: "Rabaty z ręki", "Narzuty z ręki", "Rabaty z bazy" oraz "Narzuty z bazy".

Różnica między nimi polega na tym, że wysokość rabatu z ręki jest niemal dowolna (nie może przekraczać 99% wartości sprzedaży) i wprowadza się ją na bieżąco podczas sprzedaży, natomiast wysokość rabatu z bazy powinna być wcześniej zaprogramowana w kasie. Operator, który nie posiada uprawnień do wystawiania rabatów "z ręki", może udzielać wyłącznie rabatów zaprogramowanych w kasie. W kasie przewidziana jest możliwość zaprogramowania łącznej ilości 8 rabatów lub narzutów.

#### **Procedura programowania rabatu lub narzutu:**

#### *Wykonywana czynność Podgląd wyświetlacza*

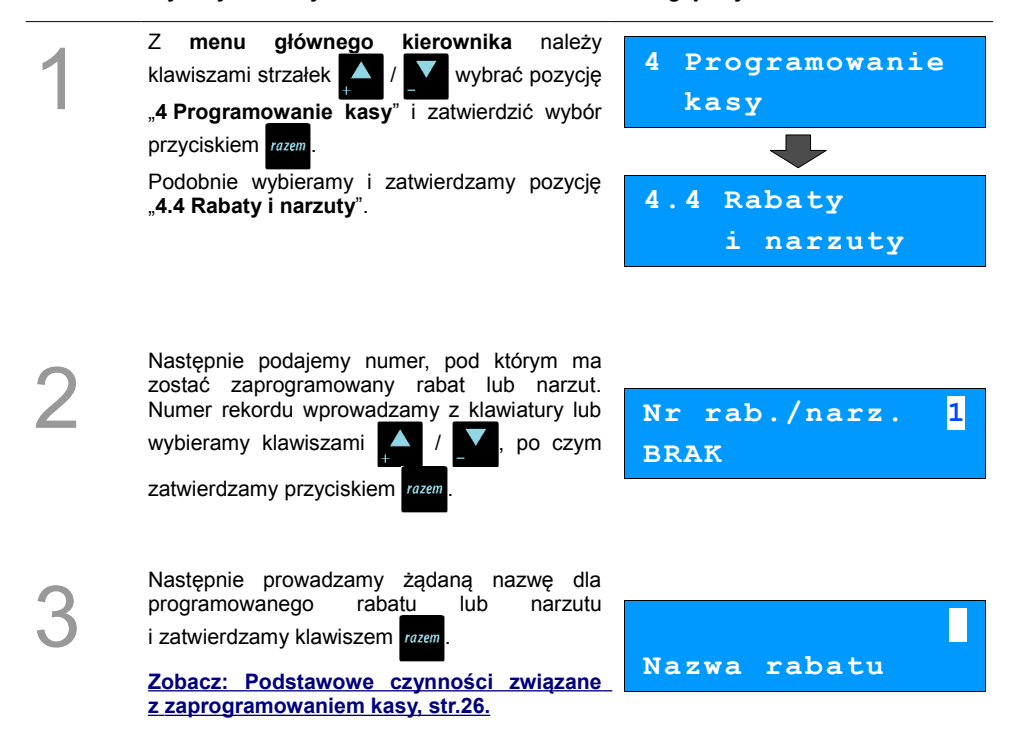

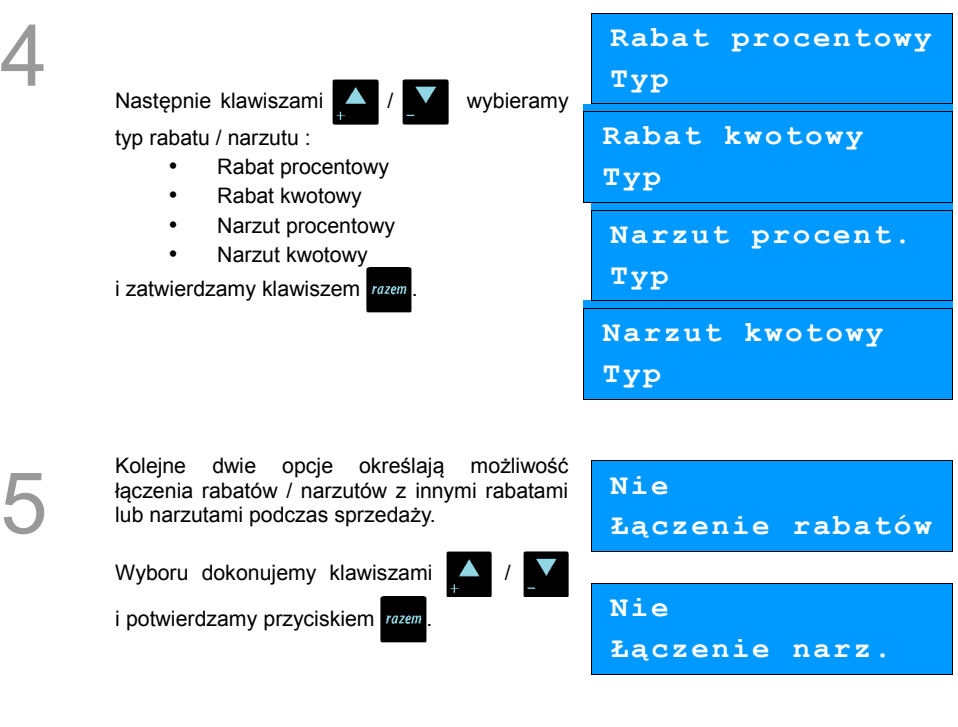

Po ustawienia typu, należy wprowadzić wielkość rabatu lub narzutu. Wpisujemy z klawiatury numerycznej odpowiednie wartości procentowe lub kwotowe w zależności od typu programowanego rabatu / narzutu.

Zatwierdzamy klawiszem razem

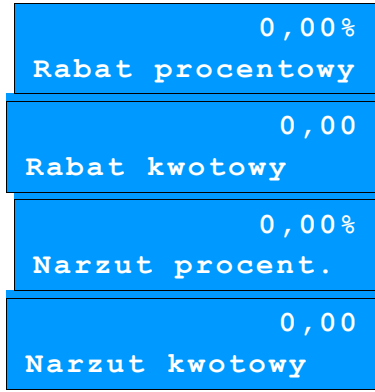

Po podaniu wszystkich parametrów rabatu lub narzutu kasa prosi o ostateczne potwierdzenie, którego dokonujemy klawiszem razem.

**Zapisz `RAZEM'**

### **Kasa posiada zaprogramowany rabat lub narzut.**

7

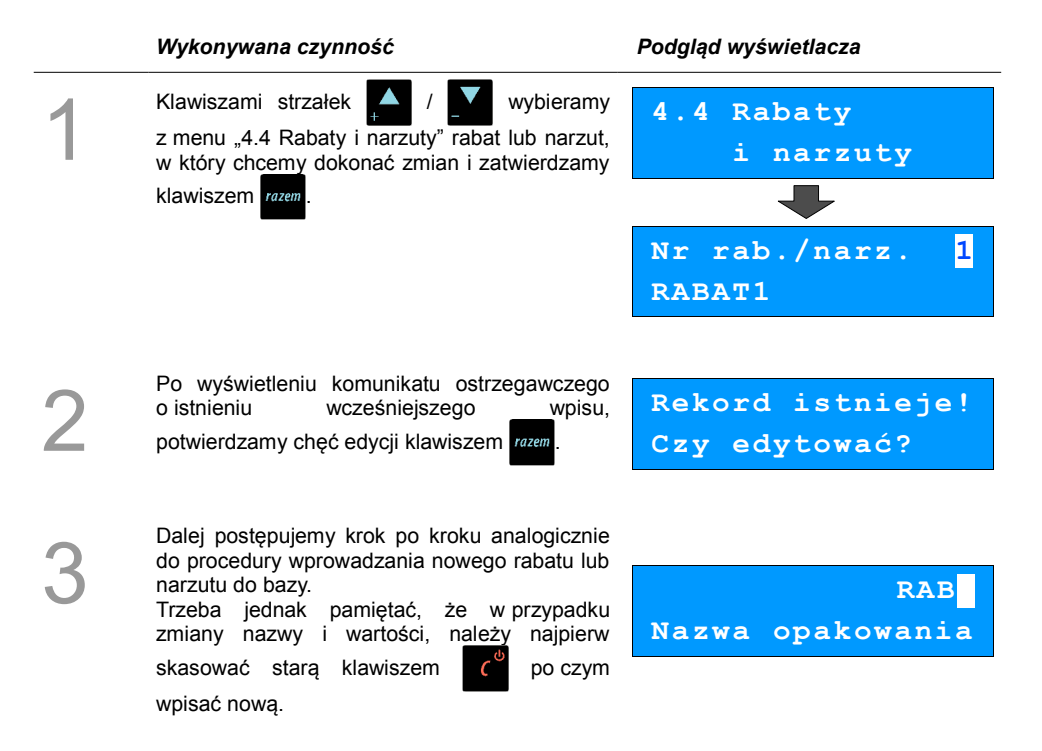

# **Programowanie form płatności**

Kasa oprócz transakcji gotówkowych umożliwia również sprzedaż przy wykorzystaniu innych formy zapłaty. Do wyboru są następujące typy form płatności: karta, czek, bon, kredyt, waluta.

Kasa może zapamiętać łącznie osiem różnych nazw form płatności, a każdą z nich można przyporządkować do danego typu. W przypadku formy: "waluta" oprócz nazwy podawany jest także symbol waluty i kurs przeliczeniowy.

W kasie zaprogramowana jest standardowo płatność gotówką (na pierwszej pozycji z ośmiu płatności jakie mamy do dyspozycji). Poniżej przedstawiona jest procedura dodawania kolejnych form.

### **Procedura programowania formy płatności:**

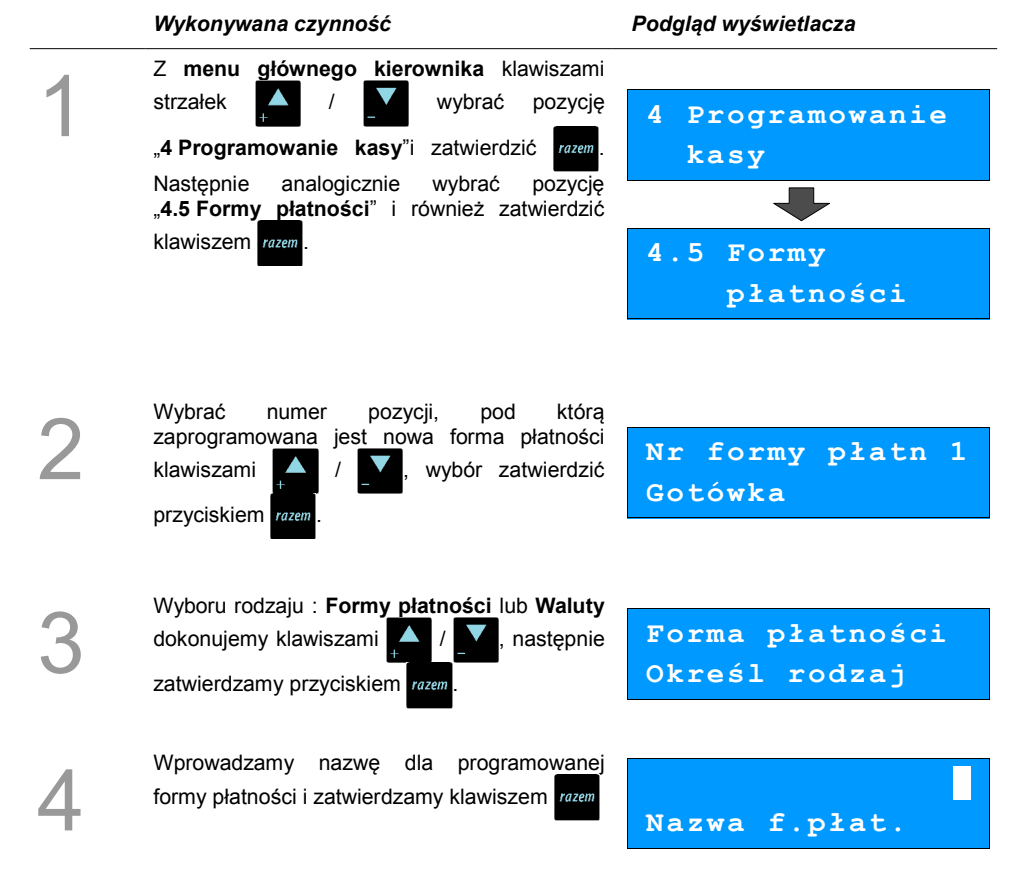

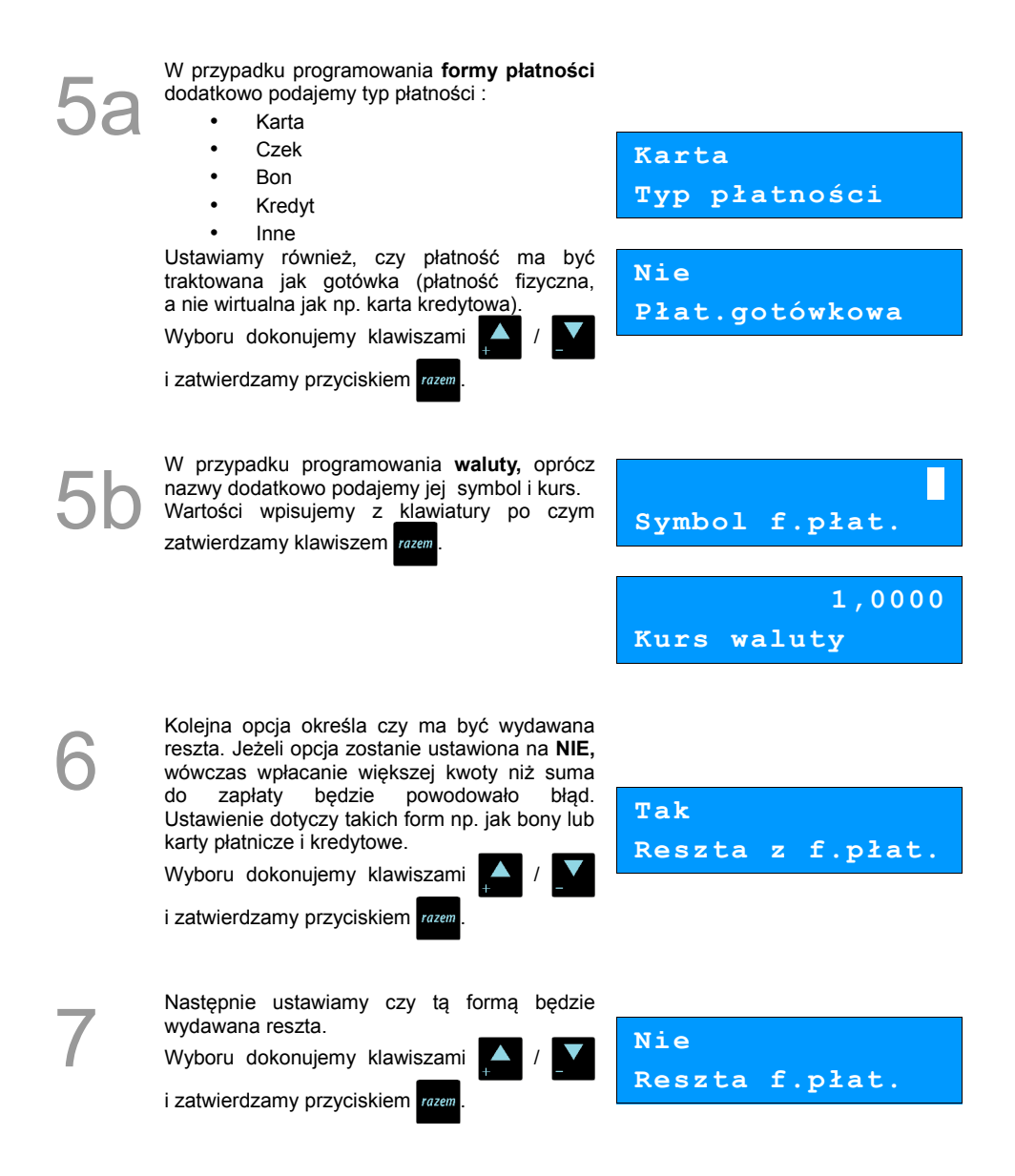

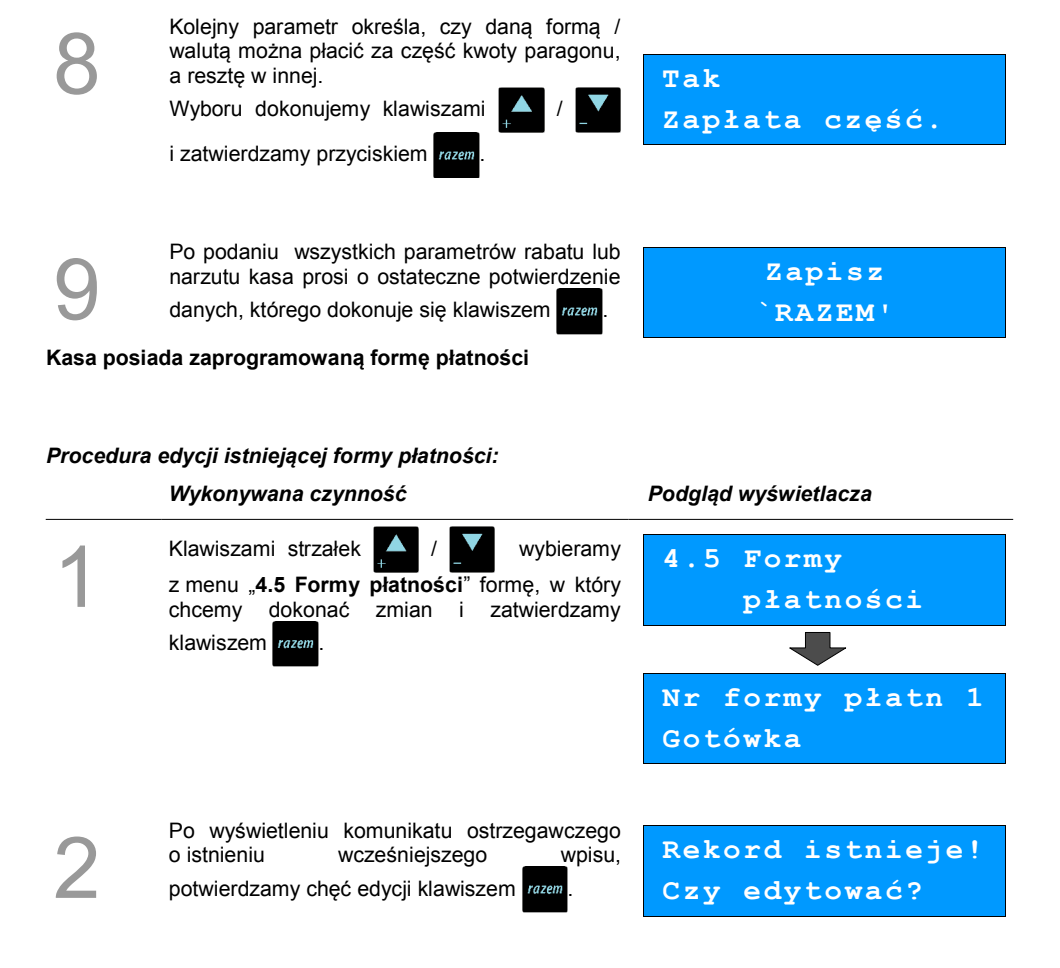

3 Dalej postępujemy krok po kroku analogicznie do procedury wprowadzania nowej formy płatności do bazy. Trzeba jednak pamiętać, że w przypadku zmiany nazwy i kursu (w przypadku walut), należy najpierw skasować starą wartość klawiszem  $\epsilon^{\circ}$  po czym wpisać nową.

**Got Nazwa opakowania**

# <span id="page-42-0"></span>**Klawisze szybkie**

Opcja ta pozwala na przyporządkowanie sprzedaży towarów, udzielania rabatów, drukowania raportów lub innych funkcji do poszczególnych klawiszy od  $\blacksquare$  do  $\blacksquare$  Łącznie mamy do dyspozycji 10 pozycji.

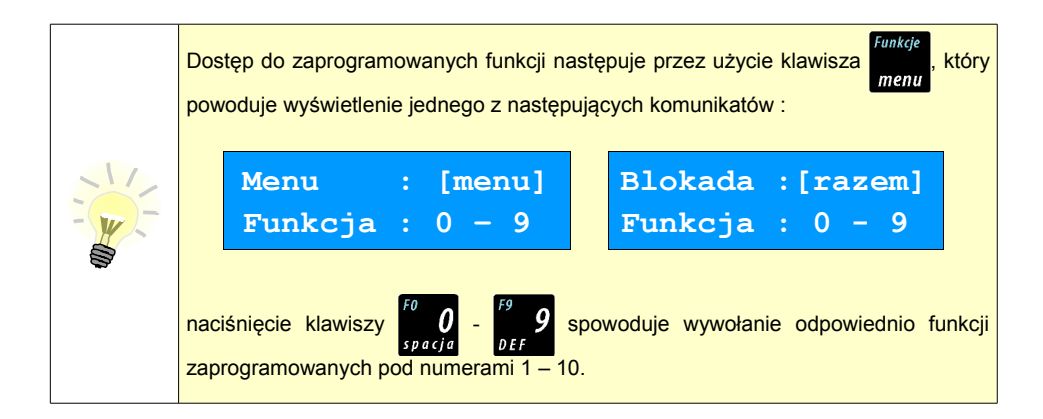

Aby móc korzystać z klawiszy skrótu należy najpierw zaprogramować ich funkcjonalność.

#### **Procedura programowania klawiszy skrótu:**

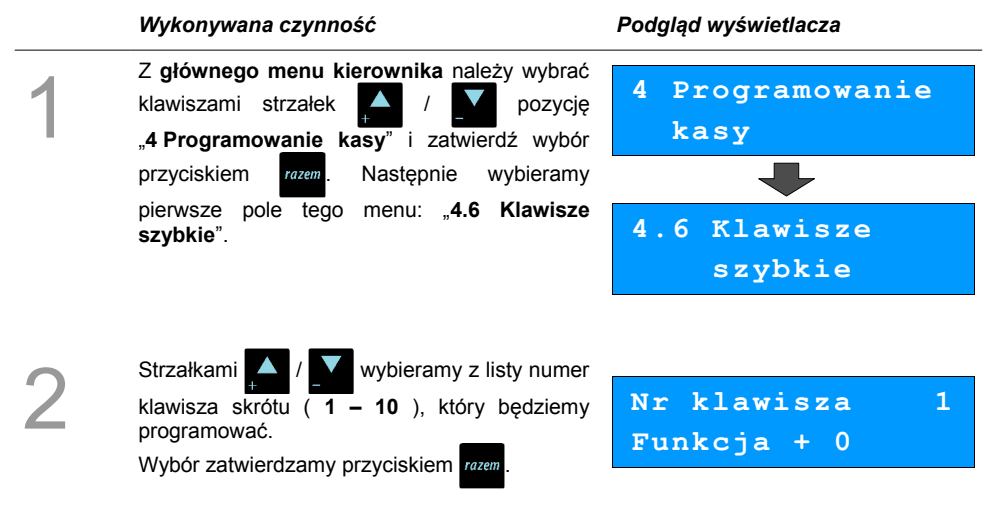

Kolejnym krokiem jest ustalenie jakiego typu funkcja ma być zaprogramowana pod danym szybkim klawiszem. Dostępne opcje:

- Szybka sprzedaż
- Rabat / narzut
- Forma płatności
- Przelicznik walut
- Opakowania
- Raport
- Zestawy raportów
- Skrót do funkcji
- Nieaktywny

Wyboru dokonujemy klawiszami **4** /

i zatwierdzamy przyciskiem razem

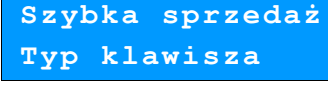

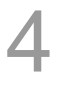

Następnie postępujemy zgodnie z wyświetlającymi się polami do wyboru. Klawiszami ustawiamy żądane wartości i zatwierdzamy klawiszem *miem*.

Np. w przypadku opcji "Rabat/narzut" wybieramy spośród zaprogramowanych rabatów i narzutów ten, którego chcemy połączyć z szybkim klawiszem.

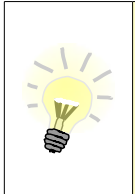

Przy programowania towarów ("Szybka sprzedaż") format ilości (całkowita lub ułamkowa) musi być zgodny z parametrem podanym w zaprogramowanym towarze  **[Zobacz: Programowanie towarów w kasie, str. 27](#page-26-0)**.

Możliwe jest także ustawienie opcji zakończenia paragonu po wykonaniu sprzedaży wybranego towaru. W tym celu należy w pozycji "**Tryb zamknięcia**" ustawić wartość "**Paragon**" - wtedy po sprzedaży klawiszem skrótu nastąpi zamknięcie paragonu.

# **Grupy towarowe**

Wszystkie towary zapisane w bazie PLU kasy mogą być przyporządkowane do poszczególnych grup towarowych. Dzięki temu można np. generować raporty sprzedaży w obrębie danej grupy.

#### **Programowanie grupy towarowej:**

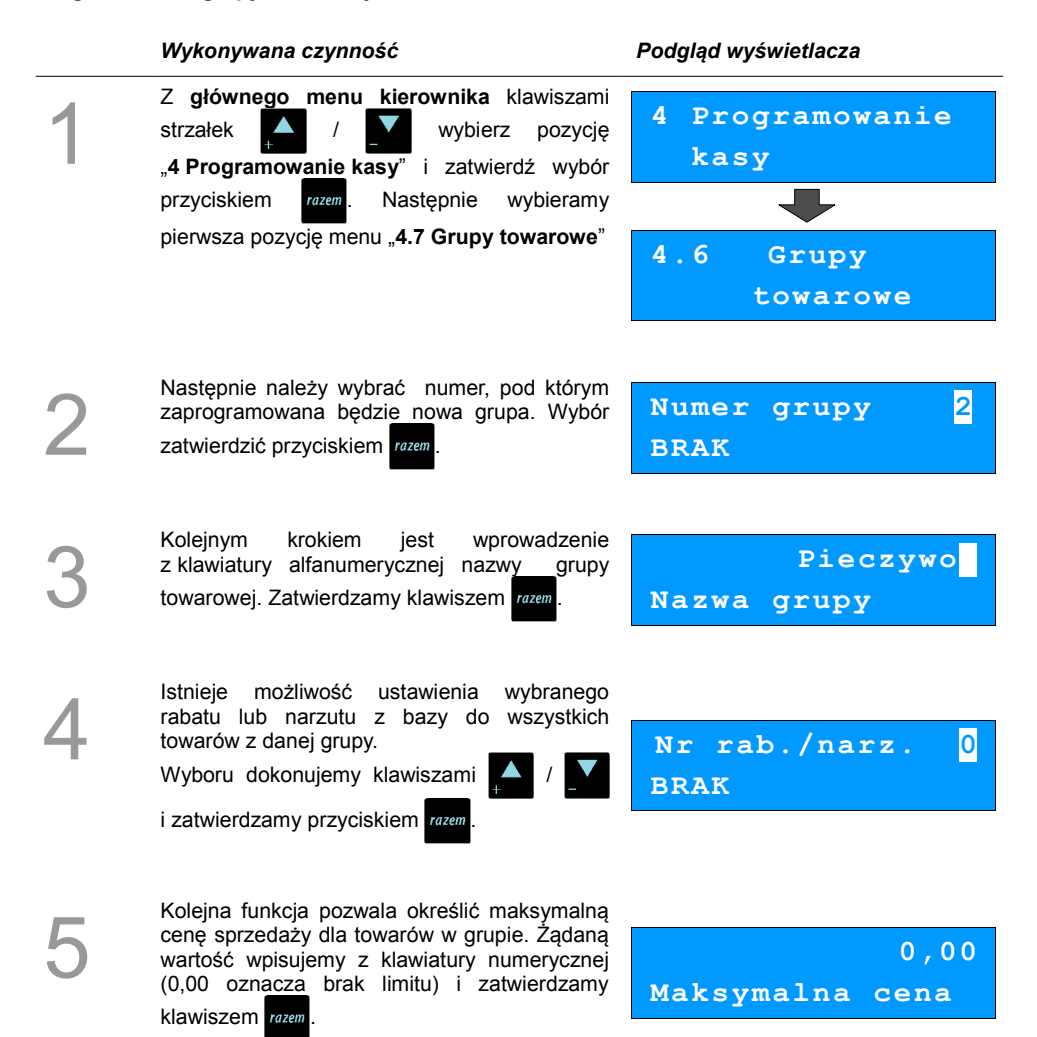

6

7

Następnie ustalamy czy po wybraniu przez operatora towaru przypisanego do danej grupy kasa automatycznie odczyta ilość z wagi.

Wyboru dokonujemy klawiszami

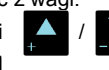

**Nie Towary ważone**

i zatwierdzamy przyciskiem razem

Po podaniu wszystkich parametrów rabatu lub narzutu kasa prosi o ostateczne potwierdzenie danych, które wydaje się klawiszem razem.

**Zapisz `RAZEM'**

# **Zestaw raportów**

Funkcja umożliwia zaprogramowanie zestawu raportów, który następnie można udostępnić Kasjerom **[\(Zobacz: Klawisze szybkie str. 43\)](#page-42-0)**. Dzięki temu mogą oni w prosty sposób wykonać typowe operacje związane z raportowaniem, np. zamknięcie zmiany lub dnia.

Można określić 5 zestawów, po 5 raportów w każdym. Do zestawu mogą być przyporządkowane zarówno raporty fiskalne i niefiskalne.

Przeglądanie listy wszystkich raportów kasy i wybór parametrów dla poszczególnych z nich odbywa się klawiszami  $\left| \right\rangle$  /  $\left| \right\rangle$ , zatwierdzenie wybranej opcji przyciskiem razem.

Kasa wykona tylko raporty zaznaczone jako "pełne" lub "niezerowe".

### **Programowanie zastawów raportów:**

#### *Wykonywana czynność Podgląd wyświetlacza* 1 Z **menu kierownika** wybierz klawiszami strzałek / pozycję "**4 Programowanie kasy"** i zatwierdź wybór przyciskiem razem. Następnie wybieramy pierwsze pole tego menu "**4.8 Zestaw raportów**". **4 Programowanie kasy 4.8 Zestaw raportów**

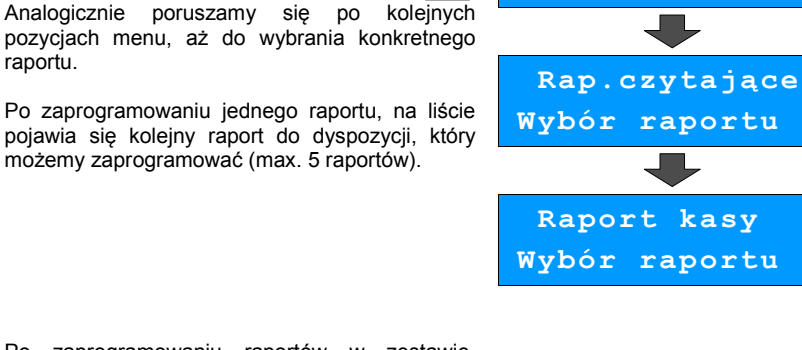

Po zaprogramowaniu raportów w zestawie, klawiszami / / wybieramy ostatnią pozycję "**Zapisz zestaw rap.**" i zatwierdzamy klawiszem razem.

Następnie należy wybrać klawiszami strzałek

Klawiszami **/ W** wybieramy numer raportu w zestawie, który chcemy programować

Następnie klawiszami **/ W** wybieramy rodzaj raportu który chcemy umieścić w zestawie po czym zatwierdzamy klawiszem razem

programować, wybór zatwierdzamy razem.

i zatwierdzamy przyciskiem razem.

numer zestawu, który będziemv

**4.8.1 Zestaw 2**

**Rap.niefisk. Wybór raportu**

**Zapisz zest.rap.**

**Raport 1**

Przykład:

**Został zaprogramowany nowy zestaw raportów.**

2

3

4

5

# **Stawki PTU**

Funkcja ta wykorzystywana jest do konfiguracji w kasie stawek VAT, które przyporządkowuje się do poszczególnych liter alfabetu (od A do G).

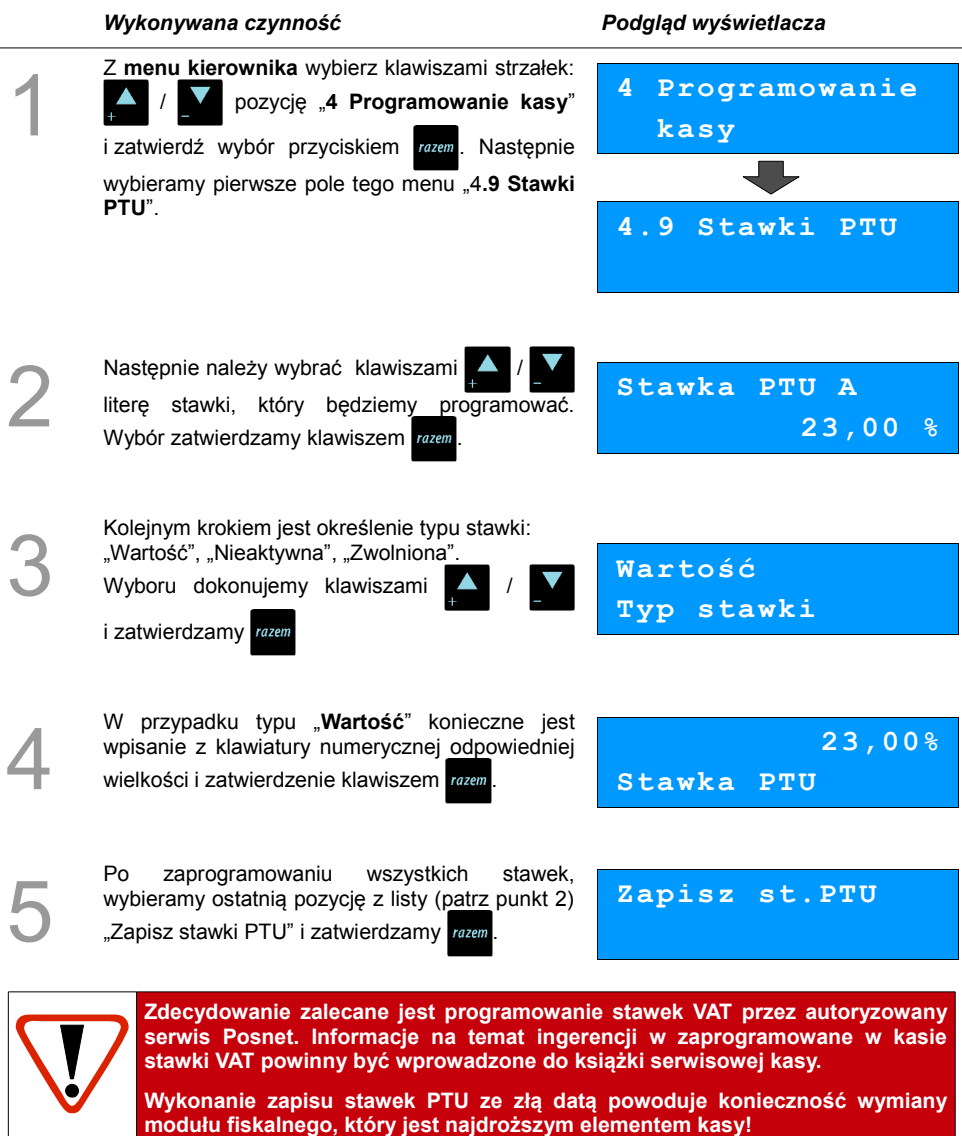

# **Format kodów kreskowych**

Kasa umożliwia zaprogramowanie 10 różnych formatów kodów ważonych .

Jest to rodzaj kodu kreskowego, w którym zawarty jest numer towaru PLU oraz cena lub ilość towaru.

Pełny kod ważony ma długość 13 znaków – długość kodu kreskowego EAN 13.

Pierwsza cyfra kodu ważonego zarezerwowana jest na identyfikator kodu ważonego, którym jest zawsze cyfra "**2**". Jest ona domyślna i nie podajemy jej przy programowaniu formatów.

#### **Przykład programowania formatu kodów:**

#### *Wykonywana czynność Podgląd wyświetlacza*

### 1 Z **głównego menu kierownika** wybieramy klawiszami strzałek / / **W** pozycję "**4 Programowanie kasy**" i zatwierdzamy wybór przyciskiem razem. Następnie wybieramy pozycję menu "**4.10 Format kodów kreskowych**". **4 Programowanie kasy 4.10 Format ko dów kreskowych** 2 Programowanie rozpoczynamy od podania drugiej cyfry kodu, która jest jednocześnie numerem kodu ważonego. Wyboru dokonujemy klawiszami i zatwierdzamy razem **7 Druga cyfra kodu** 3 Po wybraniu prefiksu należy zdefiniować format **Przykład:** kodu ważonego po czym zatwierdzić razem **44444222229**

**Format kodu**

Rekord formatu kodu ważonego musi mieć długość 11 cyfr.

Podczas wprowadzania formatu kodu używa się znaków:

- $\geq 0$  dla oznaczenia numeru PLU;
- $\geq 1$  dla oznaczenia ceny (cena z dokładnością 2 miejsc po przecinku);
- ➢ 2 dla oznaczenia ilości (ilość z dokładnością 3 miejsc po przecinku);
- $\geq$  3 dla oznaczenia ilości w opakowaniu zbiorczym (wartość całkowita);
- $\triangleright$  4 dla oznaczenia kodu kreskowego towaru;
- $\geq$  5 dla oznaczenia kodu kreskowego towaru z dwoma pierwszymi cyframi danego kodu ważonego;
- $\geq$  8 dla oznaczenia sumy kontrolnej EAN13:
- $\geq$  9 separator, w kodzie ważonym cyfra na tej pozycji jest ignorowana i może być dowolna.

Format kodu ważonego powinien zawierać numer PLU lub kod kreskowy oraz

cenę lub ilość towaru, (albo może zawierać cenę i ilość towaru jednocześnie).

Wprowadzając format kodu należy zarezerwować odpowiednią ilość na

identyfikator towaru.

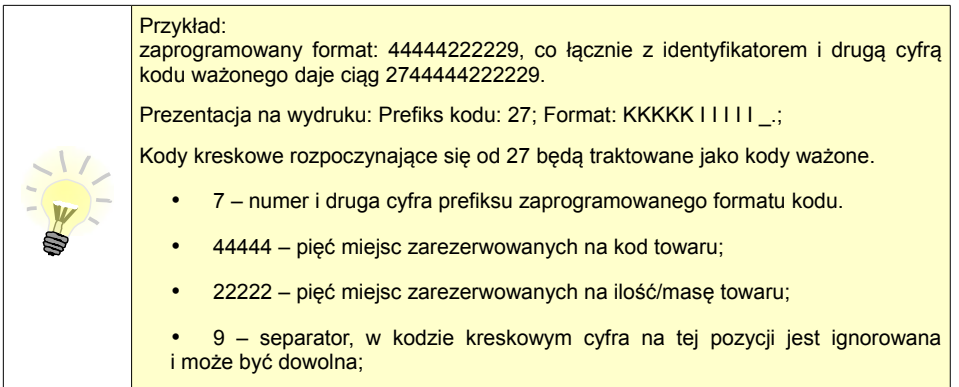

# **Data i czas**

Po fiskalizacji Operator bez pomocy serwisu może zmieniać w urządzeniu czas maksymalnie o 1 godzinę.

### **Ustawianie daty i czasu:**

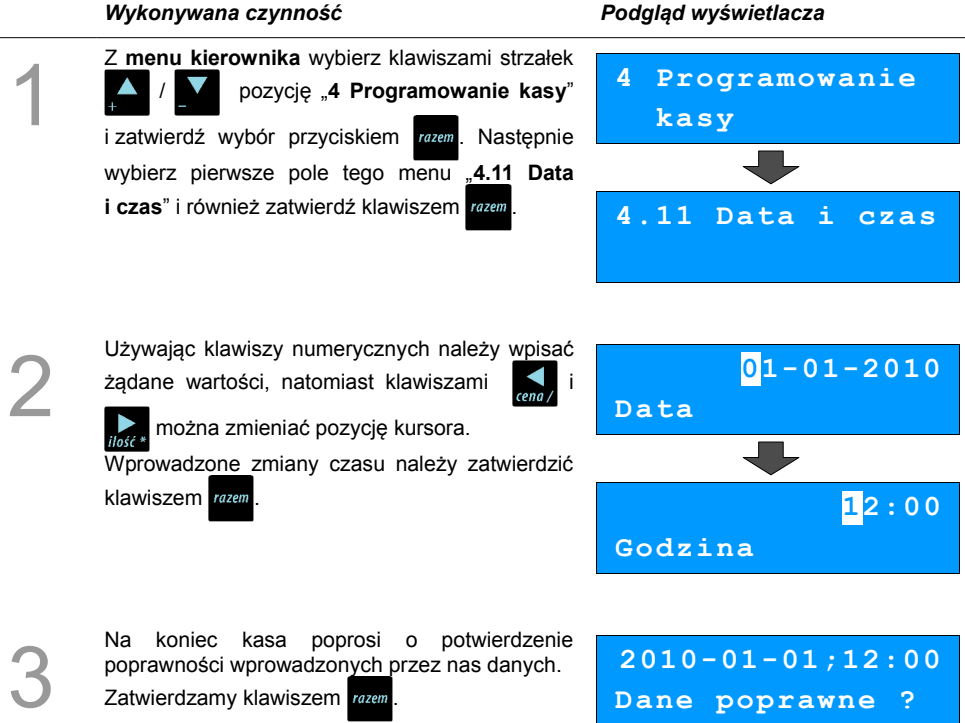

# **Programowanie nagłówka paragonu**

Zaprogramowanie nagłówka paragonu jest jedną z podstawowych czynności, które należy wykonać przed przystąpieniem do rejestracji sprzedaży. W większości przypadków poprawnie zaprogramowany nagłówek paragonu zawiera nazwę firmy, adres, numer telefonu i ew. inne dane teleadresowe. Kasa Posnet Mobile HS EJ ma możliwość zaprogramowania nagłówka wielkości 10 linii zawierających po 40 znaków. Dostępne są również dwa rodzaje wielkości linii : o standardowej lub zwiększonej wysokości.

#### **Procedura programowania nagłówka:**

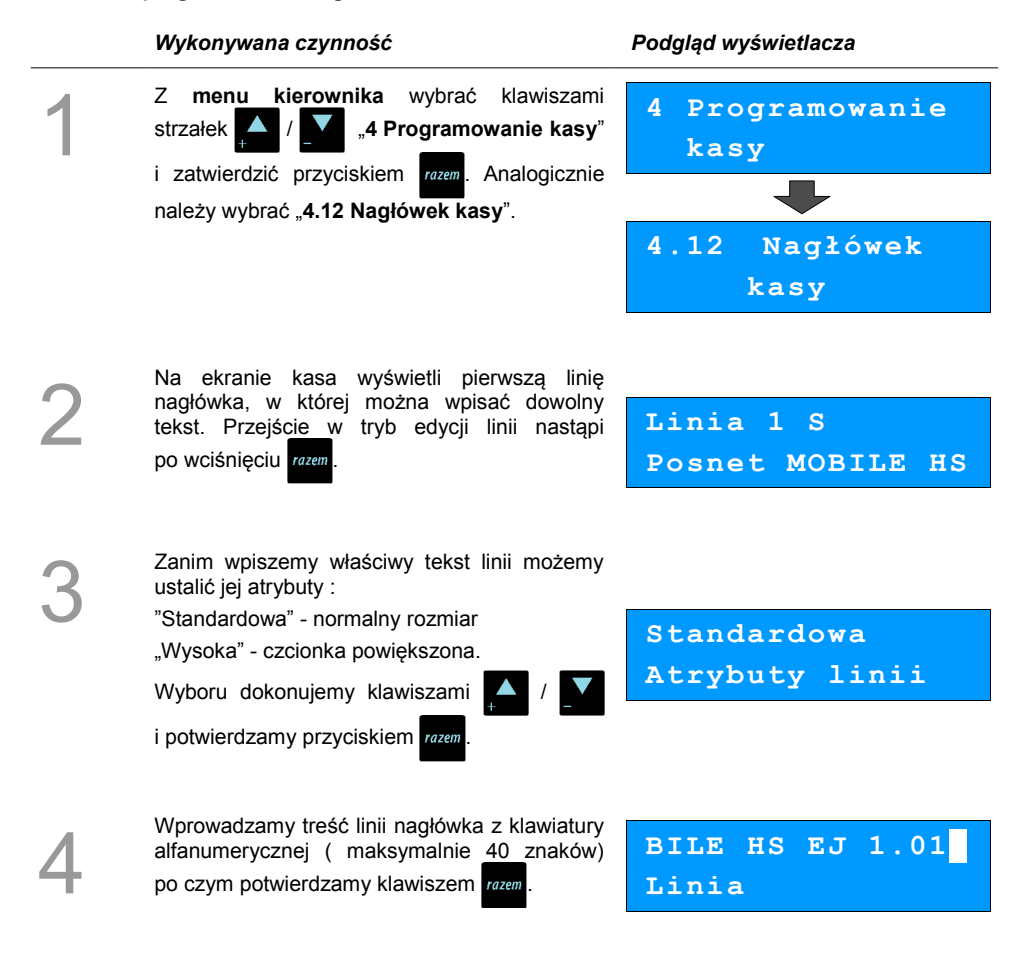

Po zatwierdzeniu pierwszei linii nagłówka przystępujemy analogicznie do edycji kolejnych. Klawiszami strzałek / wybieramy linię, którą chcemy edytować po czym zatwierdzamy klawiszem razem

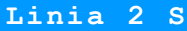

Po wprowadzeniu linii nagłówka, przechodzimy

klawiszami / / do ostatniej pozycji

"Zapis nagłówka" i zatwierdzamy razem

Operacja zostanie potwierdzona stosownym wydrukiem.

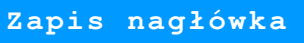

**Numer kasy**

5

6

W przypadku gdy dysponujemy większą ilością kas, możliwe jest oznaczenie kasy numerem, w celu jej identyfikacji. Numer kasy jest drukowany w stopce paragonów fiskalnych.

#### **Procedura programowania numeru kasy:**

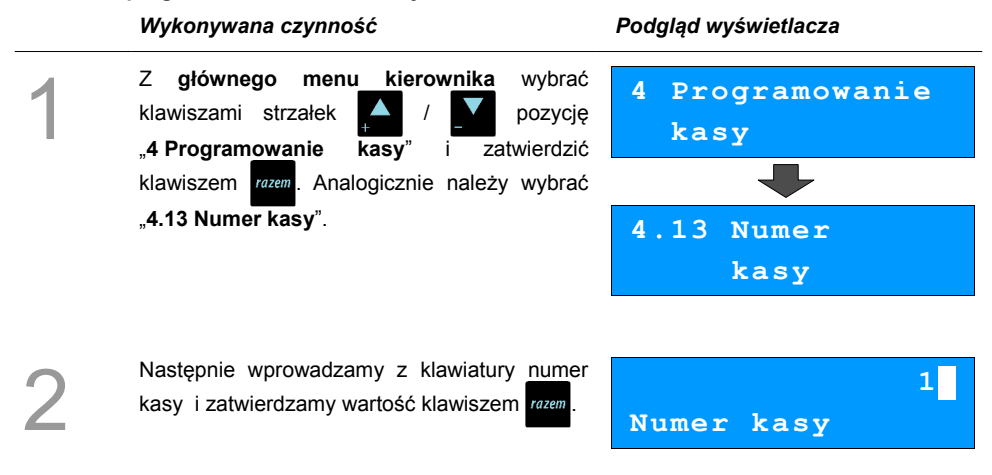

# **Hasło kierownika**

Funkcja umożliwia wprowadzenie i zmianę hasła kierownika. Po wprowadzeniu hasła kasa przy każdym uruchomieniu będzie wyświetlała Ekran Logowania i tym samym wymagała podania hasła. **[\(Zobacz: Programowanie operatorów, str. 33\)](#page-32-0)**

W tej opcji możemy zmienić hasło kierownika bez konieczności edytowania całego profilu głównego operatora **KIEROWNIK**.

### **Procedura programowania hasła kierownika:**

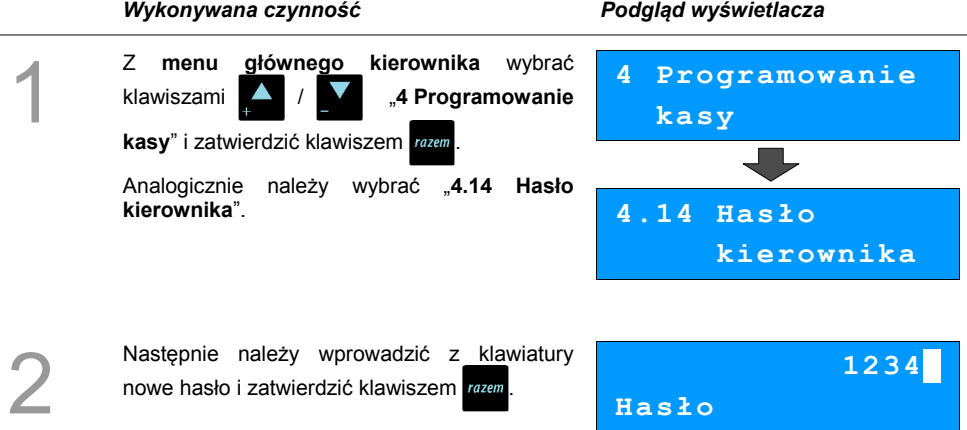

# **Teksty reklamowe**

Kasa Posnet Mobile HS EJ umożliwia zdefiniowanie tekstu reklamowego drukowanego w stopce paragonów. Do dyspozycji dostępne są 3 linie po 40 znaków.

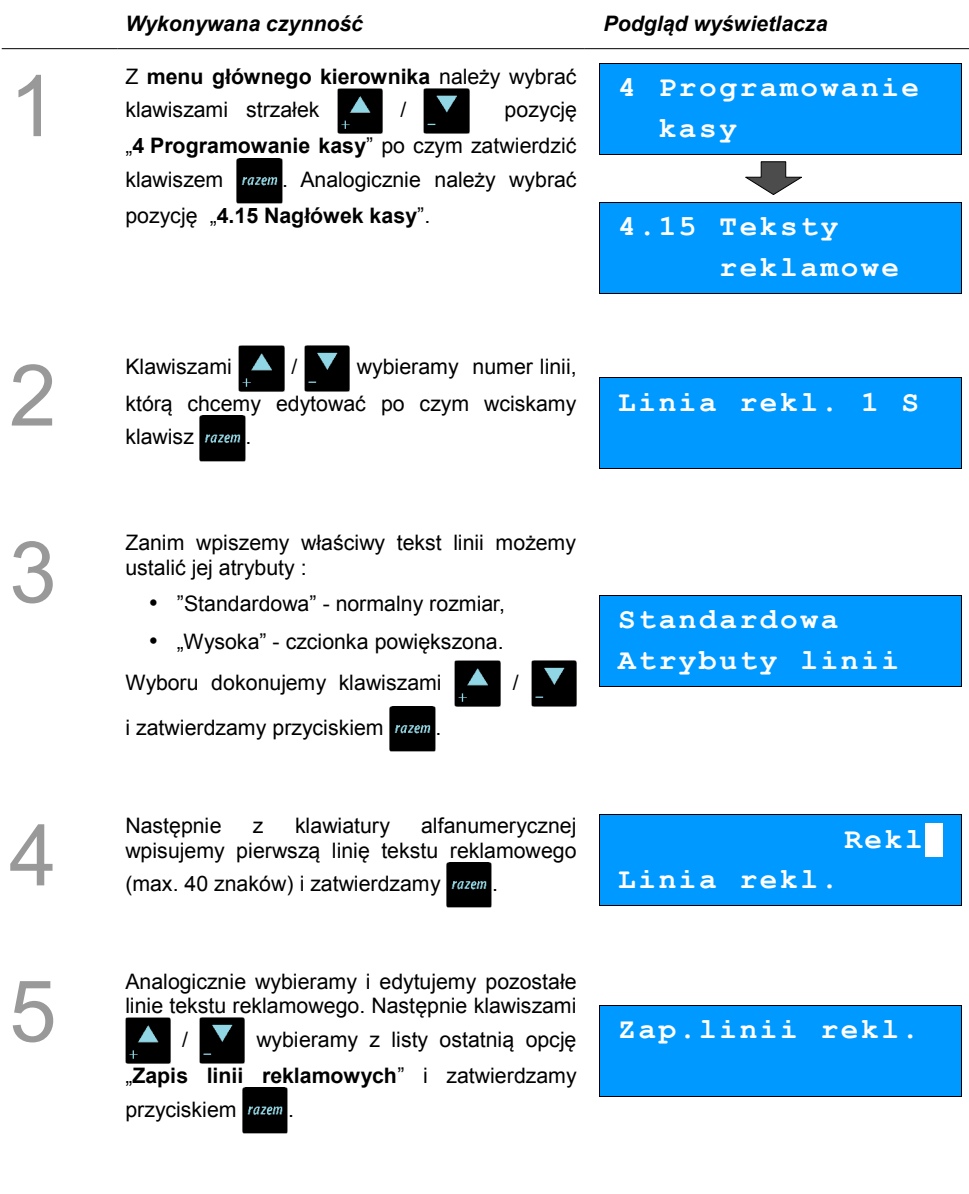

# **Jednostki miary**

Kasa umożliwia zaprogramowanie 5 jednostek miary, które następnie można przyporządkować poszczególnym towarom.

#### **Przykład programowania jednostki miary:**

### *Wykonywana czynność Podgląd wyświetlacza*

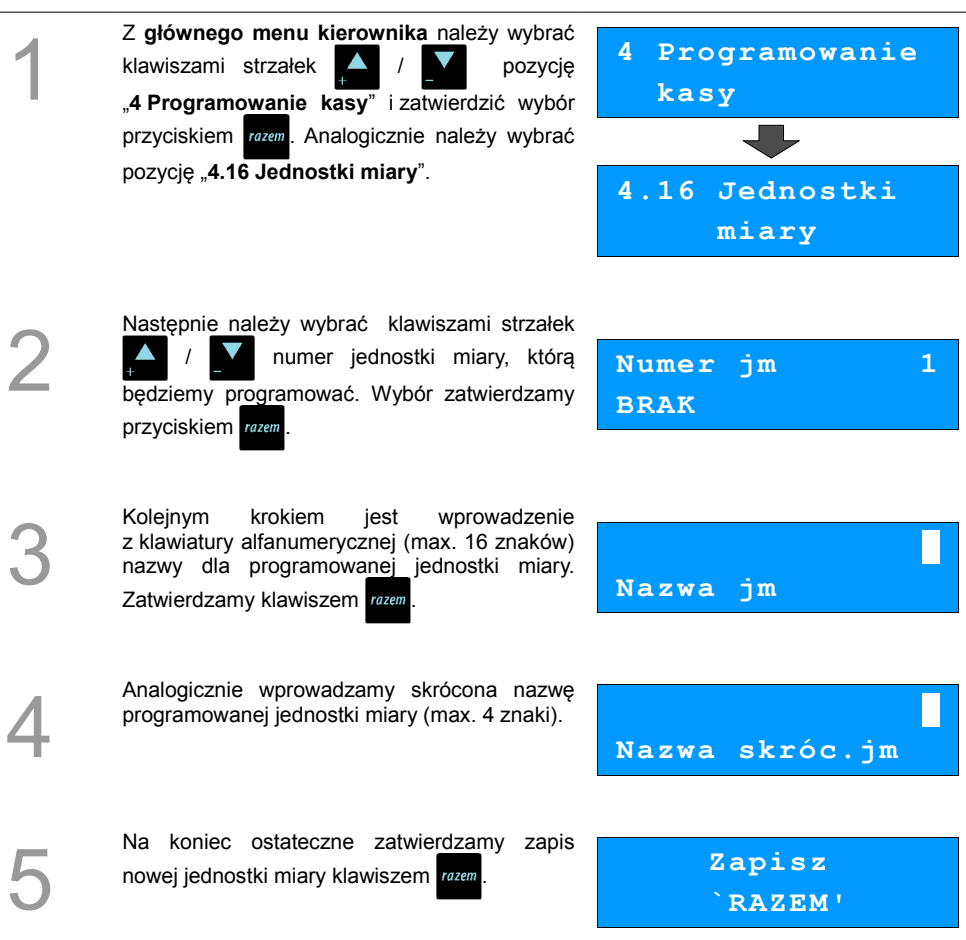

# **Opisy wypłat**

W kasie Posnet Mobile HS EJ możliwość przypisania 10 opisów będących tytułami wypłat realizowanych na kasie.

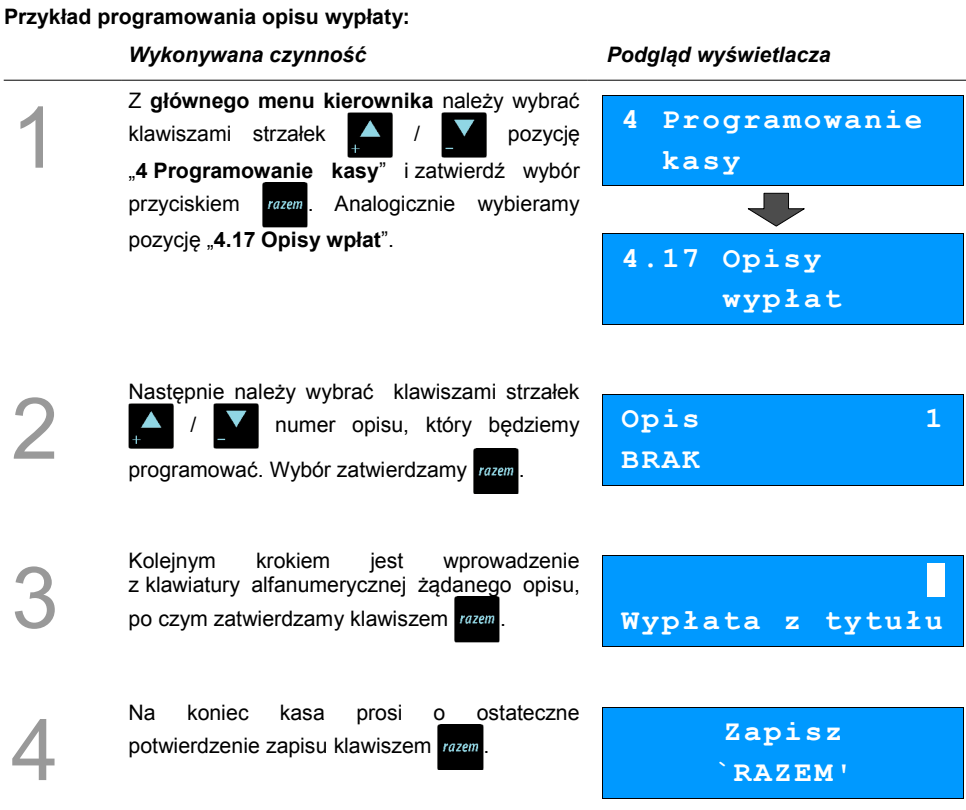

**Został zaprogramowany nowy opis wypłaty.**

# **Obsługa błędów**

Kasa Posnet Mobile HS EJ umożliwia zdefiniowanie 10 własnych komunikatów i przypisanie ich do numerów błędów sygnalizowanych przez kasę. Możliwe też jest zdefiniowanie sposobu ich sygnalizacji.

#### **Przykład programowania obsługi błędów:**

### *Wykonywana czynność Podgląd wyświetlacza* 1 Z **głównego menu kierownika** należy wybrać klawiszami strzałek **4 dostacj** pozycję "**4 Programowanie kasy**" i zatwierdzić wybór przyciskiem razem. Analogicznie wybrać pozycję "4.18 Obsługa błędów" po czym zatwierdzić klawiszem razem. **4 Programowanie kasy 4.18 Obsługa błędów** 2 Następnie należy wybrać klawiszami strzałek / numer wpisu, pod którym będziemy programować. Wybór zatwierdzamy razem **Nr rekordu 1 BRAK** 3 Kolejnym krokiem jest podanie numeru komunikatu błędu, który będziemy chcieli opisać. Wyboru dokonujemy klawiszami / lub wpisujemy z klawiatury i potwierdzamy przyciskiem razem **1 Nr komunikatu** 4 Następnie określamy w jaki sposób błąd będzie sygnalizowany: • komunikat + klawisz C (klawisz  $\left\{ \int_{0}^{\infty}$  kasuje komunikat) • komunikat + czas ( zniknie po paru sekundach) • dźwięk Wyboru dokonujemy klawiszami / **komunikat+klaw.C Tryb obsługi**

i potwierdzamy razem

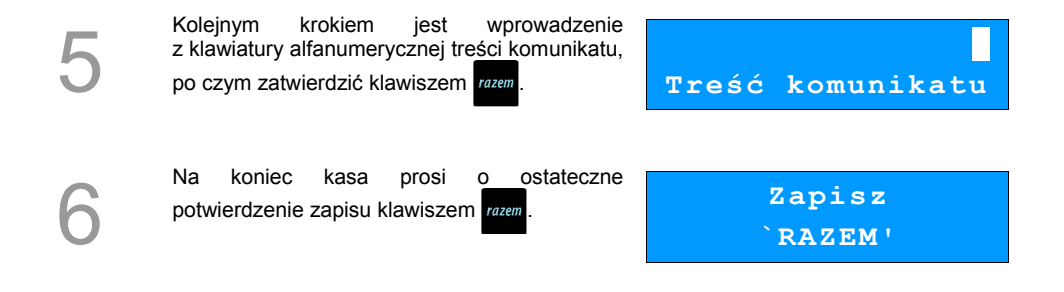

### **Kasowanie rekordów baz**

Po zaprogramowaniu w kasie towarów, opakowań, rabatów itp. może zajść potrzeba usunięcia niektórych z wprowadzonych pozycji.

Na poniższym przykładzie przedstawiono procedurę kasowania rekordu bazy PLU, którą można analogicznie zastosować do pozostałych baz.

#### **Kasowanie towaru z bazy PLU :**

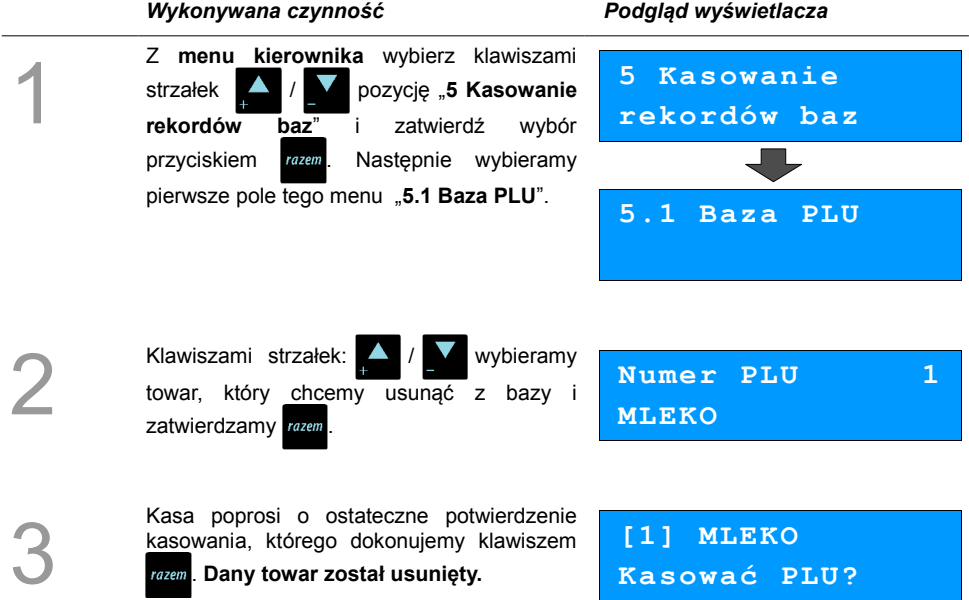

# **KONFIGURACJA KASY**

### **Kwoty w groszach**

Za pomocą tej funkcji określa się, czy kwoty wprowadzane w trakcie sprzedaży wyrażone są w groszach, czy nie.

### *Wykonywana czynność Podgląd wyświetlacza* 1 Z **menu kierownika** wybierz klawiszami strzałek / **1 pozycję "6 Konfiguracja"** i zatwierdź wybór przyciskiem razem Zatwierdzamy pierwszą pozycję tego menu "**6.1 Kwoty w groszac**h". **6 Konfiguracja 6.1 Kwoty w groszach** 2 Wyboru dokonujemy klawiszami / i potwierdzamy razem **Nie Cena w groszach**

### **Przykład:**

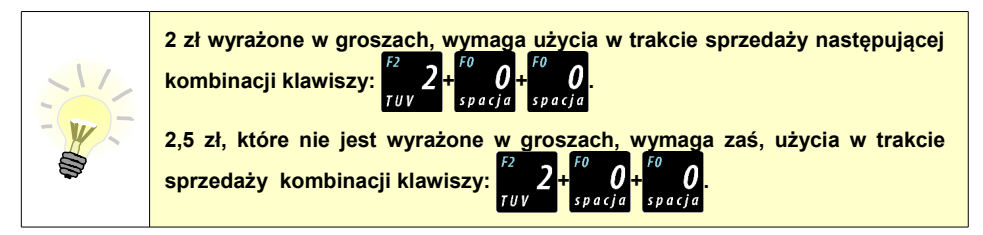

# **Wyświetlacze**

Poniżej zostały opisane funkcje, dzięki którym możliwe jest dostosowania parametrów wyświetlaczy do środowiska pracy oraz sposobu wykorzystania kasy.

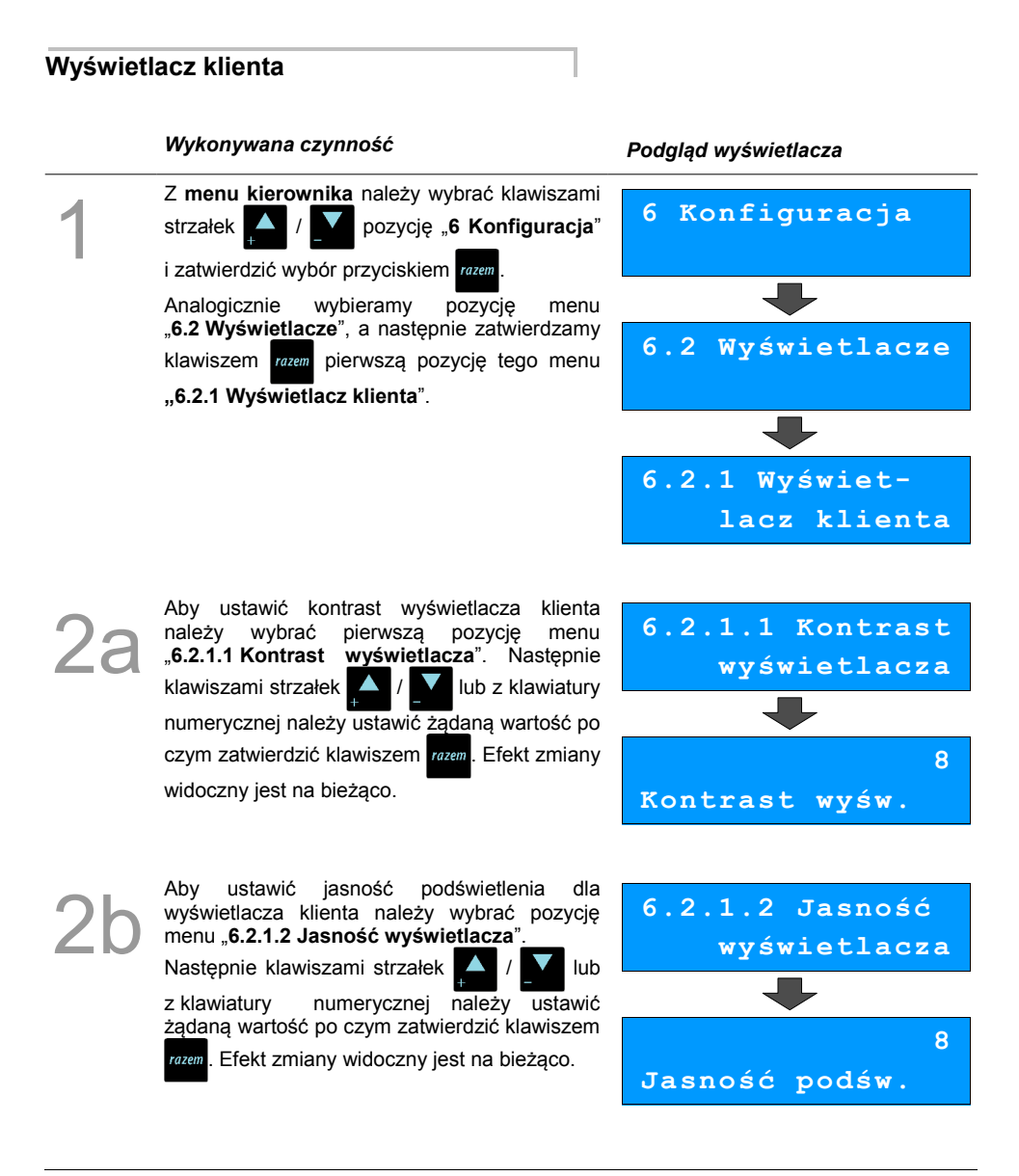

### **Wyświetlacz operatora**

1

### *Wykonywana czynność Podgląd wyświetlacza*

Z **menu kierownika** należy wybrać klawiszami strzałek / **1 pozycję 6 Konfiguracja**" i zatwierdzić wybór przyciskiem razem Analogicznie wybieramy pozycję menu "**6.2 Wyświetlacze**", a następnie zatwierdzamy klawiszem **razem** pierwszą pozycję tego menu **"6.2.2 Wyświetlacz operatora**".

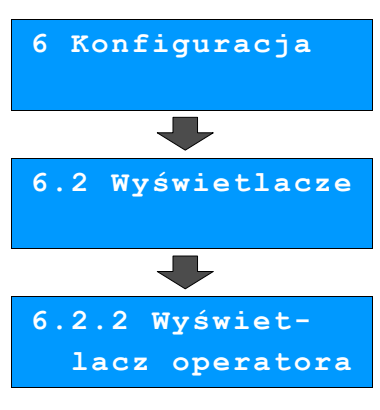

Aby ustawić kontrast wyświetlacza operatora<br>
23 należy wybrać pierwszą pozycję menu<br>
6.2.2.1 Kontrast wyświetlacza" Następnie<br>
klawiszami strzekka (Walub z klawiatury należy wybrać pierwszą pozycję menu "**6.2.2.1 Kontrast wyświetlacza**". Następnie klawiszami strzałek  $\blacktriangle$  /  $\blacktriangleright$  lub z klawiatury numerycznej należy ustawić żądaną wartość po czym zatwierdzić klawiszem razem. Efekt zmiany widoczny jest na bieżąco.

**6.2.2.1 Kontrast wyświetlacza 8 Kontrast wyśw.**

Aby ustawić jasność podświetlenia dla<br>
wyświetlacza operatora należy wybrać pozycję<br>
menu "6.2.2.2 Jasność wyświetlacza".<br>
Nastopnie klawiszami stracky (WIRT) wyświetlacza operatora należy wybrać pozycję menu "**6.2.2.2 Jasność wyświetlacza**". Następnie klawiszami strzałek / / **W** lub

z klawiatury numerycznej należy ustawić żądaną wartość po czym zatwierdzić klawiszem

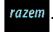

razem. Efekt zmiany widoczny jest na bieżąco.

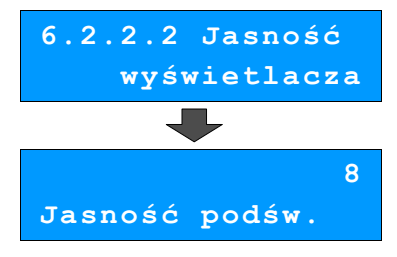

### **Zanik podświetlenia**

Kasa ma możliwość wygaszania wyświetlaczy tylko przy pracy z baterią lub również przy podłączonym zasilaniu.

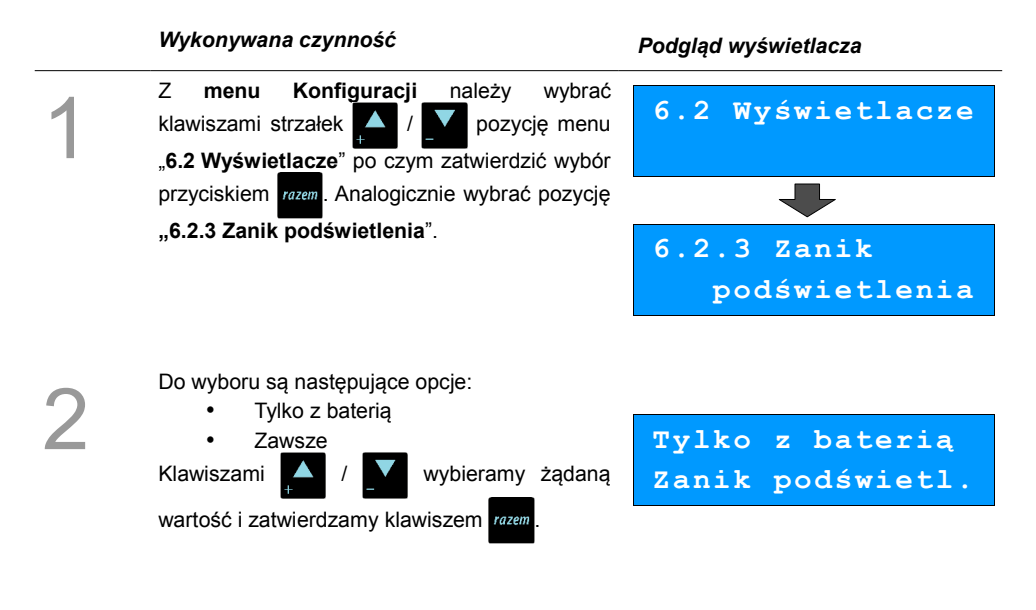

### **Czas zaniku podświetlenia**

Dzięki tej funkcji możliwe jest ustawienie po ilu sekundach ma zostać wygaszone podświetlenie.

### *Wykonywana czynność Podgląd wyświetlacza*

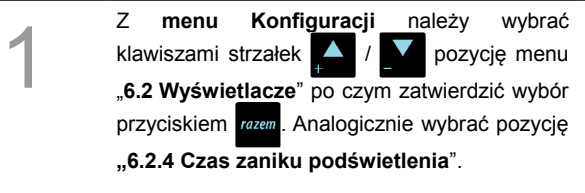

Następnie należy wpisać z klawiatury żądaną wartość lub ustawić ją klawiszami a następnie zatwierdzić klawiszem razem Wartość "0" oznacza ciągłe podświetlenie.

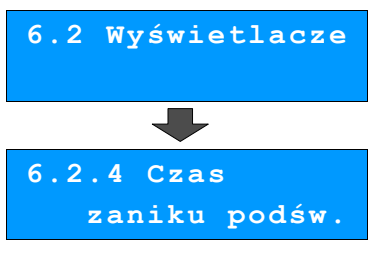

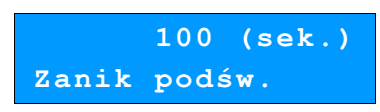

2

### **Czułość papieru**

Funkcja umożliwia dostosowanie pracy mechanizmu drukującego kasy do papieru termicznego o różnych poziomach czułości. A – najwyższa czułość papieru, E – najniższa czułość.

Zmiana ustawień czułości papieru to zmiana stopnia zaczernienia wydruku.

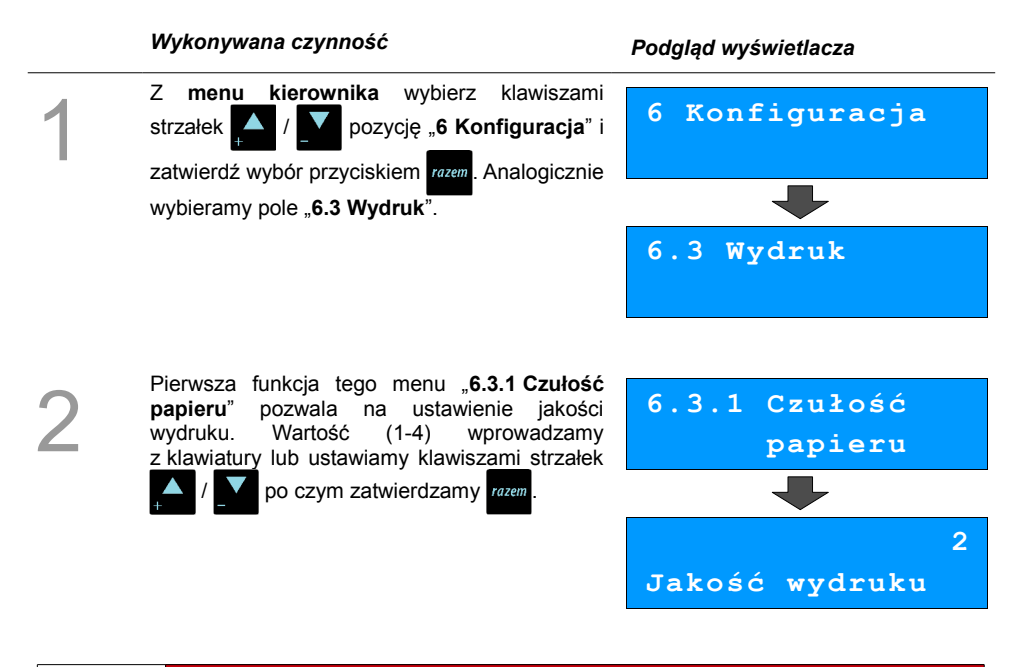

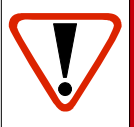

**Papier termiczny niskiej jakości wymaga większego zużycia energii i jednocześnie skraca żywotność mechanizmu drukującego. Stosowanie wysokiej jakości materiałów eksploatacyjnych zalecanych przez Posnet ma zdecydowany wpływ na zwiększenie wydajności akumulatora kasy i jednocześnie mniej obciąża mechanizm drukujący.**

### **Oszczędność papieru**

W trybie oszczędności papieru kasa drukuje nagłówek następnego paragonu zaraz po zakończeniu poprzedniego wydruku. Pozwala to zagospodarować miejsce między mechanizmem drukującym a ząbkami do urywania papieru.

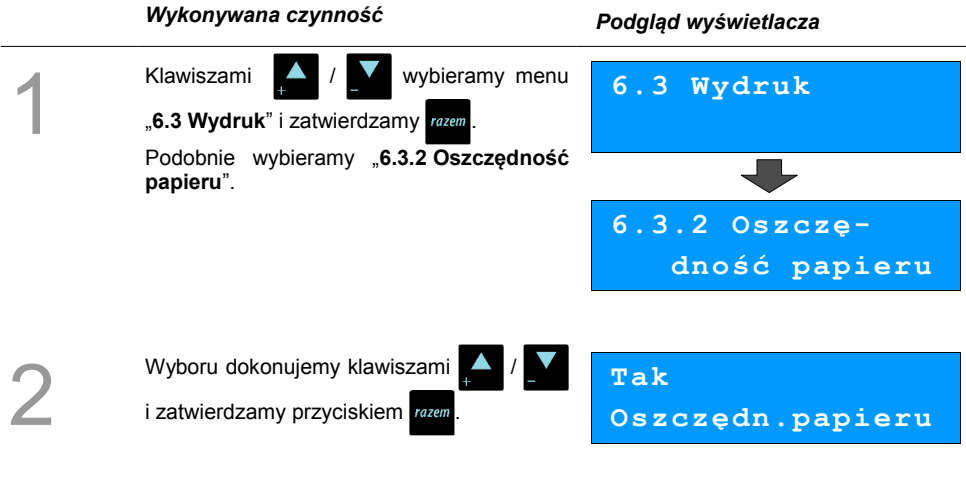

### **Tryb ekonomiczny**

W trybie tym szybkość wydruku jest optymalnie dopasowana do zużycia energii.

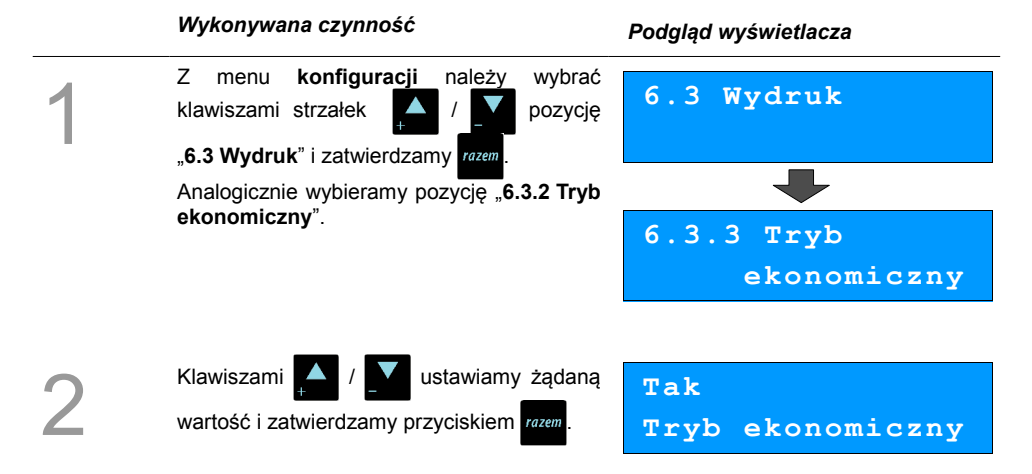

# **Dźwięki klawiatury**

Funkcja umożliwia włączanie lub wyłączanie dźwięków klawiszy.

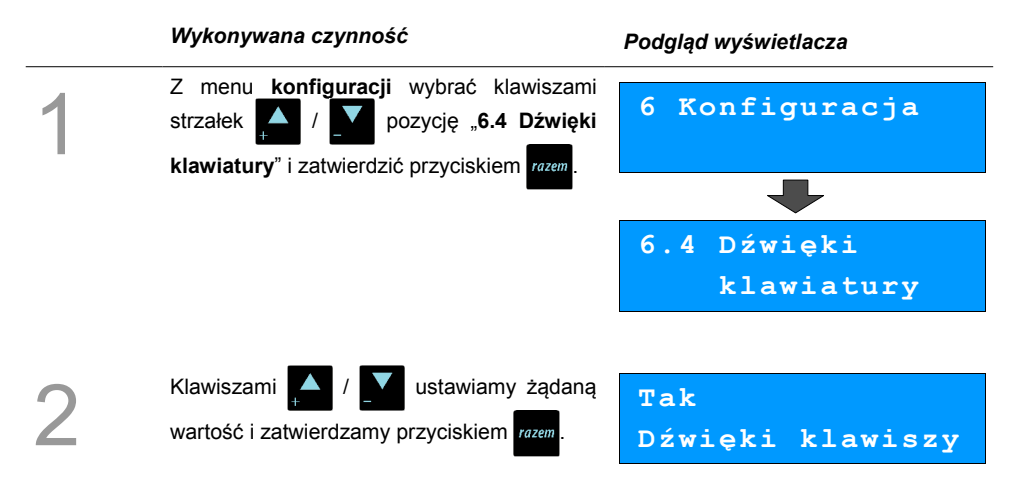

# **Blokada klawiatury**

Funkcja umożliwia ustawienie po jakim czasie klawiatura zostanie automatycznie zablokowana.

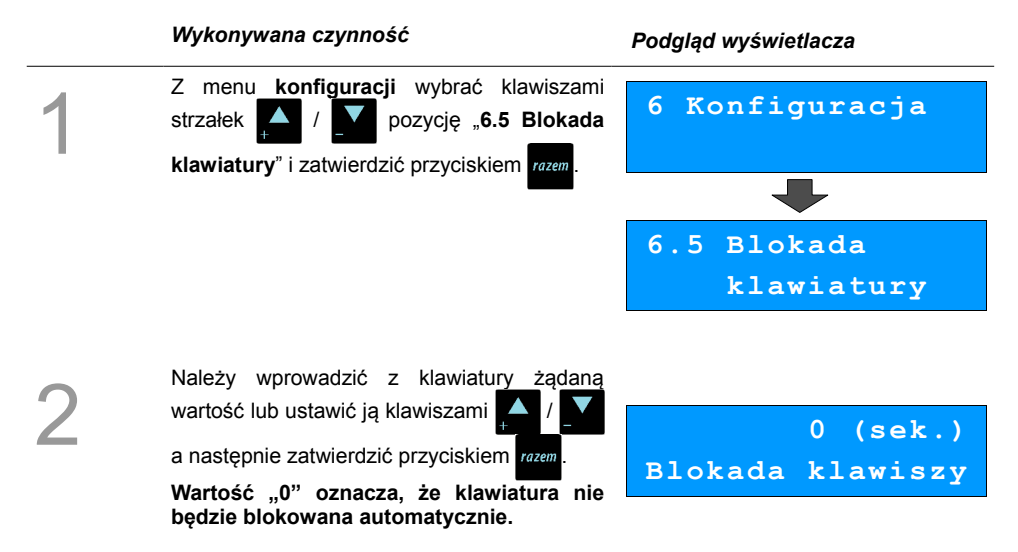

# <span id="page-66-0"></span>**Porty komunikacyjne**

Funkcja ta pozwala określić jakie urządzenia peryferyjne mają być obsługiwane przez kasę na poszczególnych portach (skaner, waga, multiplekser, komputer). Pozwala również na określenie podstawowych parametrów transmisji.

### **Komputer**

Konfigurowanie połączenia z komputerem rozpoczynamy od ustawień interfejsu.

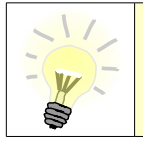

**Parametry połączenia takie jak prędkość, bit danych, bit stop, parzystość,** sterowanie przepływem muszą się zgadzać z ustawieniami połączenia **w komputerze.** 

#### **Konfiguracja interfejsu:**

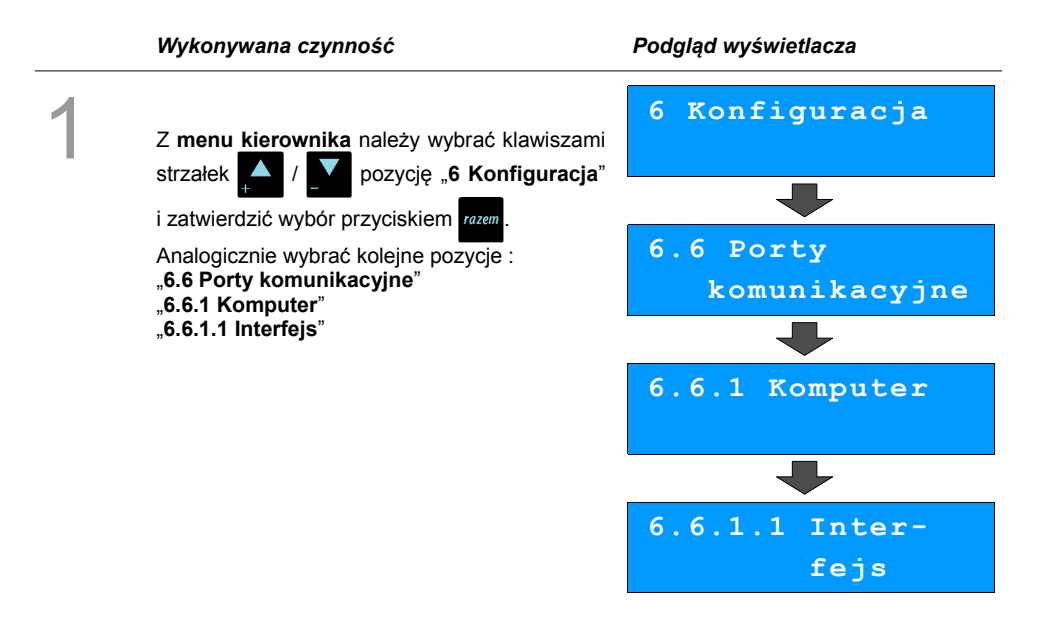

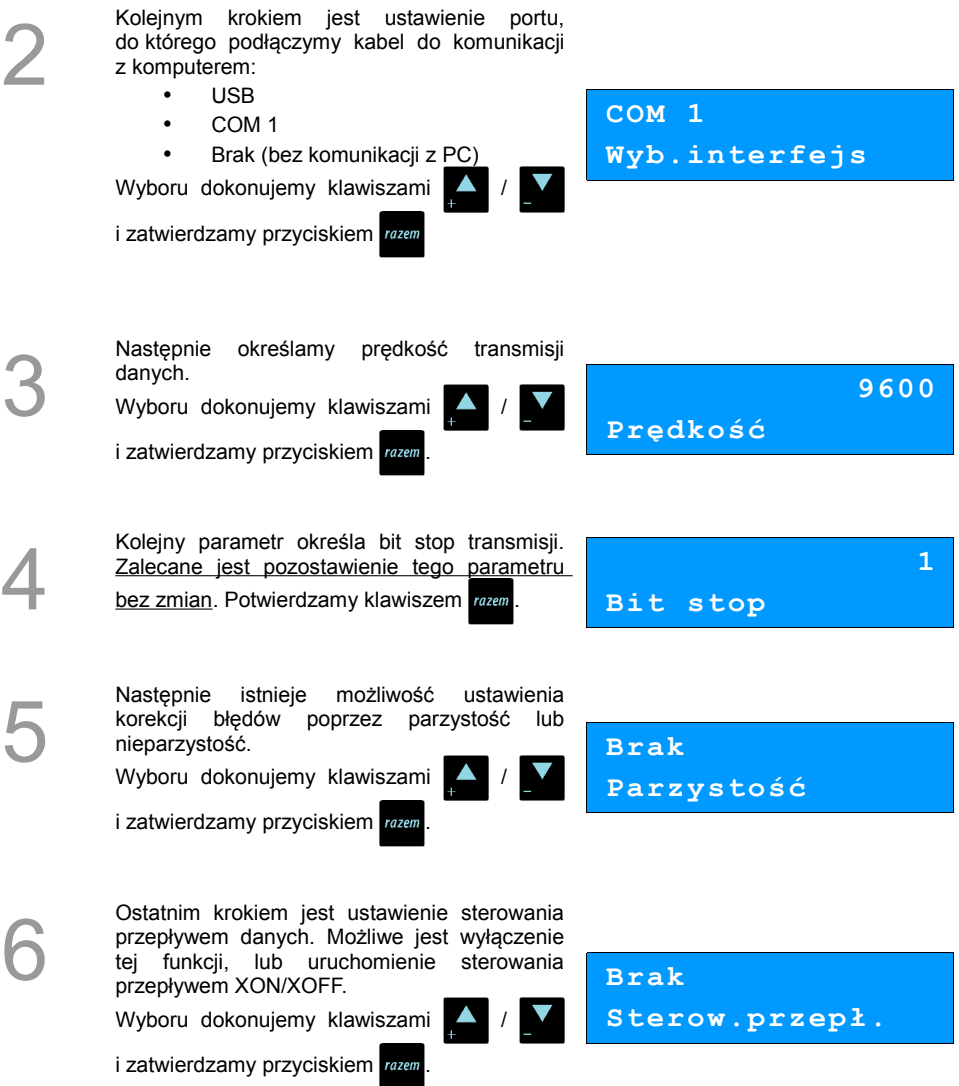

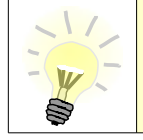

**Po konfiguracji interfejsu należy wybrać pole menu "6.6.1.2 Strona kodowa", które umożliwia ustawienie strony kodowej znaków, jaka będzie używana przy transmisji z komputerem. Dostępne są następujące standardy: WINDOWS 1250, MAZOVIA, LATIN 2.**

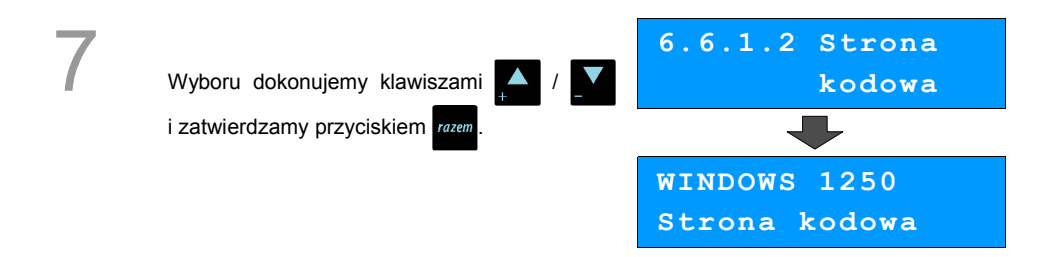

Funkcja **logowania zdalnego** służy do zabezpieczenia transmisji hasłem. Jeżeli jest ona aktywna podczas połączenia komputera z kasą musi nastąpić weryfikacja wprowadzonego wcześniej hasła. W przeciwnym wypadku kasa nie zezwoli na transmisję danych z podłączonym komputerem.

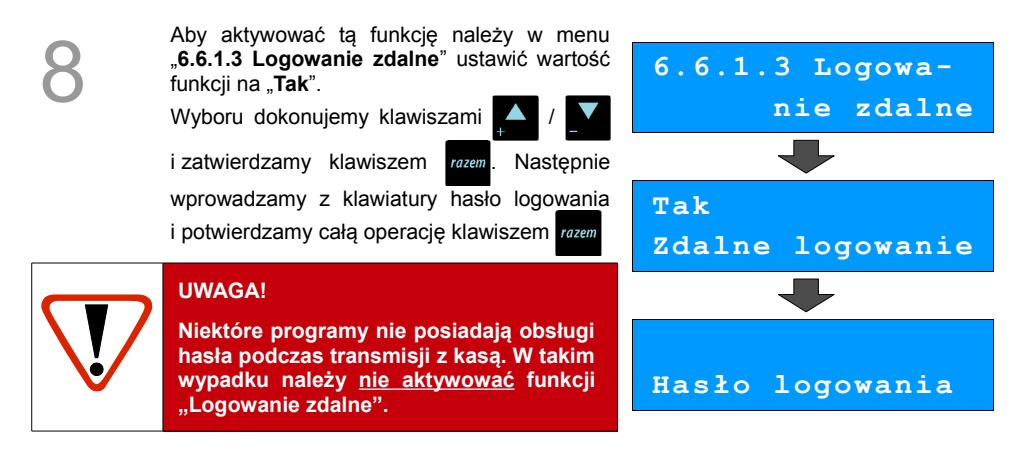

### Port COM 1

Poniżej przedstawiono w jaki sposób można skonfigurować połączenie kasy z urządzeniami zewnętrznymi takimi jak : skaner lub waga.

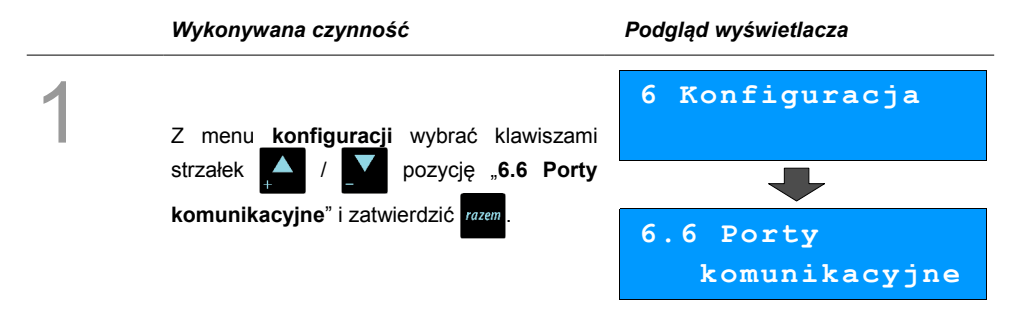

2

Nastepnie klawiszami **AMA** wybierać

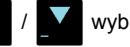

port, do którego ma zostać podłączone urządzenie zewnętrzne.

**Jeżeli do portu COM1 przypisana jest komunikacja z komputerem, to kasa**

Wybór potwierdzić klawiszem razem

**6.6.2 COM1**

**Port zajęty**

**zaprotestuje odpowiednim komunikatem. przez komputer Aby ten problem się nie pojawiał zmień ustawienia połączenia z komputerem, lub podłącz urządzenie zewnętrzne do innego portu.** 3 Kolejnym krokiem jest wybór właściwego urządzenia, które będzie obsługiwane: • **Brak** • **Skaner** • **Waga** Wartość "**Brak**" oznacza, że port jest wolny np. do połączenia z komputerem. Wyboru dokonujemy klawiszami i zatwierdzamy przyciskiem razem **Skaner Urządzenie** 4 Następnie wprowadzamy z klawiatury nazwę urządzenia i zatwierdzamy razem **Waga 1 Nazwa urządzenia** 5 Kolejne kroki pozwalają skonfigurować parametry połączenia takie jak : prędkość, bit stop, parzystość oraz sterowanie przepływem. Odpowiednie wartości ustawiamy za pomocą klawiszy / / i zatwierdzamy razem (procedura analogiczna do połączenia z komputerem).  **Zobacz: [Porty komunikacyjne str. 67](#page-66-0) 9600 Prędkość 1 Bit stop . . . Ważne jest, aby parametry transmisji były zgodne z parametrami urządzenia (sprawdź w instrukcji obsługi danego urządzenia).**

# **Parking**

Pozycje tego menu pozwalają na aktywowanie trybu parkingu oraz skonfigurowanie jego pracy. Tryb ten umożliwia pobieranie opłat za postój pojazdu w zależności od tego, jak długo znajdował się on na parkingu.

Przed aktywacją tej funkcji należy zaprogramować 1 towar w bazie PLU, który przypisany będzie do obsługi parkingu.

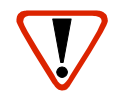

**Wybrany towar powinien mieć zaprogramowaną cenę otwartą (parametr "Cena sztywna" ustawiony na wartość NIE), w przeciwnym wypadku praca w trybie parkingu nie będzie możliwa. Patrz rozdział [Programowanie towarów w kasie str.27](#page-26-0)**

### **Aktywacja parkingu**

Żeby możliwe było korzystanie z funkcji parkingu, należy ją aktywować.

#### *Wykonywana czynność Podgląd wyświetlacza*

1 Z **menu kierownika** wybierz klawiszami strzałek / **1999** pozycie **6 Konfiguracia**" i zatwierdź wybór przyciskiem razem Analogicznie wybierz pole "6.7 **Parking**". **6.7 Parking** 2 Aby aktywować parking należy wybrać pierwszą pozycję menu "**6.7.1 Aktywacja parkingu**". Następnie klawiszami strzałek / wybierać wartość "**Tak**" po czym zatwierdzić klawiszem razem **6.7.1 Aktywacja parkingu Tak Obsługa parkingu** 3 Na koniec należy wybrać towar z bazy PLU przyporządkowany do sprzedaży parkingowej. Towar należy wybrać podając jego numer lub przeglądając bazę wg numerów klawiszami strzałek / **W**. Wybór zatwierdzamy **Numer PLU 1 PARKING**

klawiszem razem

### **Cennik parkingu**

1

2

3

### *Wykonywana czynność Podgląd wyświetlacza*

Kolejna pozycja menu "**6.7.2 Cennik parkingu**" umożliwia zaprogramowanie reguł obliczania ceny za parkowanie dla paragonów liczonych wg czasu parkowania.

W celu ustawienia cennika zatwierdzamy razem

Nastepnie klawiszami należy ustawić typ pierwszej pozycji –dostępne są poniższe opcje:

 - **Zwykła** – opłata jest naliczana tylko raz dla zaprogramowanego czasu.

 - **Ostatnia** – opłata będzie naliczana za każdy rozpoczęty, zaprogramowany okres, aż do końca postoju.

Cennik może zawierać maksymalnie 5 pozycji (1 - 4 zwykłe pozycje i 1 ostatnią).

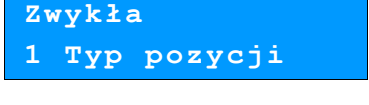

Kolejnym krokiem jest określenie przedziału czasowego, za który będzie naliczana opłata, a następnie wysokość tej opłaty.

Za pomocą klawiatury numerycznej lub

klawiszami / / należy wprowadzić

żądane wartości, a następnie potwierdzić klawiszem razem

#### Przykład:

Ustawienie w pierwszej pozycji **60 minut** oraz **2,00 zł** oznacza, że za postój **poniżej 60 min.** należy się opłata wysokości **2 zł**.

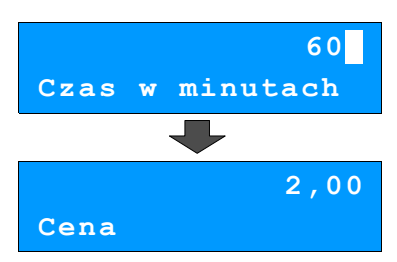

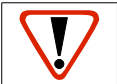

**UWAGA! Opłata jest naliczana z góry, za każdy rozpoczęty przedział czasu.** 

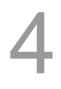

Po zatwierdzeniu wartości kasa zapisze pozycję i umożliwi programowanie kolejnej pozycji.

Dla ułatwienia obsługi w dolnej linii wyświetlany jest numer programowanej pozycji cennika. Programowanie kończy się po określeniu parametrów pozycji, z typem "Ostatnia". Cennik może zawierać maksymalnie 5 pozycji.

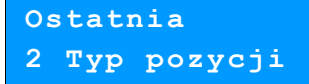

**6.7.2 Cennik** 

 **parkingu**
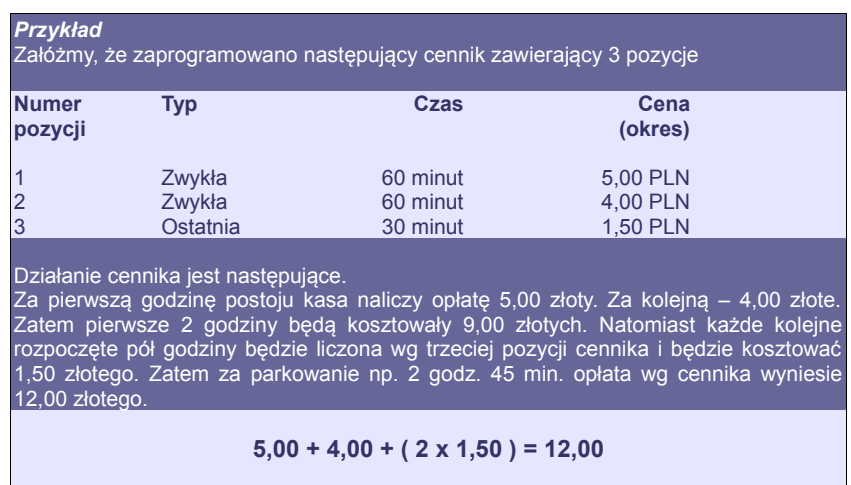

#### **Cena sztywna**

#### *Wykonywana czynność Podgląd wyświetlacza*

# **2c Parametr Cena sztywna** określa, czy w trakcie<br>sprzedaży operator będzie mógł modyfikować<br>sprzedaży operator popratiją błotów ekreślić cenę wyliczoną z cennika. Należy określić ustawienie korzystając z klawiszy / po czym zatwierdzić klawiszem **.**

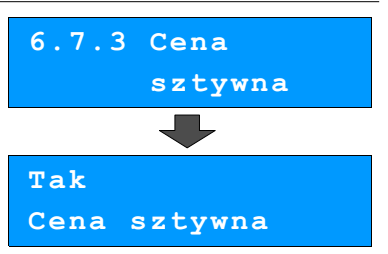

## **Paragony z ręki**

#### *Wykonywana czynność Podgląd wyświetlacza*

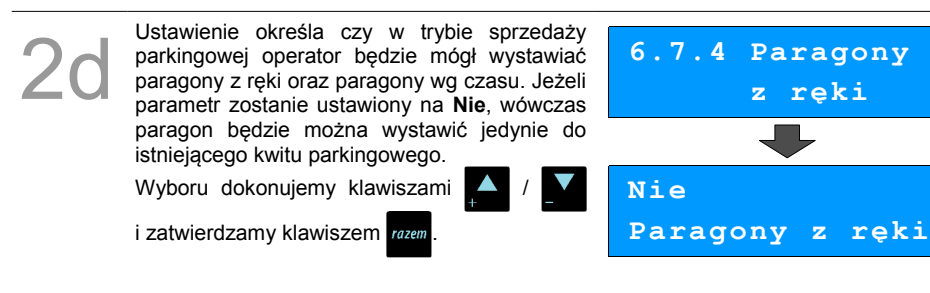

# <span id="page-73-0"></span>**Tryby sprzedaży**

Funkcja ta pozwala na skonfigurowanie domyślnego trybu pracy kasy, oraz możliwości przełączanie trybów sprzedaży i parkingu.

Dostepne są następujące tryby pracy :

- **Standardowy** sprzedaż odbywa się przez wybór towaru, ilości, ewentualnego rabatu itd.
- **Sprzedaż szybka** jeżeli pod klawiszami skrótu mamy zaprogramowaną szybką sprzedaż, to w trybie tym do wywołania danego klawisza skrótu nie musimy wykorzystywać dodatkowo klawisza <sup>kunki</sup>l. Wystarczy samo naciśnięcie danego klawisza
- **Obsługa parkingu** w tym trybie aktywne są funkcje z wiązane parkingiem, jak np. drukowanie kwitów parkingowych.

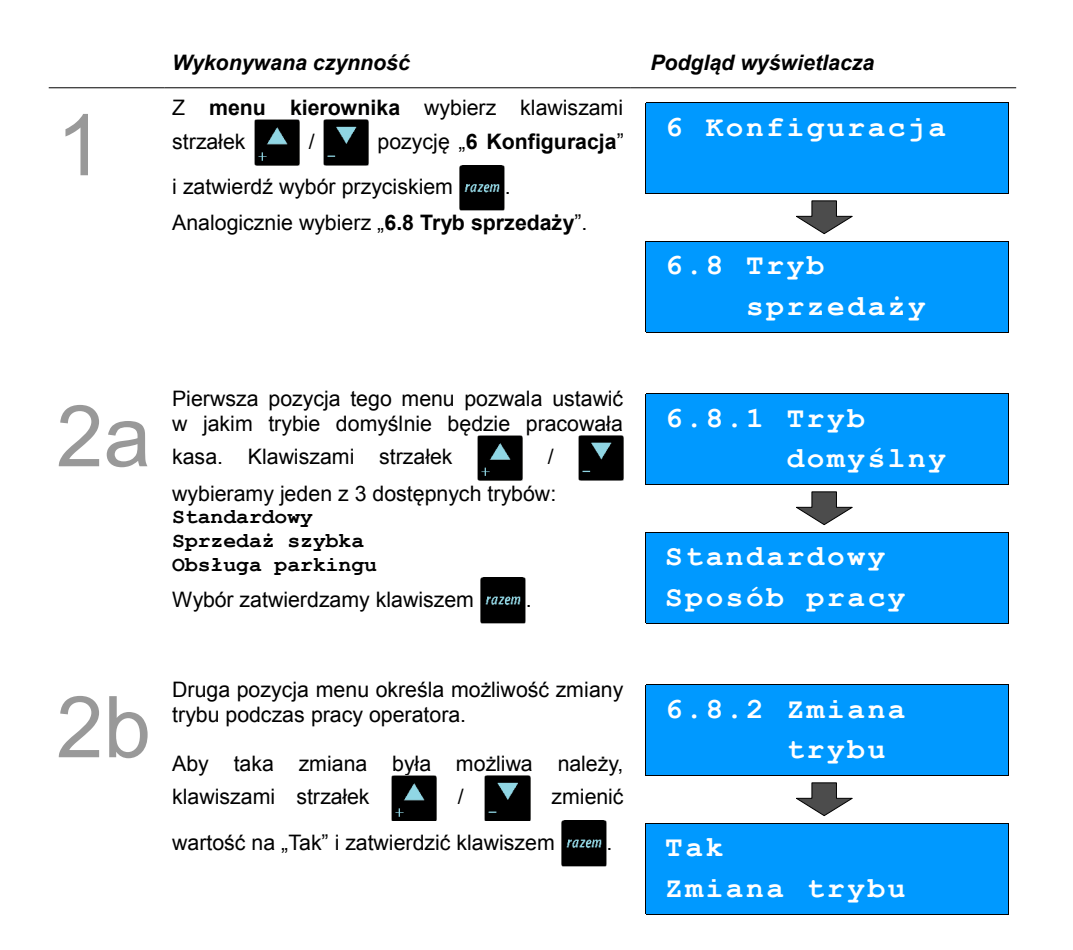

# **Modem**

Funkcja ta pozwala na skonfigurowanie pracy z podłączonym zewnętrznym modemem.

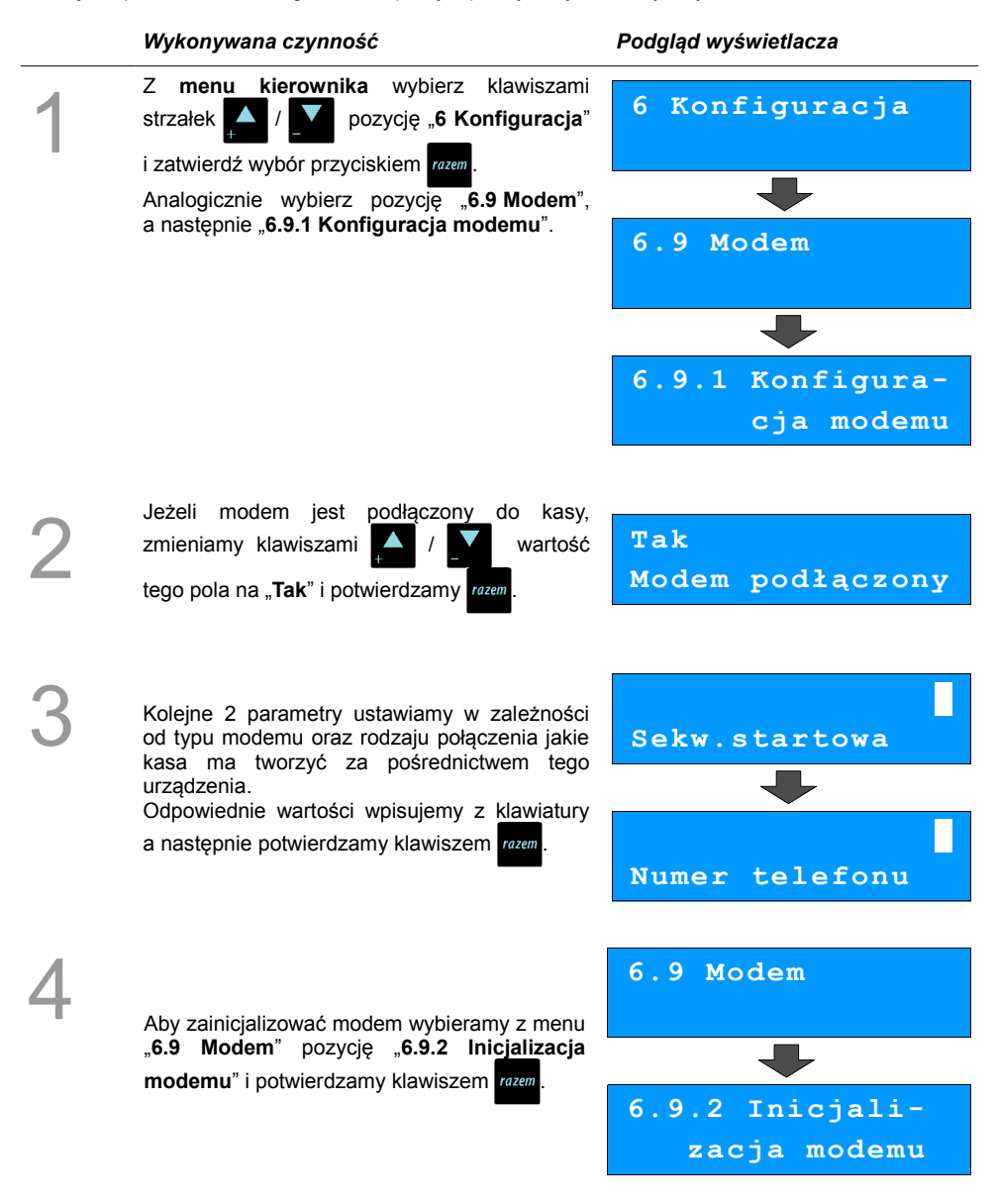

# **Numer kasy**

Zmiany numeru kasy można dokonać również z menu "**6 Konfiguracja**". Procedura ta jest analogiczna do opisanej w rozdziale **[Numer kasy str. 53.](#page-52-0)**

# **Konfiguracja sprzedaży**

## **Rabaty / narzuty z ręki**

Funkcje tego menu pozwalają wyznaczyć granice maksymalnych rabatów i narzutów udzielanych "z ręki". Można też określić, czy te rabaty / narzuty mogą być łączone z innymi rabatami / narzutami (np. Zaprogramowanymi w bazie).

*Wykonywana czynność Podgląd wyświetlacza*

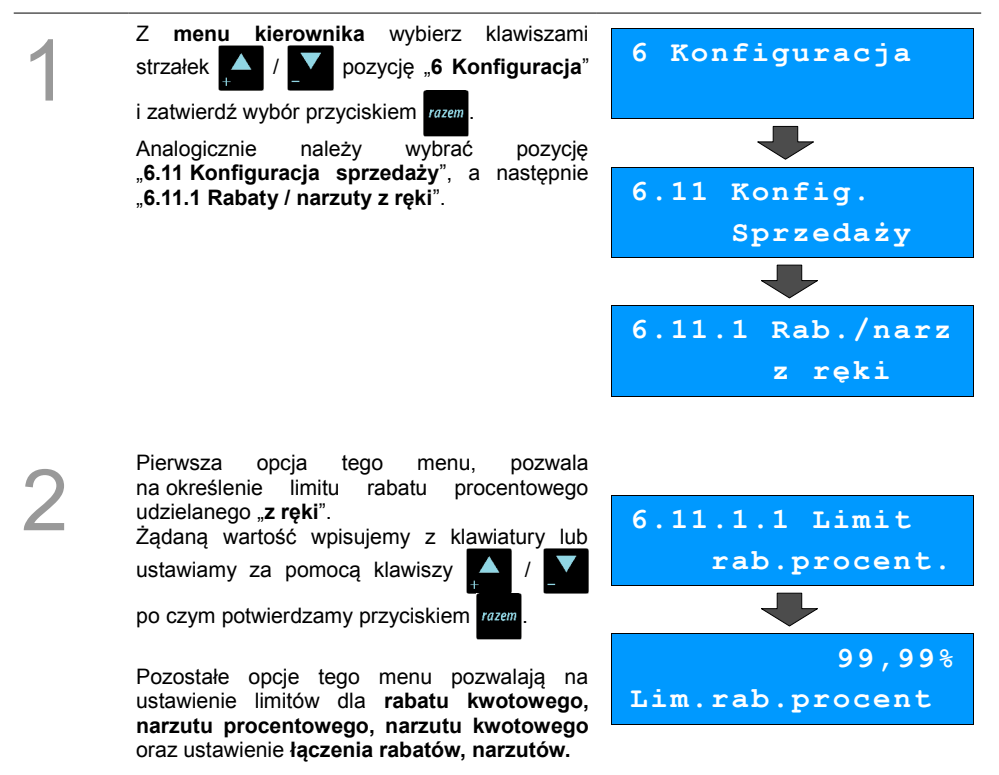

## **Płatność gotówką**

Funkcja ta pozwala określić, czy podczas płatności gotówką w zakończeniu paragonu kasa będzie wymagała od operatora wprowadzenia wartości wpłaty dokonanej przez klienta w celu automatycznego wyliczenia reszty. Skonfigurowanie tej funkcji na TAK pozwala uniknąć błędów obrachunkowych.

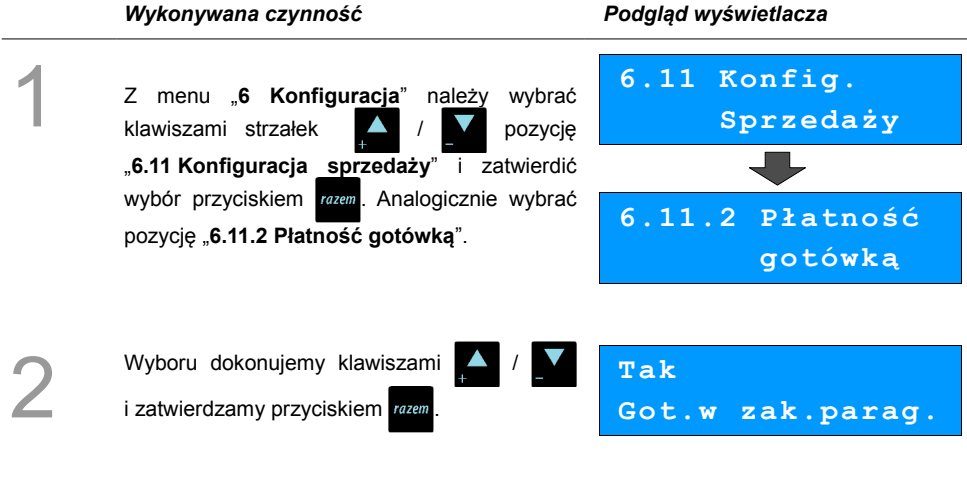

#### **Sprawdzanie ceny**

Funkcja ta określa czy w trybie sprzedaży będzie możliwe sprawdzanie ceny towaru.

Uaktywnienie tej funkcji umożliwia sprawdzanie ceny na stanowisku sprzedaży, przez co nie jest wymagane instalowanie dodatkowych urządzeń typu PRICE CHECKER (weryfikator cen) na hali sklepowej.

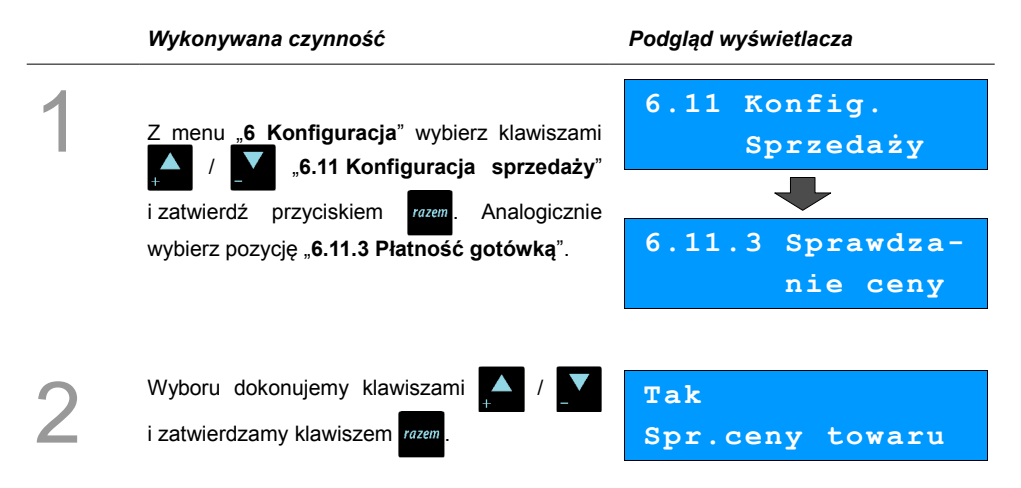

## **Kontrola stanu kasy**

Włączenie tej funkcji powoduje, że kasa kontroluje stan kasy nie pozwalając wypłacić lub wydać reszty, jeżeli wartość reszty jest wyższa niż stan kasy. Kontrola ta odbywa się dla każdej formy płatności osobno (również dla walut). Funkcja ta jest niezwykle przydatna w sklepach, gdzie każdy kasjer zawsze rozlicza się z zawartości szuflady na koniec zmiany.

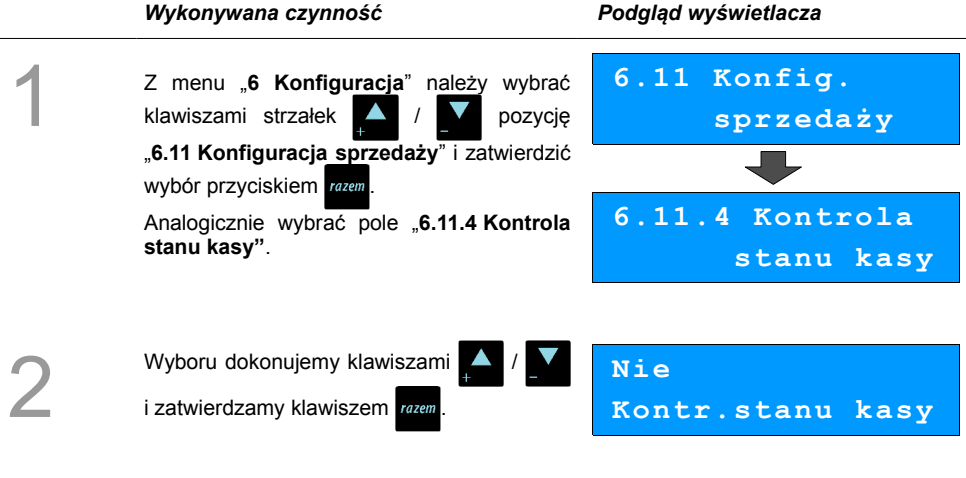

#### **Klawisz PLU**

Funkcja ta określa w jaki sposób kasa będzie szukać towarów podczas sprzedaży, w przypadku wprowadzania ich numerów z klawiatury. Dostępne są ustawienia:

- kod + nr PLU towar jest wyszukiwany po kodzie kreskowym, lub po numerze PLU;
- 
- kod towaru towar jest wyszukiwany po kodzie kreskowym;
- nr PLU towar jest wyszukiwany po numerze PLU.

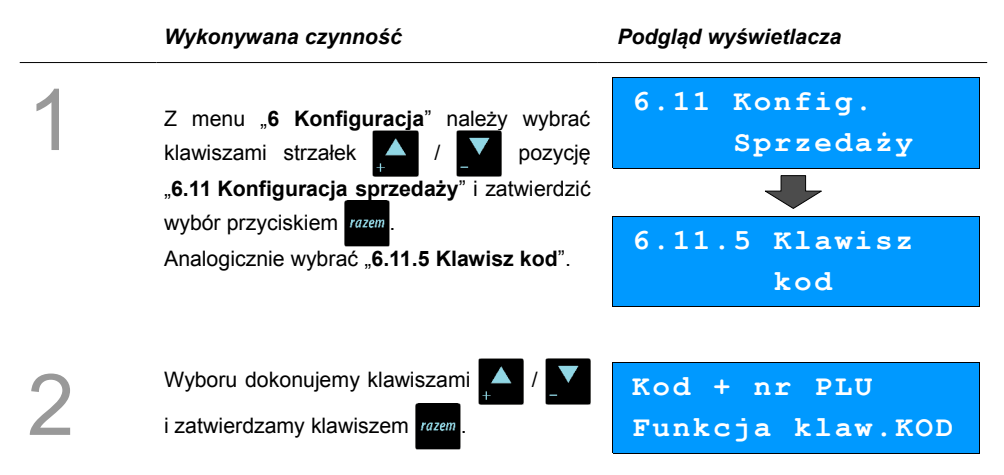

#### **Grupy towarowe**

Funkcja ta aktywuje statystyki grup towarowych. Dostępne są statystyki roczne i tygodniowe. Aktywacja tej funkcji pozwoli na wykonywanie raportów statystyk z informacjami o sprzedaży w danej grupach z rozbiciem na dni tygodnia lub miesiące w roku.

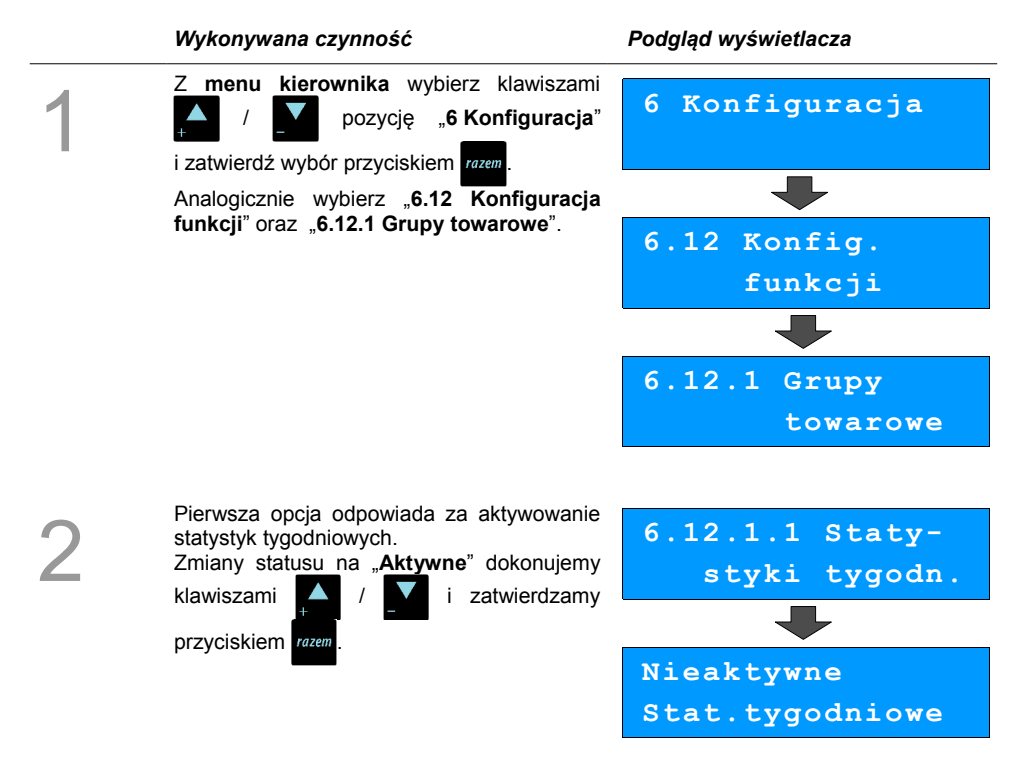

Analogicznie postępujemy w przypadku statystyk rocznych – opcja "6.12.1.2 Statystyki roczne".

## **Czas wylogowania**

Ustawienie to określa po jakim czasie od ostatniej operacji kasjer zostanie automatycznie wylogowany z kasy. Zero oznacza, że funkcja jest nieaktywna (bez automatycznego wylogowania kasjera).

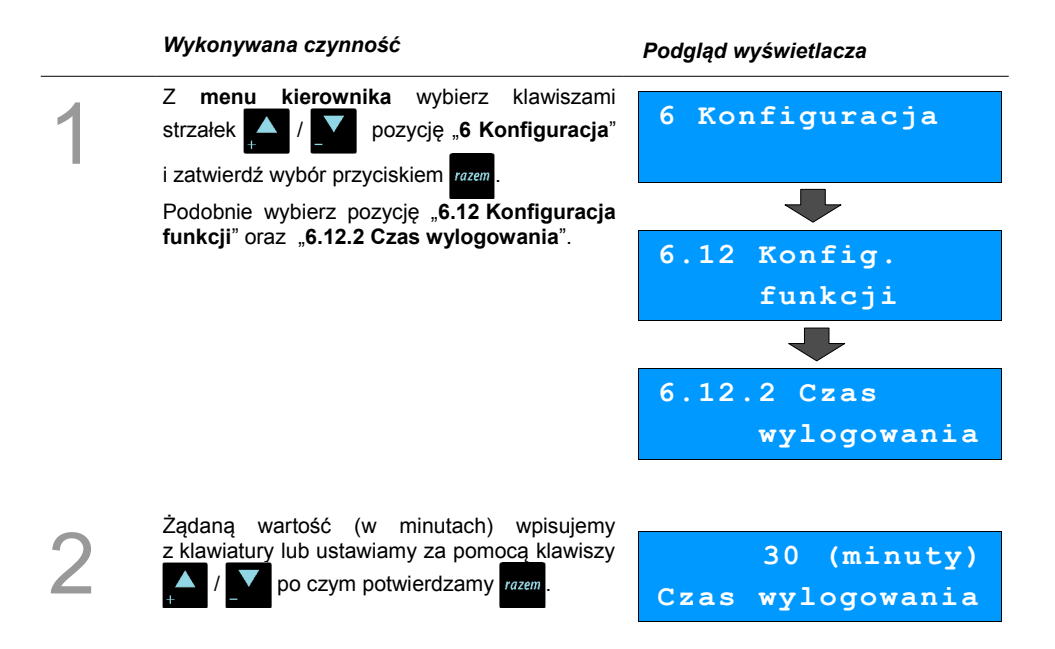

### **Deklaracja stanu kasy**

W kasie Posnet Mobile HS EJ możemy ustawić "wymuszenie" deklaracji stanu kasy kasjera przy pierwszym logowaniu.

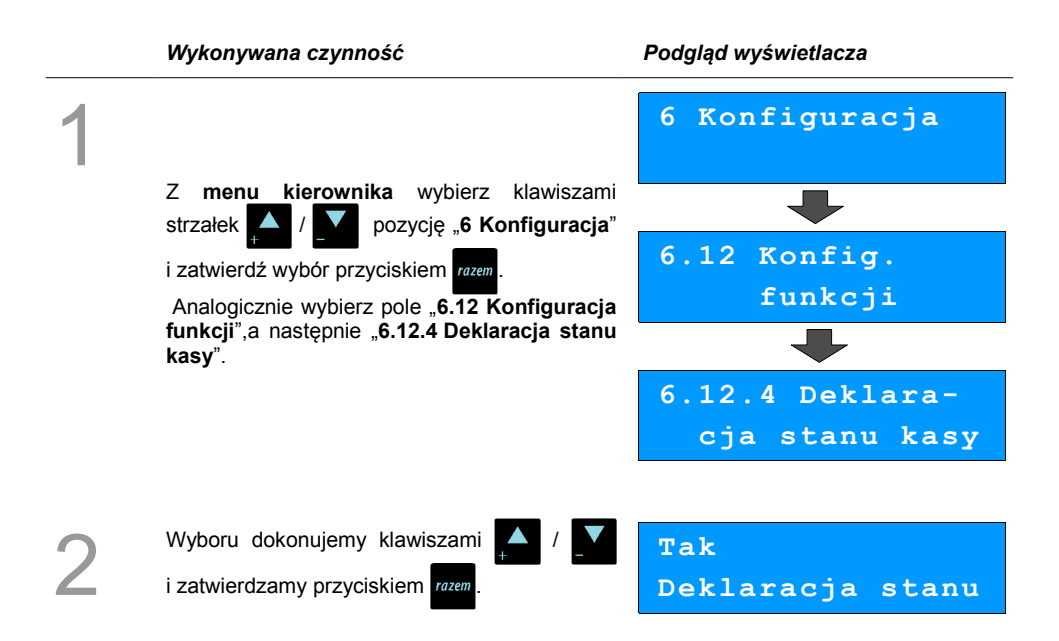

Jeśli parametr "**Deklaracja stanu**" ustawimy na **Tak** przy logowaniu, przy zerowych statystykach kasjera następuje odpytanie o wszystkie gotówkowe formy płatności. Kasa żąda od kasjera wprowadzenia po kolei wszystkich gotówkowych form płatności, rezygnacja z wprowadzenia danej formy traktowana jest jako wprowadzenie 0,00. Wprowadzenie niezerowej wartości powoduje:

- niezerowe statystyki kasjera,
- ustawienie stanu kasy dla danego kasjera dla danej formy płatności,
- niezerowe statystyki danej formy płatności,
- zwiększenie obrotu w danej formie płatności.

Po deklaracji stanu kasy przez kasjera następuje odpowiedni wydruk. Zawiera on zadeklarowane sumy dla każdej gotówkowej formy płatności.

## **Zmiana – wyloguj**

Parametr określa czy po wykonaniu raportu zmianowego (zerującego), kasa automatycznie wyloguje kasjera.

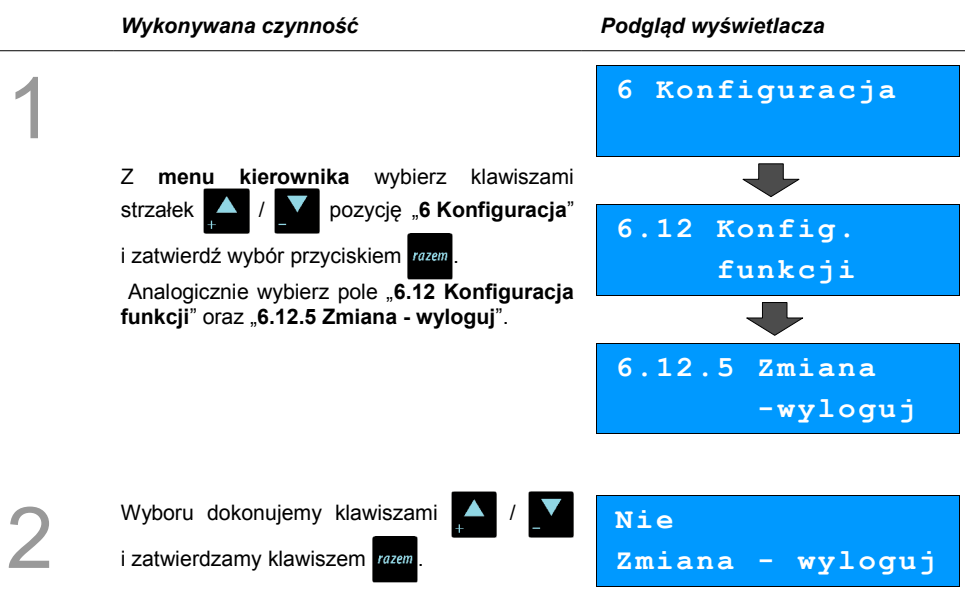

# **Stan akumulatora**

W kasie Mobile HS EJ istnieje możliwość ustawienia progów, przy których pojawią się komunikaty ostrzegające o niskim poziomie naładowania akumulatora.

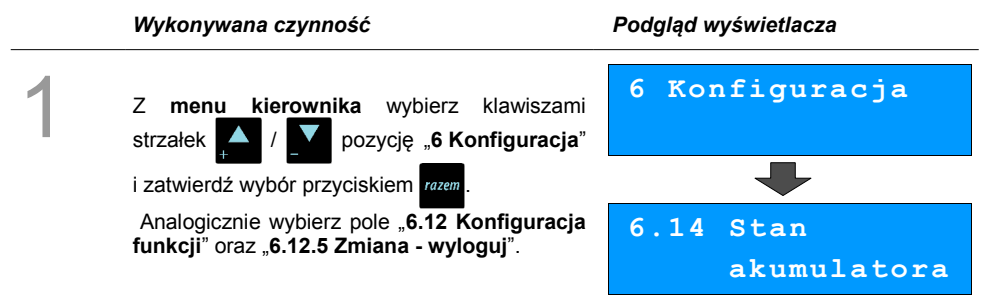

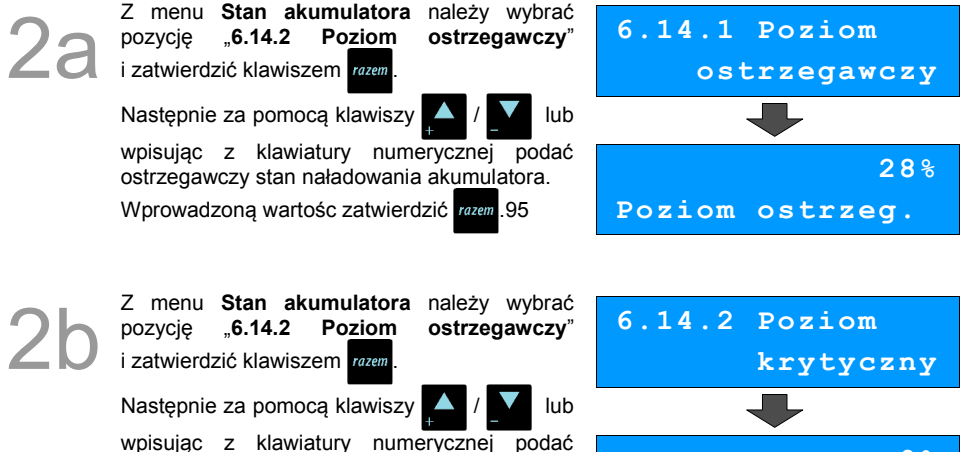

krytyczny tan naładowania akumulatora. Wprowadzoną wartośc zatwierdzić razem 95

 **9% Poziom krytyczny**

W każdym momencie istnieje możliwość przywrócenia wartości domyślnych ustawień stanów rozładowań akumulatora.

Z menu **Stan akumulatora** należy wybrać "6.14.3 Wartości domyślne" i zatwierdzić klawiszem razem

Po pojawieniu się komunikatu z pytaniem, należy potwierdzić chęć przywrócenia wartości

domyślnych klawiszem razem

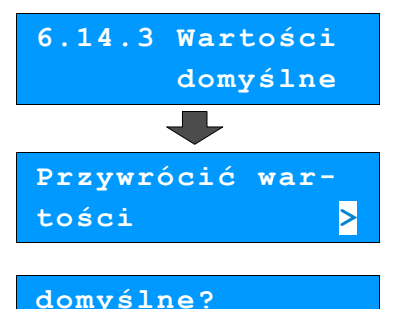

 **C**

# **ZMIANA WALUTY**

## **EWIDENCYJNEJ**

# **Waluta ewidencyjna – Eurofiskalizacja**

Kasa Posnet Mobile HS EJ umożliwia zmianę waluty ewidencyjnej (tj. waluta, w której rejestrowane są obroty w pamięci fiskalnej).

> **Walutę ewidencyjną można zmienić wyłącznie po raporcie dobowym, a przed wydrukiem dokumentu fiskalnego – paragonu. Można ją zmieniać tyle razy ile jest dostępnych raportów dobowych.**

1.Użytkownik może sprawdzić, jaka jest aktualna waluta ewidencyjna urządzenia poprzez wywołanie w menu konfiguracji kasy opcji:

#### *Wykonywana czynność Podgląd wyświetlacza*

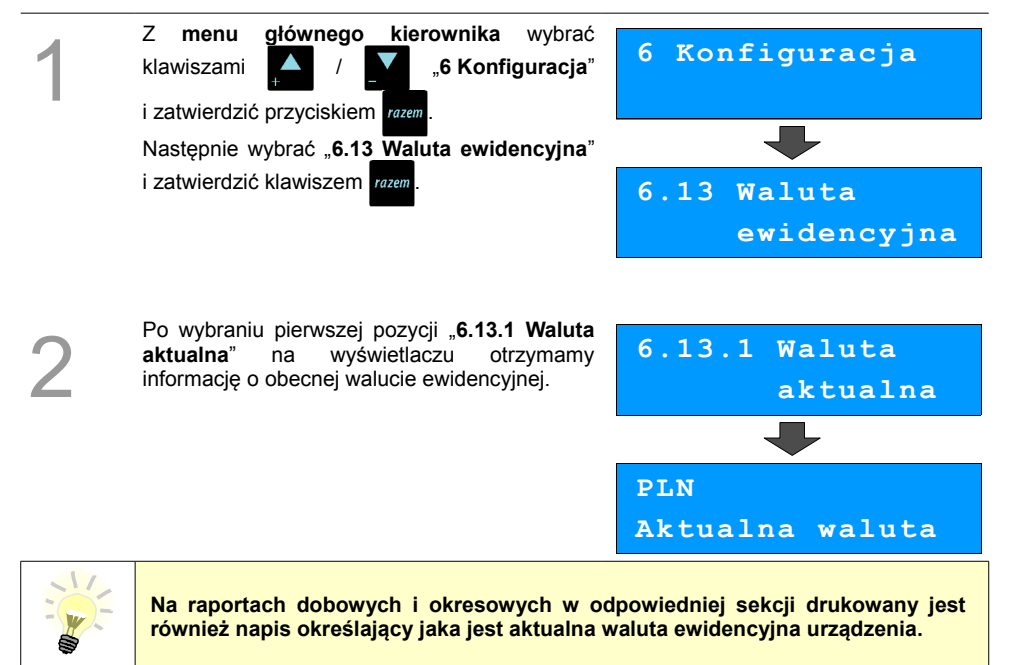

## **Zmiana waluty ewidencyjnej**

Walutę ewidencyjną można zmienić wyłącznie po raporcie dobowym a przed wydrukiem jakiegokolwiek innego dokumentu fiskalnego

Zmiana waluty ewidencyjnej jest zapisywana do pamięci fiskalnej i potwierdzana odpowiednim wydrukiem.

#### **Zmiana waluty:**

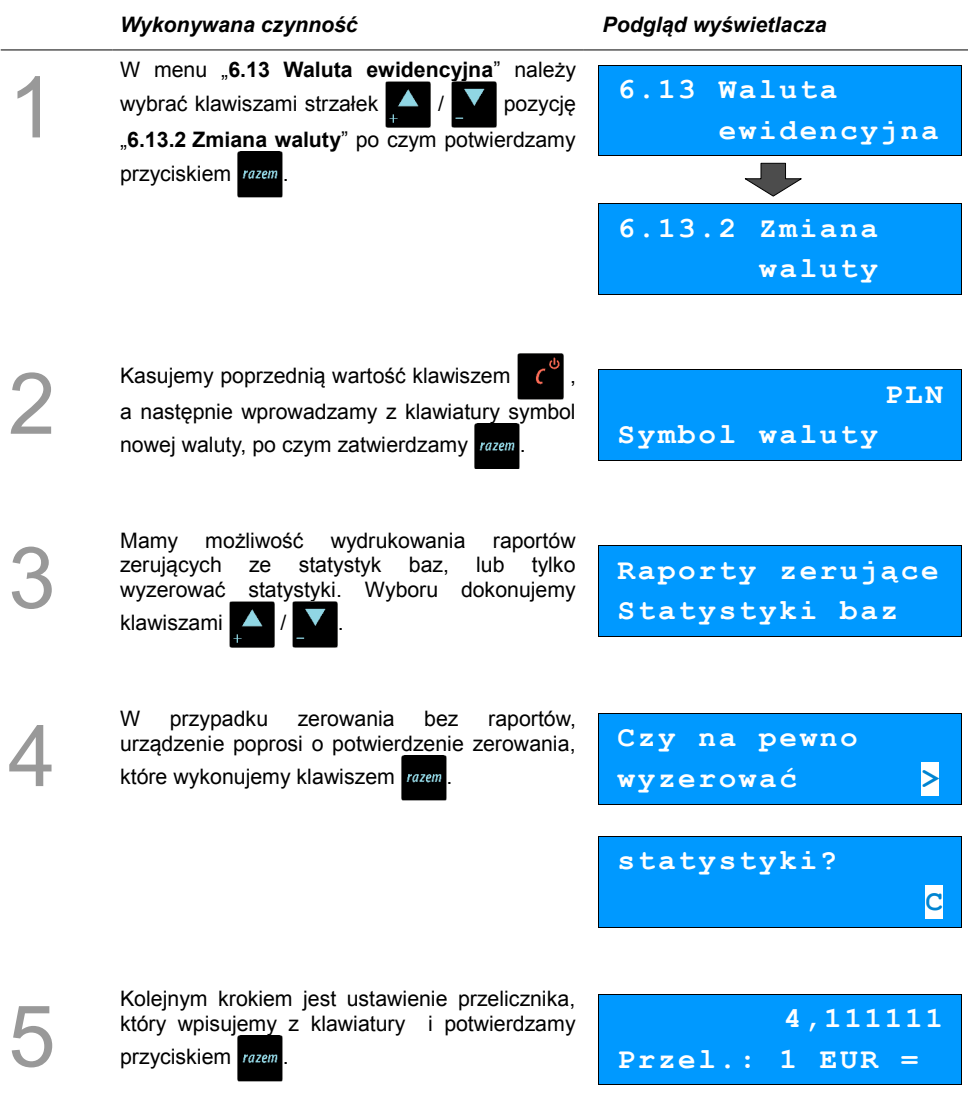

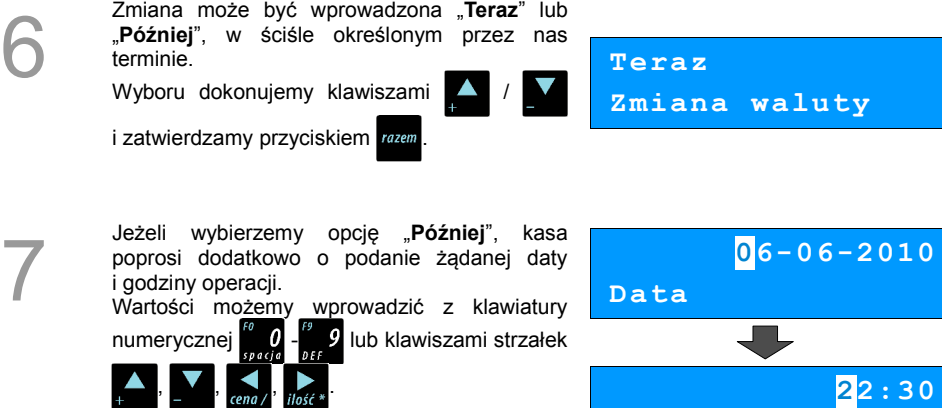

Na koniec zatwierdzamy zmianę przepisując wyświetlony na ekranie kod i potwierdzamy klawiszem razem.

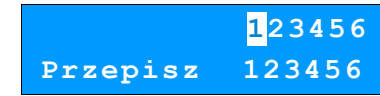

**Godzina**

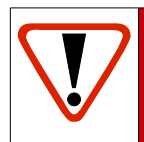

8

**Jeśli w zaprogramowanym przez Użytkownika czasie automatycznej zmiany waluty ewidencyjnej totalizery będą niezerowe kasa automatycznie wykona raport dobowy, a następnie dokona zmiany waluty.**

**Każda zmiana waluty ewidencyjnej jest zapisywana do pamięci fiskalnej i potwierdzana odpowiednim wydrukiem.**

## **Przeliczanie**

Aktywowanie funkcji oraz ustawienie przelicznika powoduje wydruk bezpośrednio po paragonie informacji dotyczącej kursu przeliczeniowego waluty ewidencyjnej na inną dowolnie zaprogramowaną walutę oraz wartości do zapłaty z paragonu w tej walucie.

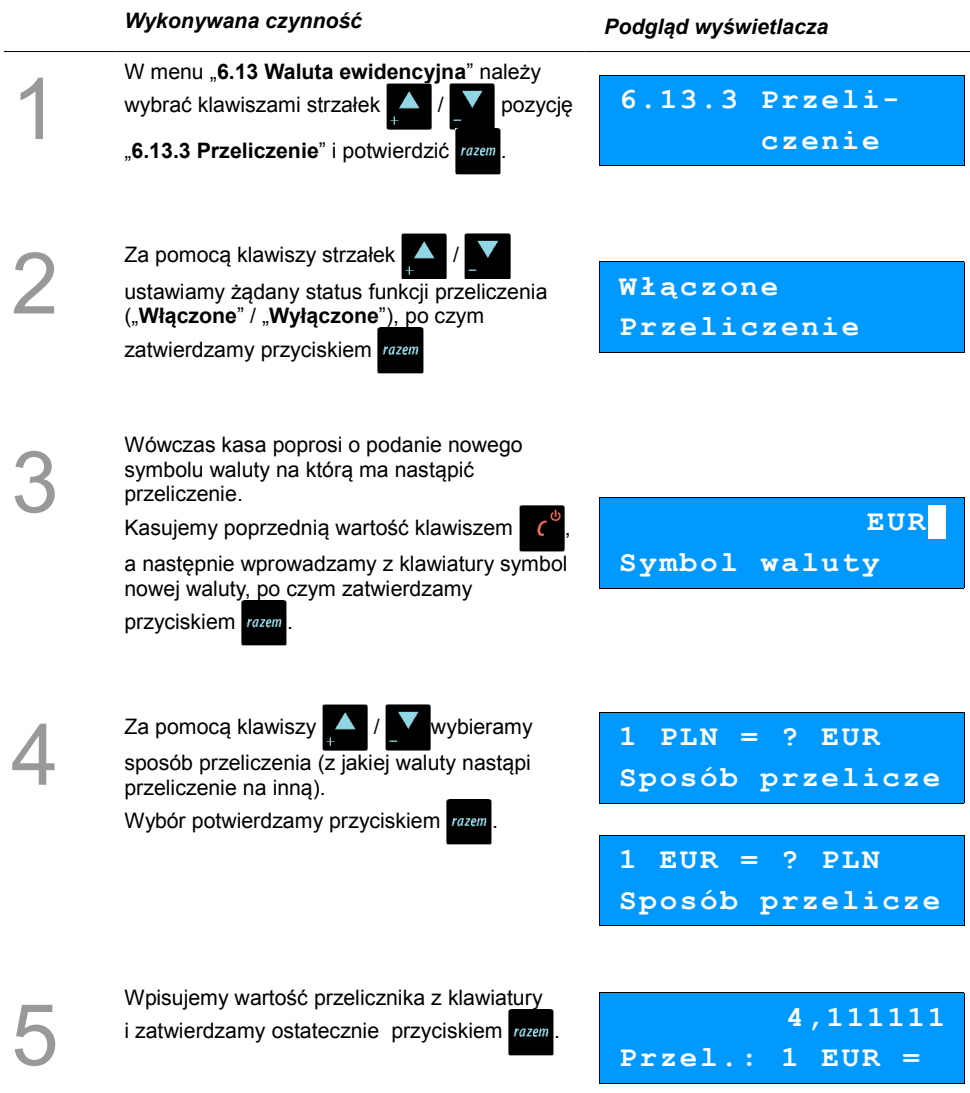

## **Przeliczenie waluty zostało ustawione.**

## **Wyłączenie zmiany waluty**

Funkcja pozwala na anulowanie zaprogramowanej zmiany waluty z datą przyszłą (w funkcji "**Zmiana waluty**" – opcja "**Później**")

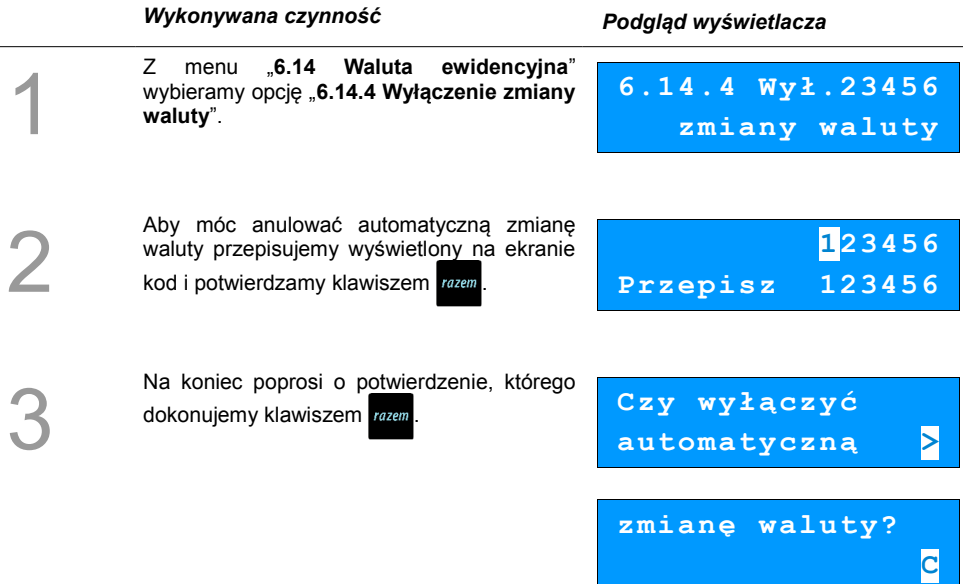

**Automatyczna zmiana waluty została anulowana.**

# **KOPIA ELEKTRONICZNA**

# **Inicjalizacja nośnika kopii elektronicznej**

Funkcja powoduje zainicjalizowanie nośnika kopii elektronicznej jeżeli nie został on jeszcze zainicjalizowany. Operacja ta jest niezbędna na przykład w sytuacji zapełnienia lub zamknięcia poprzedniego nośnika kopii elektronicznej.

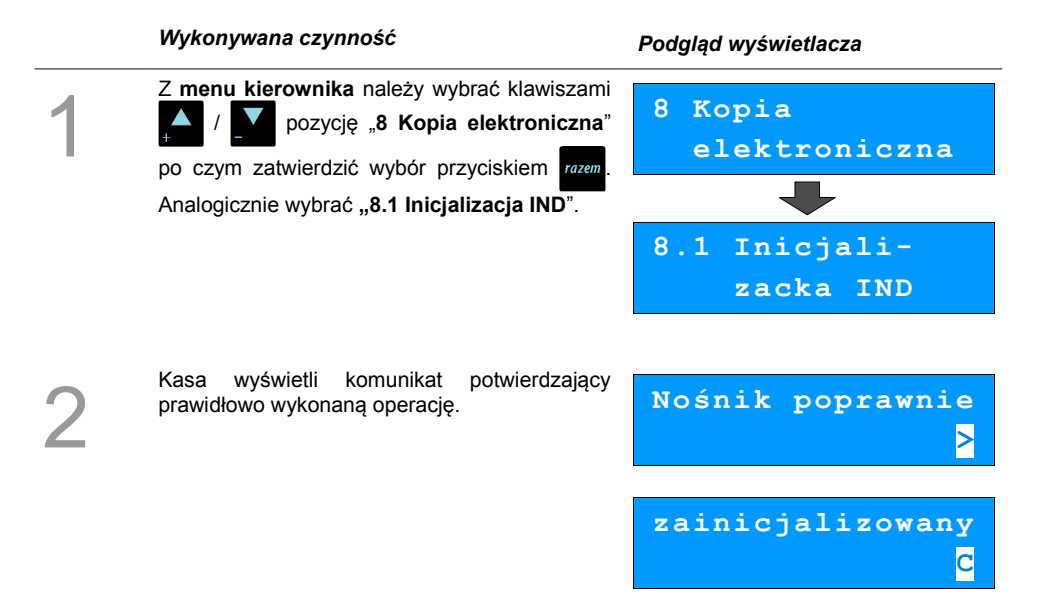

# **Zamknięcie nośnika KE**

Opcja umożliwiająca wymuszenie zamknięcia nośnika KE (poza sytuacją, kiedy jest on zamykany automatycznie z powodu braku miejsca do przepisania zawartości pamięci podręcznej).

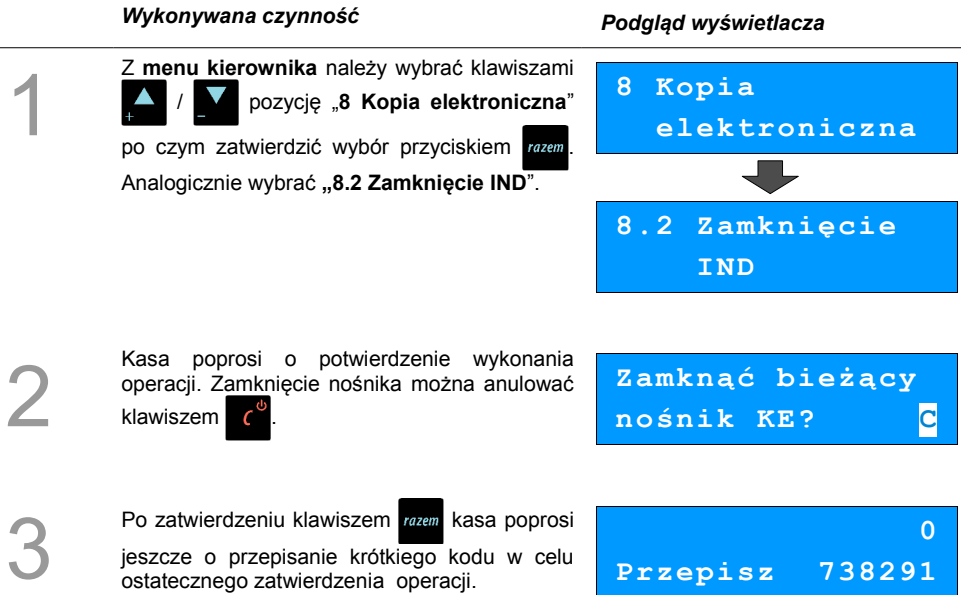

# **Zawartość IND**

Ta opcja służy do sprawdzenia zawartości nośnika kopii elektronicznej.

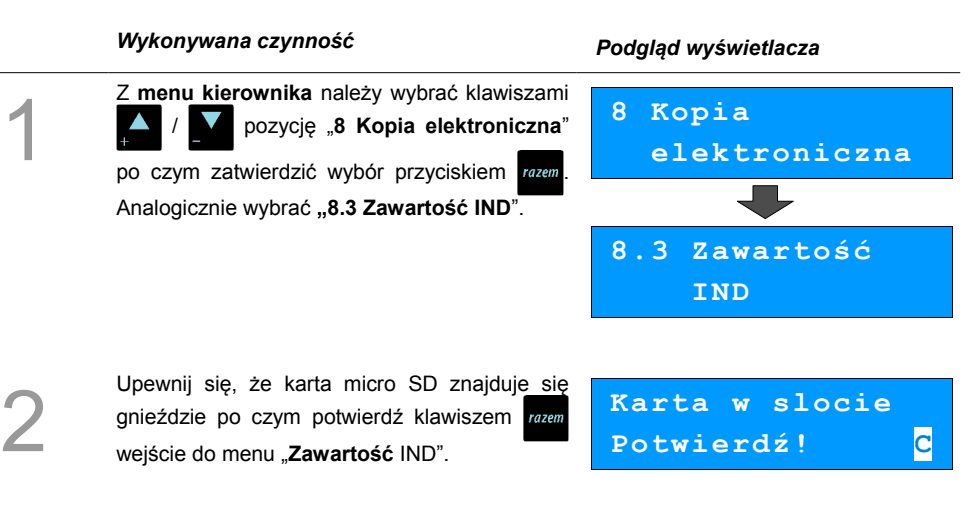

## **Weryfikacja IND**

Funkcja weryfikująca poprawność formatu informatycznego nośnika danych.

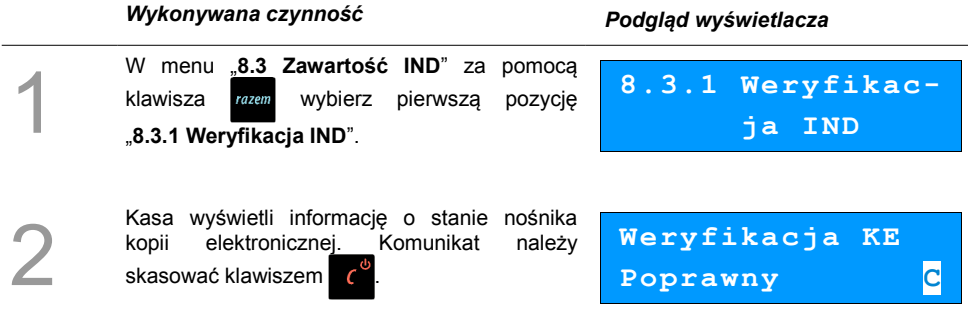

## <span id="page-91-0"></span>**Kopie wydruków**

Funkcja służy do generowania wydruków historycznych z kopii elektronicznej.

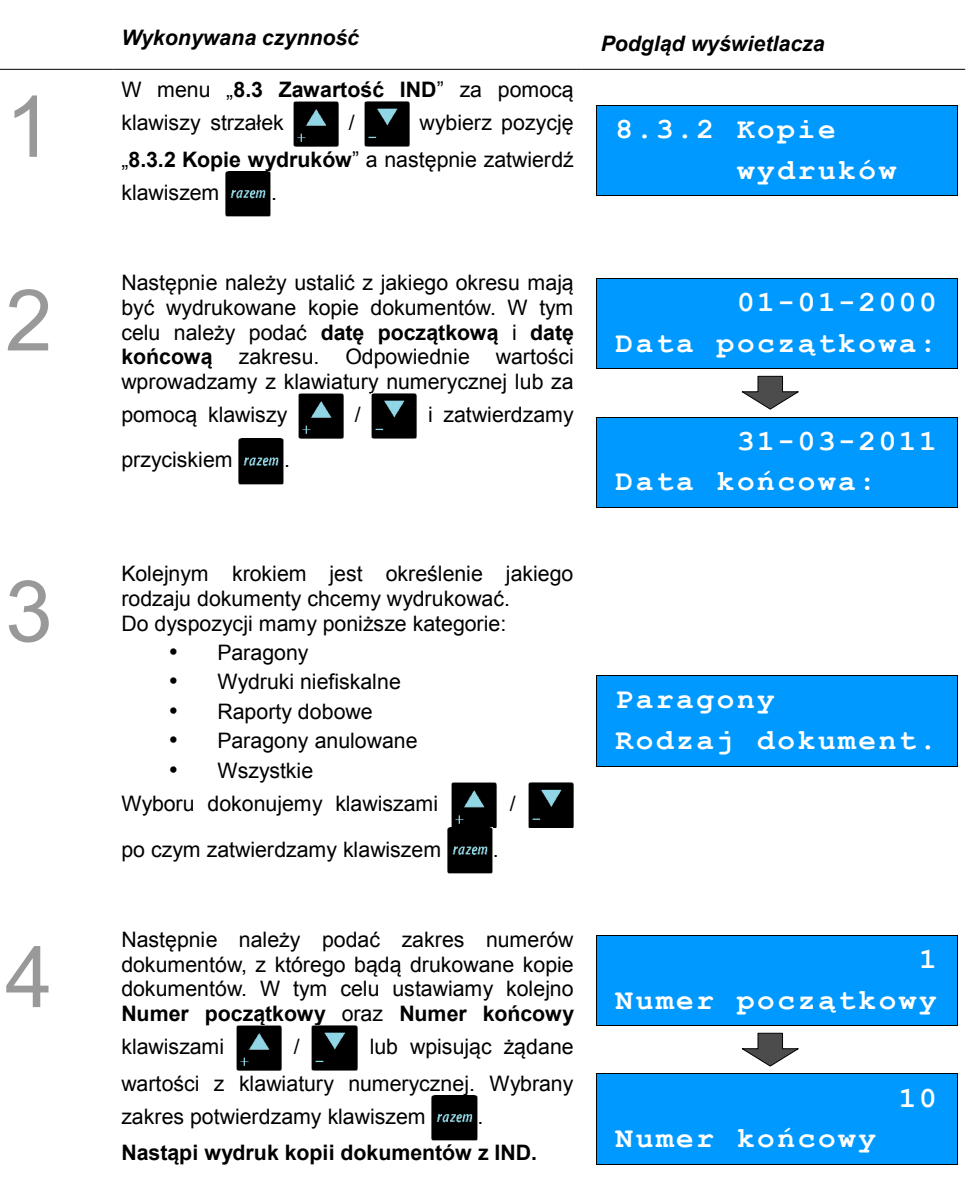

## **Historia KE**

Wybranie tej opcji powoduje, że urządzenie drukuje informację o aktualnie zainstalowanym nośniku kopii elektronicznej oraz o innych nośnikach wykorzystywanych do archiwizowania danych na tym urządzeniu. Dane są drukowane z obszaru zawierającego historię danych kopii elektronicznej tj.: numer nośnika, zakres numerów raportów dobowych zarchiwizowanych na tym nośniku wraz z datami i godzinami ich wykonania oraz informację czy dany nośnik został zamknięty poprawnie.

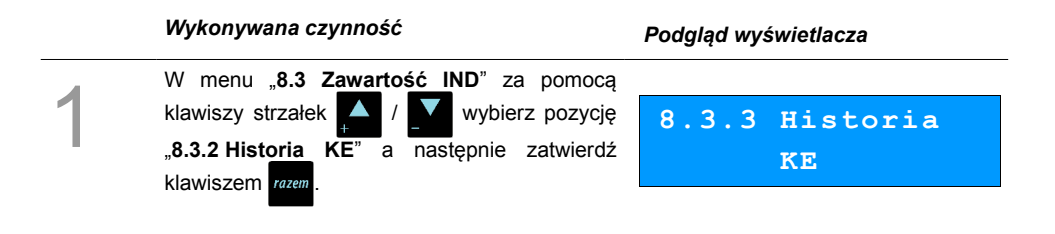

## **Pojemność IND**

Po wybraniu tej opcji urządzenie wyświetli komunikat informujący o wolnym miejscu na Informatycznym Nośniku Danych.

#### *Wykonywana czynność Podgląd wyświetlacza*

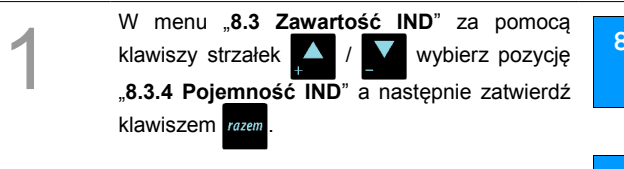

Kasa wyświetli informację o ilości wolnego miejsca na nośniku kopii elektronicznej.

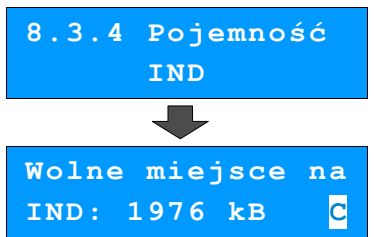

# **Zawartość pamięci podręcznej**

Funkcja służy do generowania kopii wydruków znajdujących się w pamięci podręcznej.

#### *Wykonywana czynność Podgląd wyświetlacza*

Z **menu kierownika** należy wybrać klawiszami / pozycję "**8 Kopia elektroniczna**" po czym zatwierdzić wybór przyciskiem razem.

Analogicznie wybrać **"8.5 Zawartość pamięci podręcznej**".

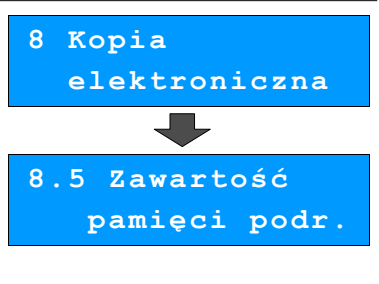

2

1

Następnie należy ustalić z jakiego okresu mają być wydrukowane kopie dokumentów. W tym celu należy podać **datę początkową** i **datę końcową** zakresu. Dalsza procedura wyboru odpowiednich dokumentów do wydruku jest analogiczna opisanej w rozdziale **[Kopie](#page-91-0) [wydruków str. 92](#page-91-0)**.

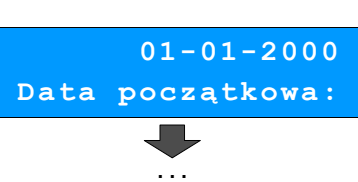

# **Formatowanie IND**

Ta opcja pozwala na sformatowanie karty SD tak, aby była zgodna z formatem obsługiwanym przez urządzenie. Formatować można tylko karty z uszkodzonym systemem plików.

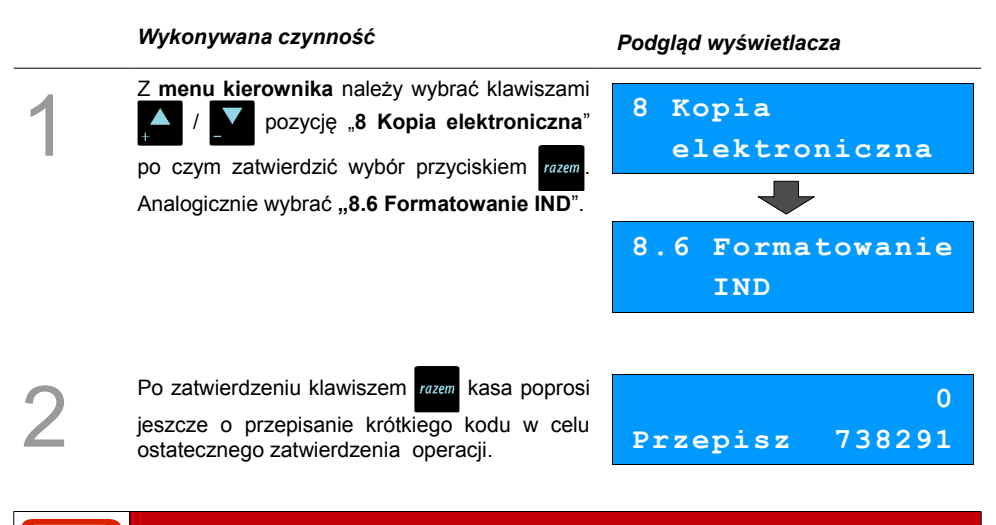

**Formatowanie kasuje wszystkie informacje zawarte na IND. W celu zabezpieczenia się przed utratą danych, zaleca się regularne archiwizacje zawartości IND np. na komputerze.**

# **Ostatnie dokumenty**

Ta funkcja służy do drukowania kopii maksymalnie **9 ostatnich dokumentów** znajdujących się w pamięci podręcznej kasy.

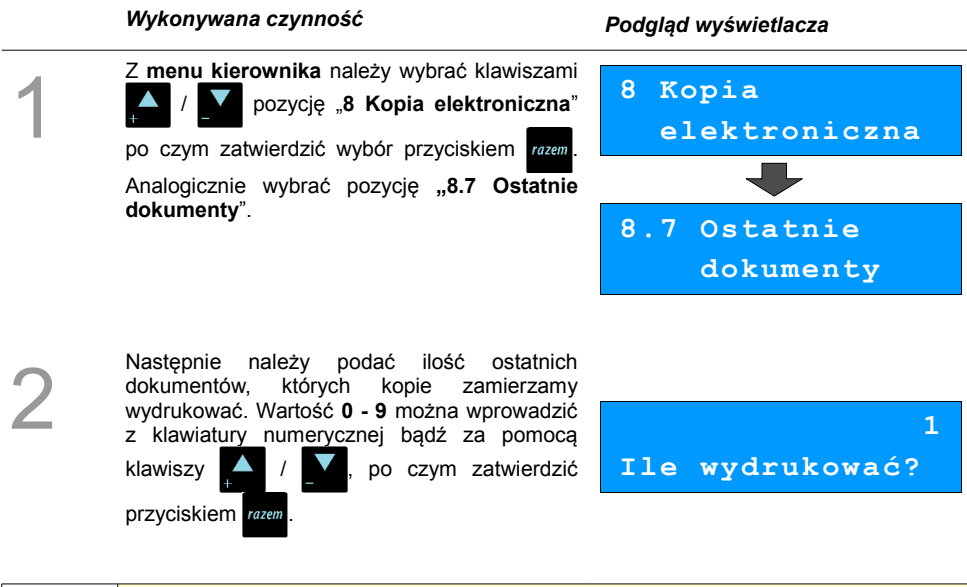

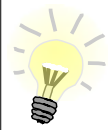

Kopie ostatnich dokumentów można wydrukować również z poziomu menu kasjera. Funkcja jest dostępna na ostatniej pozycji tego menu zarówno w **trybach sprzedaży** jak i w **trybie obsługi parkingu**. Wyboru dokumentów jest analogiczny jak opisany wyżej.

# <span id="page-96-1"></span>**REJESTROWANIE SPRZEDAŻY**

## **W KASIE**

# **Tryb Sprzedaży**

#### <span id="page-96-2"></span>**Wprowadzenie kasy w tryb sprzedaży**

Przed rozpoczęciem pracy niezbędne jest wprowadzenie kasy Posnet Mobile HS EJ w **tryb sprzedaży.**

#### **Procedura jest następująca:**

## *Wykonywana czynność Podgląd wyświetlacza* 1 Po uruchomieniu kasy i zalogowaniu kasjera wyświetlany jest ekran z pierwszą pozycją menu , który należy zatwierdzić klawiszem (**[Zobacz: Ogólne informacje dot. Działania](#page-20-0)  [kasy str. 21](#page-20-0)**) **1 Menu sprzedaży 1 Sprzedaż**

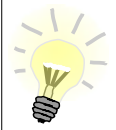

<span id="page-96-0"></span>W przypadku Operatora typu Kasjer, kasa pominie "Menu sprzedaży", do którego **ma dostęp tylko Operator typu: "Kierownik" i przejdzie bezpośrednio do menu Kasjera. [Zobacz: Ogólne informacje dot. Działania kasy str. 21](#page-20-0)**

2

W przypadku zalogowania jako **kierownik** należy ponownie klawiszem razem potwierdzić

wejście do Trybu Sprzedaży.

### **Przełączanie pomiędzy poszczególnymi trybami sprzedaży**

<span id="page-97-0"></span>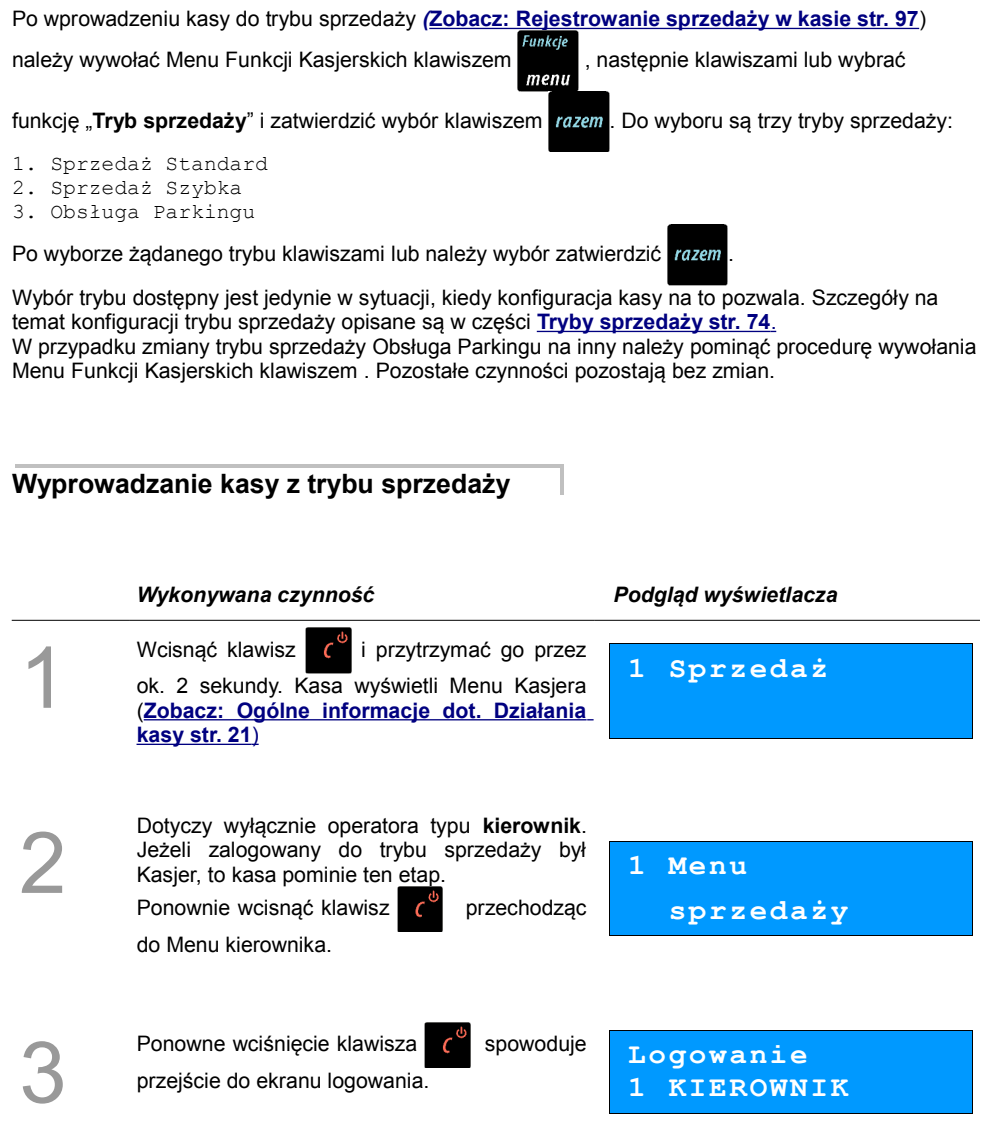

# **Praca w trybie sprzedaży**

### **Prowadzenie sprzedaży z podaniem ceny i ilości sprzedawanego towaru.**

**Przykład:** sprzedaż dwóch opakowań mleka w cenie 1 zł/szt.

Mleko zaprogramowane jest w kasie pod numerem PLU 1 bez ustalonej ceny.

Sprzedaż odbywa się za gotówkę.

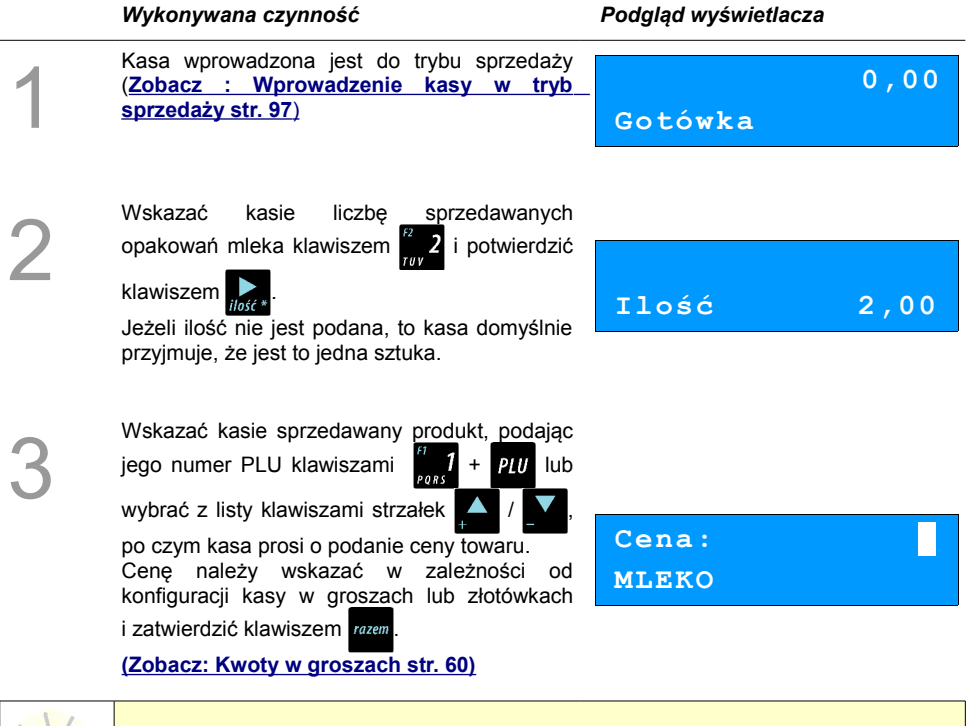

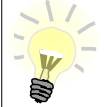

**Podczas przeglądania listy towarów klawiszami strzałek / (w trakcie wystawiania paragonu) można również wybierać towary, podając ich numer w bazie PLU za pomocą klawiszy numerycznych kasy.**

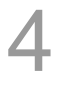

Kasa wprowadziła pozycję Mleko na paragon, wyświetlając nazwę i wartość pozycji na wyświetlaczu Operatora

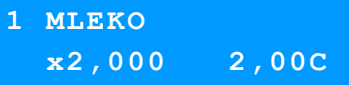

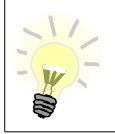

**Kasa jest gotowa do wprowadzenia kolejnej pozycji na paragon lub do zamknięcia paragonu. Zgodnie z założeniami przykładu sprzedawana jest tylko jedna pozycja. Kolejne czynności związane są z zamknięciem paragonu**

Przed zakończeniem paragonu należ podsumować cała sprzedaż klawiszem rozem Kasa wyświetli sume do zapłacenia.

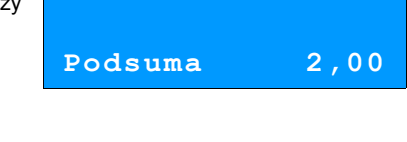

**Gotówka 2,00 Do zapłaty 2,00**

6

5

Po podsumowaniu paragonu należy go ostatecznie zatwierdzić klawiszem razem

 Po zamknięciu paragonu kasa wyświetli komunikat dotyczący formy płatności i należnej kwoty, a także wydrukuje paragon fiskalny.

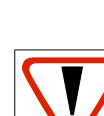

**Wystawiony oryginał paragonu należy obowiązkowo wręczyć klientowi. Gdyby klient odmówił, to paragon należy niezwłocznie zniszczyć. Niewydanie oryginału paragonu lub posiadanie oryginałów paragonów w punkcie sprzedaży jest niezgodne z przepisami fiskalnymi.**

#### **Prowadzenie sprzedaży towaru z zaprogramowaną ceną.**

Przykład: sprzedaż dwóch bochenków chleba w cenie 1,50 zł/szt.

Chleb zaprogramowany jest w kasie pod numerem PLU 2. Cena bochenka zaprogramowana jest "**na sztywno**" w bazie PLU kasy.

Sprzedaż odbywa się za gotówkę.

#### **Kolejność wykonywanych czynności**

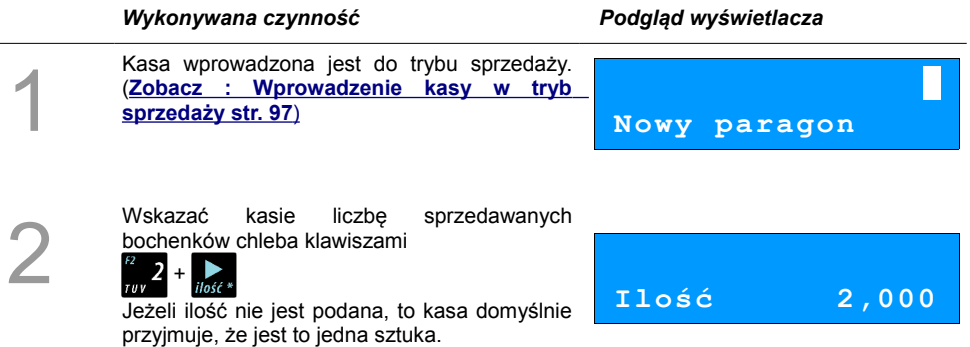

3

Wskazać kasie sprzedawany produkt podając

jego numer PLU klawiszami  $\frac{1}{2}$  +  $\frac{1}{2}$  | lub

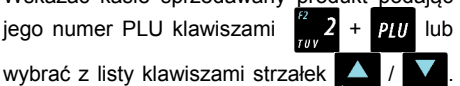

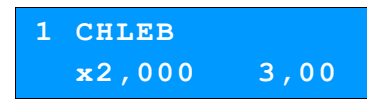

Kasa bez pytania o cenę towaru wprowadza pozycję na paragon.

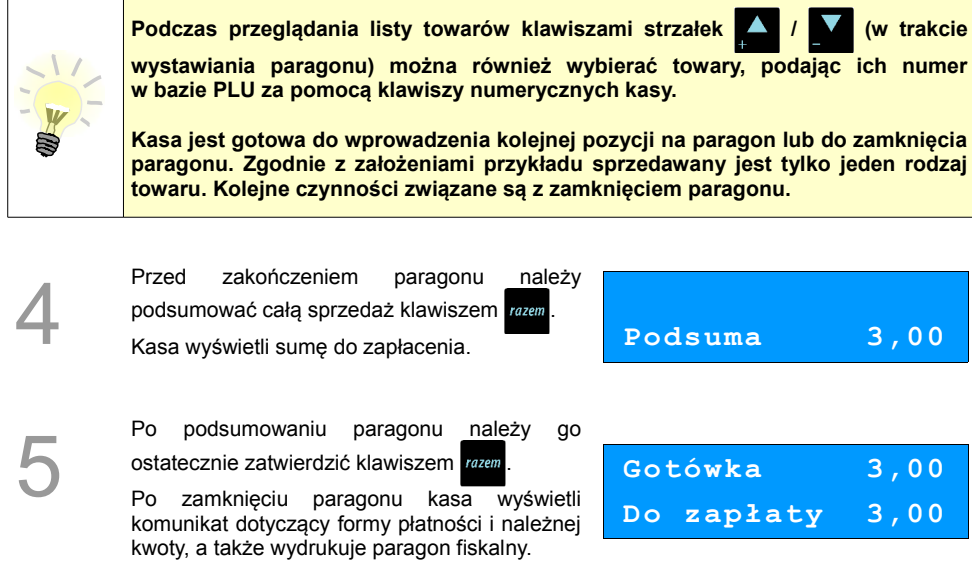

#### **Paragon został wystawiony.**

**Wystawiony oryginał paragonu należy obowiązkowo wręczyć klientowi. Gdyby klient odmówił, to paragon należy niezwłocznie zniszczyć. Niewydanie oryginału paragonu jest niezgodne z przepisami fiskalnymi.**

### **Prowadzenie sprzedaży z użyciem czytnika kodów kreskowych**

**Przykład**: sprzedaż trzech kalendarzy w cenie 5 zł/szt. Cena kalendarza jest zaprogramowana w kasie "**na sztywno**" i nie można jej podać w trakcie sprzedaży.

Kalendarz zaprogramowany jest w kasie pod numerem PLU 4 i jest skonfigurowany do pracy z czytnikiem kodów kreskowych. (W bazie PLU towar posiada przypisany kod kreskowy).

Sprzedaż odbywa się za gotówkę.

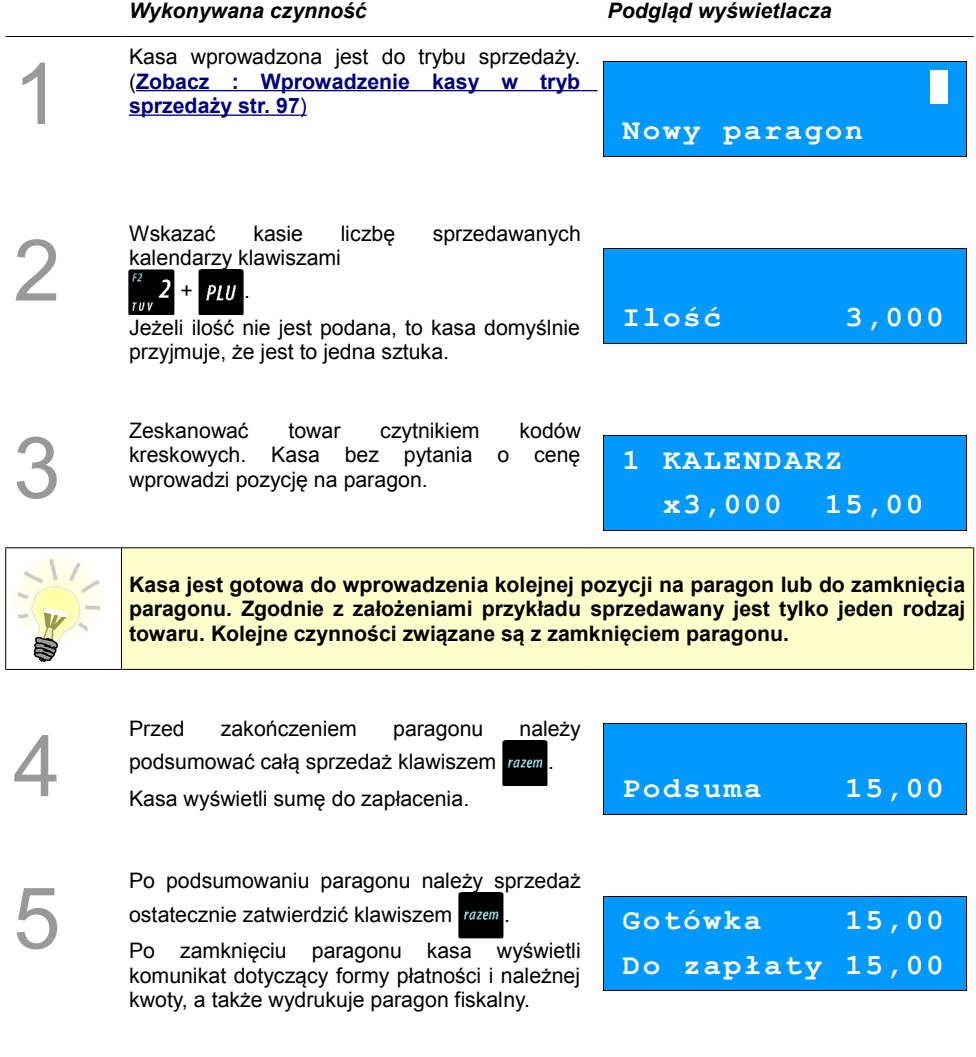

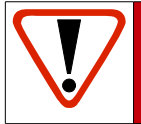

1

2

**Wystawiony oryginał paragonu należy obowiązkowo wręczyć klientowi. Gdyby klient odmówił, to paragon należy niezwłocznie zniszczyć. Niewydanie oryginału paragonu jest niezgodne z przepisami fiskalnymi.**

## **Usuwanie pozycji wprowadzonych na paragon (storno) i anulowanie paragonu**

Posnet Mobile HS EJ umożliwia przed zakończeniem paragonu usunięcie dowolnej pozycji wprowadzonej na paragon lub anulowanie całego paragonu.

Korygowanie może odbywać się według linii lub według PLU.

*Usuwanie pozycji paragonu (storno)*

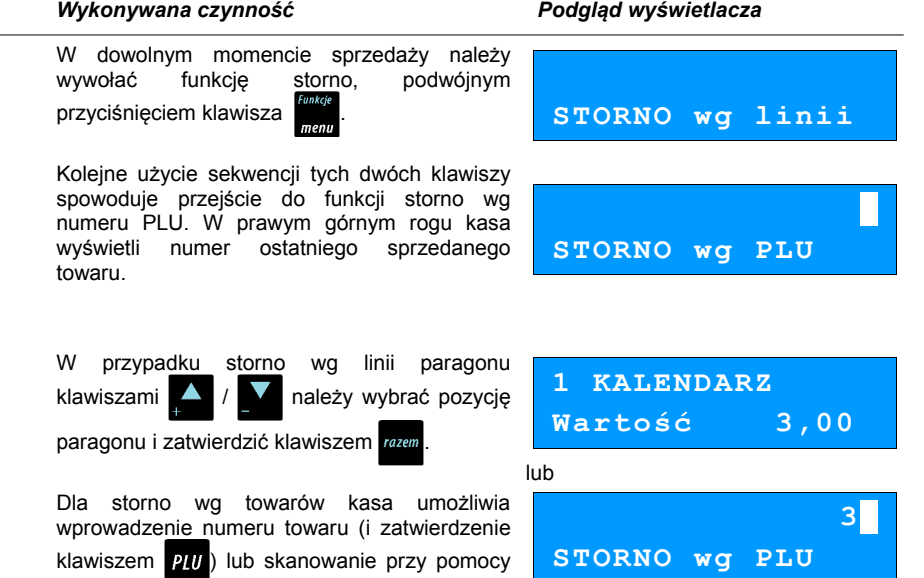

czytnika kodów kreskowych.

 **x1,000 -3,00S**

4

3

Ponowne wciśnięcie klawisza razem powoduje podsumowanie paragonu. Po storno pozycji można kontynuować sprzedaż (zgodnie z zasadami opisanymi w niniejszym rozdziale).

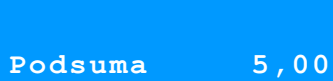

#### *Anulowanie paragonu*

## *Wykonywana czynność Podgląd wyświetlacza*

Funkcja wywoływana jest przez dwukrotne przyciśnięcie klawisza i wybrania z menu pozycji "**Anuluj paragon**". Można ją wywołać w dowolnym momencie sprzedaży. Po wywołaniu funkcji należy zatwierdzić przyciskiem anulowanie paragonu. Kasa anuluje cały paragon.

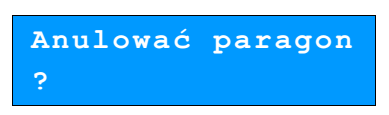

### **Rabaty i narzuty**

W trakcie sprzedaży Operator ma możliwość udzielania rabatów. Mogą to być wyłącznie rabaty ustalone w bazie PLU kasy lub tzw. "**rabaty z ręki**". Jeden i drugi rodzaj rabatu może być udzielany w formie kwoty lub naliczany procentowo. Szczegółowe informacje na temat konfiguracji rabatów opisane są w rozdziale **[Programowanie rabatów i narzutów str. 37.](#page-36-0)**

**Zasady naliczania narzutu są analogiczne do zasad naliczania rabatu.**

#### *Udzielanie rabatu do poszczególnych pozycji na paragonie.*

#### **Kolejność wykonywanych czynności**

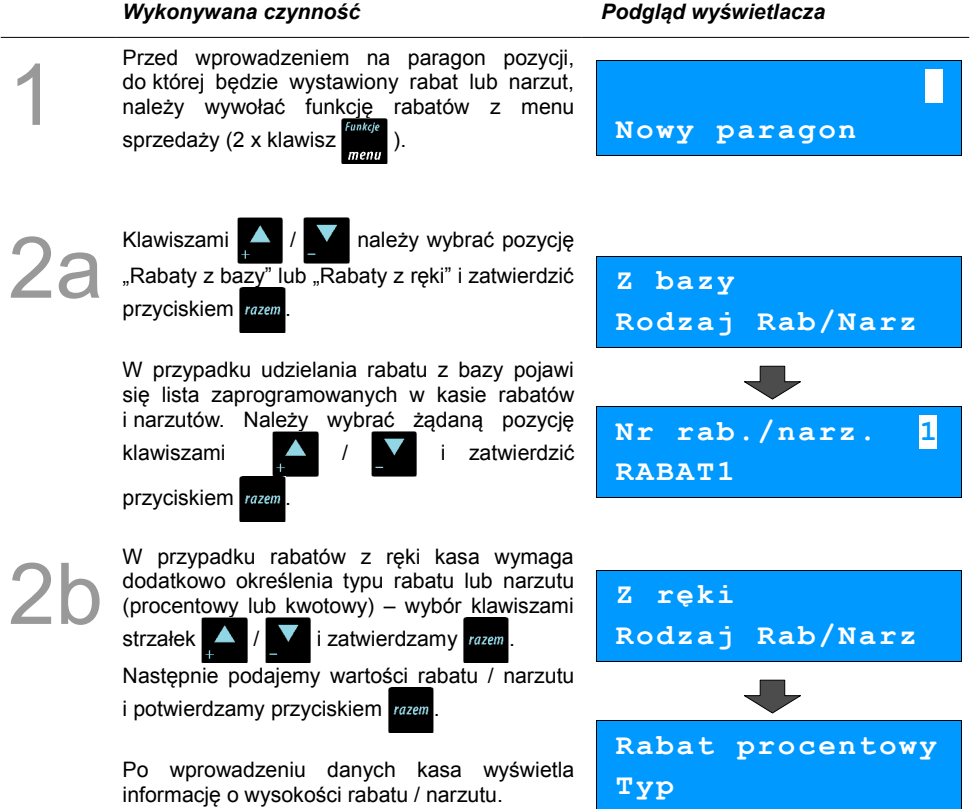

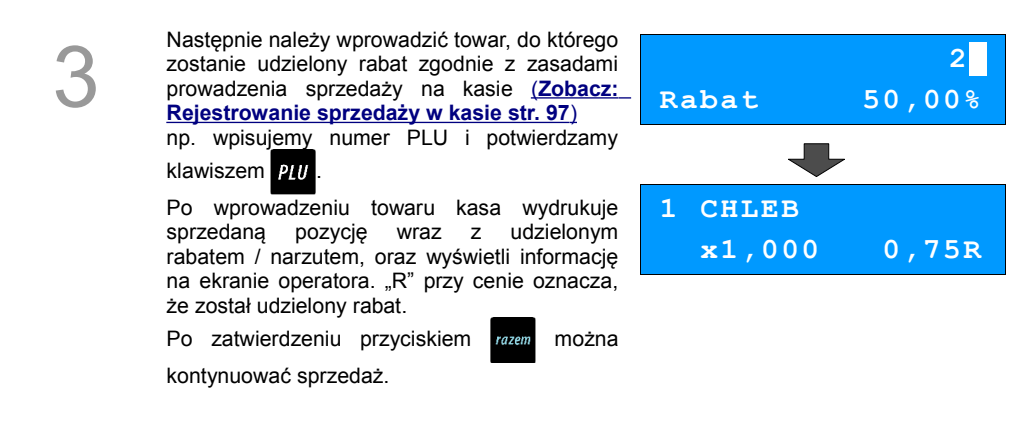

*Udzielanie rabatu/narzutu do całego paragonu*

Po wprowadzeniu wszystkich pozycji na paragon należy go podsumować klawiszem i przeprowadzić procedurę udzielania rabatu/narzutu zgodnie z zasadami opisanymi w powyższej części. Po ostatecznym zatwierdzeniu paragonu przyciskiem został udzielony rabat/narzut od całkowitej wartości sprzedaży.

#### **Kaucje**

Funkcja kaucji w kasie służy do rozliczania opakowań zwrotnych.

**Wydanie kaucji** oznacza sytuację, w której Operator kasy nalicza dodatkową należność w związku ze sprzedażą towaru w opakowaniu kaucjonowanym

**Zwrot kaucji** oznacza sytuację, w której Operator kasy zwraca należność za przyjęte opakowanie kaucjonowane.

Opakowanie zwrotne i związana z nim kaucja może być przypisane na stałe do towaru w bazie PLU, wtedy wydanie kaucji będzie naliczane przez kasę automatycznie. Szczegóły dot. wysokości kaucji wydrukowane są na paragonie po części fiskalnej.

Rozliczenia kaucji są operacjami niefiskalnymi, przez co informacje o nich są drukowane przez kasę na potwierdzeniach niefiskalnych.

Opakowania zwrotne muszą wcześniej zostać zaprogramowane w kasie. **[\(Zobacz: Programowanie](#page-30-0) [opakowań zwrotnych str. 31\)](#page-30-0)**

#### *Wydanie kaucji*

Dotyczy wyłącznie sytuacji, kiedy towar nie ma przypisanego opakowania w Bazie Towarowej.

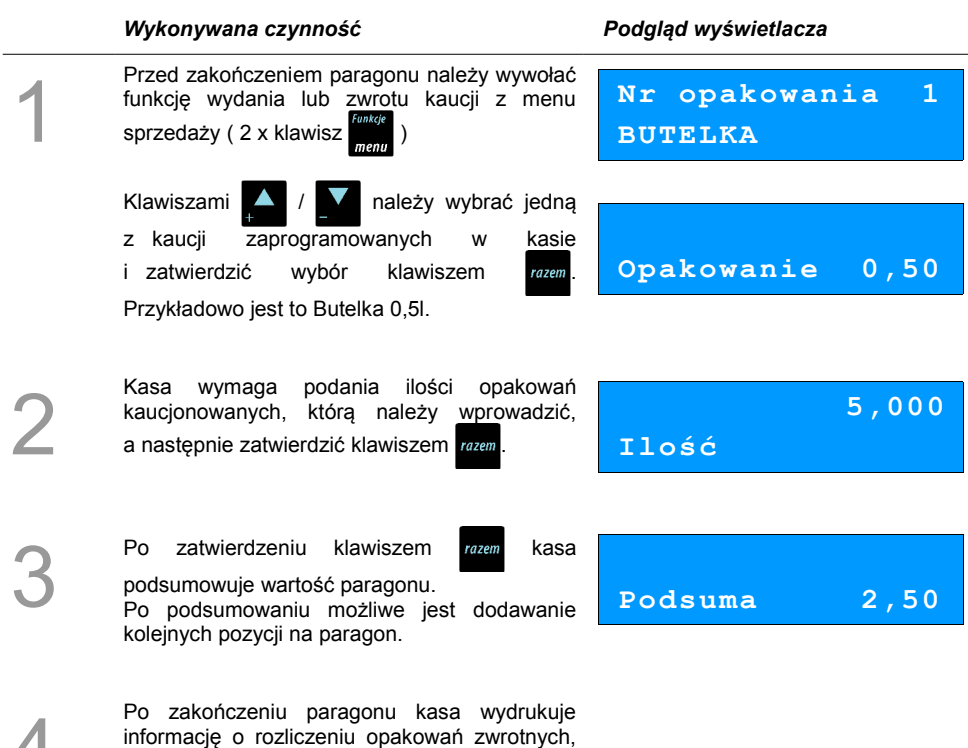

Zwrot kaucji (czyli opakowania zwracane przez Kupującego) rozliczany jest w sposób analogiczny do kaucji dodatnich.

których wartość uwzględni w rozliczeniu.

Rozliczenie opakowań zwrotnych można wykonać bez konieczności rozpoczynania paragonu. Zostanie wtedy wydrukowane niefiskalne rozliczenie ilościowo - wartościowe.

4

# **Tryb sprzedaży szybkiej**

Sposób zmiany trybu sprzedaży opisano w rozdziale **.. Tryb sprzedaży**".

Praca w trybie sprzedaży szybkiej umożliwia bardzo szybkie wystawianie paragonów. Dzięki temu kasa Posnet Mobile HS EJ doskonale nadaje się na przykład jako kasa biletowa.

W trybie sprzedaży szybkiej klawisze numeryczne (od  $\degree$  0 do  $\degree$  9) działają jak klawisze skrótu do PLU i powodują automatyczną sprzedaż towaru. Warunkiem jest zaprogramowanie wcześniej klawiszy skrótu ze sprzedażą szybką pod przyciskami

W trybie tym nie ma możliwości modyfikowania ceny lub ilości sprzedawanego towaru. Wartości te powinny być zaprogramowane w bazie PLU i bazie klawiszy szybkich. Istnieje jednak szczególny przypadek. Jeżeli do klawisza szybkiego zostanie podpięty towar z zaprogramowaną ceną otwartą równą 0,00, wówczas kasa zgłosi komunikat omówiony powyżej w sprzedaży standardowej:

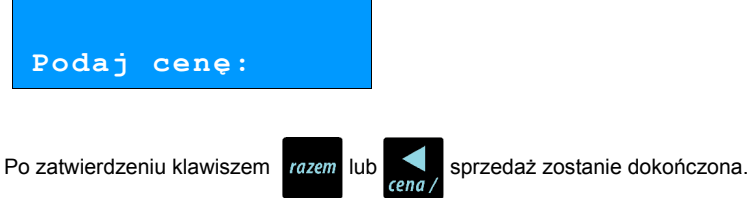

Pozostałe funkcje działają jak opisano powyżej w sprzedaży standardowej.
## **Parking**

Aby praca w trybie parkingu była możliwa należy najpierw skonfigurować ustawienia parkingu w menu "**6 Konfiguracja**". Patrz rozdział **[Parking str. 71.](#page-70-0)**

#### **Sprzedaż w trybie parkingowym**

Praca w trybie sprzedaży parkingowej umożliwia pełną obsługę parkingu, w tym **rejestrację czasu postoju**, **wydawanie potwierdzeń** oraz **sprzedaż według zaprogramowanego cennika**.

Po przejściu do trybu parkingowego operator uzyskuje dostęp do menu funkcji parkingowych:

- **1 Kwit parkingowy**
- **2 Paragon z kwitu**
- **3 Paragon z ręki**
- **4 Paragon wg czasu**
- **5 Kalkulator**
- **6 Tryb sprzedaży**
- **7 Ostatnie dokumenty**

#### **Kwit parkingowy**

Kwit parkingowy służy do wydrukowania dla klienta potwierdzenia rozpoczęcia postoju. Potwierdzenie ma charakter niefiskalny i nie zawiera informacji na temat wysokości opłat za parkowanie.

Funkcja kwitu parkingowego znajduje się na pierwszej pozycji menu w trybie parkingu. W celu wydrukowania kwitu zatwierdzamy tą pozycję klawiszem razem.

**1 Kwit parkingowy**

Następnie należy wprowadzić z klawiatury alfanumerycznej **numer rejestracyjny** pojazdu (maksymalnie 9 znaków), po czym potwierdzić klawiszem .

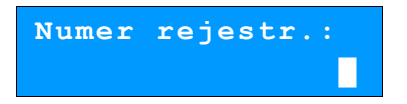

Na koniec należy wprowadzić markę pojazdu (do 16 znaków) i potwierdzić razem

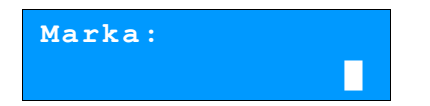

Na podstawie wprowadzonych danych zostanie wydrukowany **kwit parkingowy**.

#### **Paragon z kwitu**

Funkcja **Paragon z kwitu** służy drukowania paragonów fiskalnych na podstawie wcześniej wystawionych kwitów parkingowych. Wartość paragonu obliczana jest na podstawie czasu postoju według zaprogramowanego **cennika** (patrz rozdział **[Parking str. 71](#page-70-0)**).

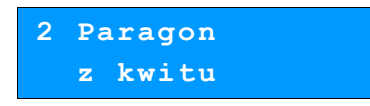

Po zatwierdzeniu klawiszem kasa umożliwia przeglądanie bazy kwitów parkingowych (podgląd

poszczególnych pozycji umożliwiają klawisze

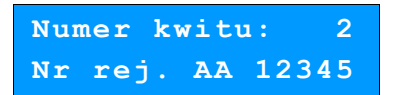

Po zatwierdzeniu odpowiedniego kwitu kasa drukuje pozycję paragonu i przechodzi do stanu PODSUMA. W stanie PODSUMA dostępne są funkcje opisane w sprzedaży standardowej (**rabaty, storno, formy płatności**).

Zatwierdzenie transakcji bez dodatkowych funkcji wykonuje się klawiszem razem

#### **Paragon z ręki**

Funkcja może być dostępna, w zależności od ustawień konfiguracji **Paragony z ręki** (patrz rozdział **[Parking str. 71](#page-70-0)**).

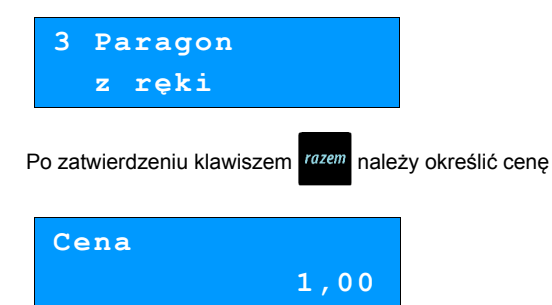

Po zatwierdzeniu kasa drukuje pozycję paragonu i przechodzi do stanu PODSUMA. W stanie PODSUMA dostępne są funkcje opisane w sprzedaży standardowej (rabaty, storno, formy płatności).

## **Paragon wg czasu**

Funkcja może być dostępna, w zależności od ustawień konfiguracji **Paragony z ręki** (patrz rozdział **[Parking str. 71](#page-70-0)**).

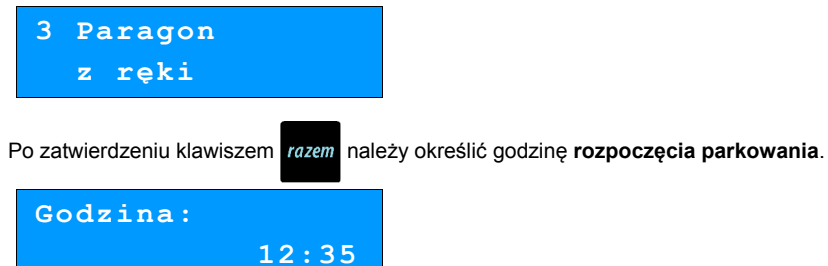

Po zatwierdzeniu kasa drukuje pozycję pozycję paragonu i przechodzi do stanu PODSUMA. W stanie PODSUMA dostępne są funkcje opisane w sprzedaży standardowej (rabaty, storno, formy płatności).

# **WYKONYWANIE RAPORTÓW**

Posnet Mobile HS EJ posiada rozbudowane możliwości raportowania. Istnieją dwie grupy raportów:

- **1. Raporty zerujące**  po wykonaniu zerują statystyki których dotyczą.
- **2. Raporty czytające** podczas wykonania jedynie odczytują statystyki.

## **Raporty zerujące**

Lista raportów zerujących dostępna jest z poziomu Menu kierownika **[\(patrz Menu kierownika str. 23\).](#page-22-0)**

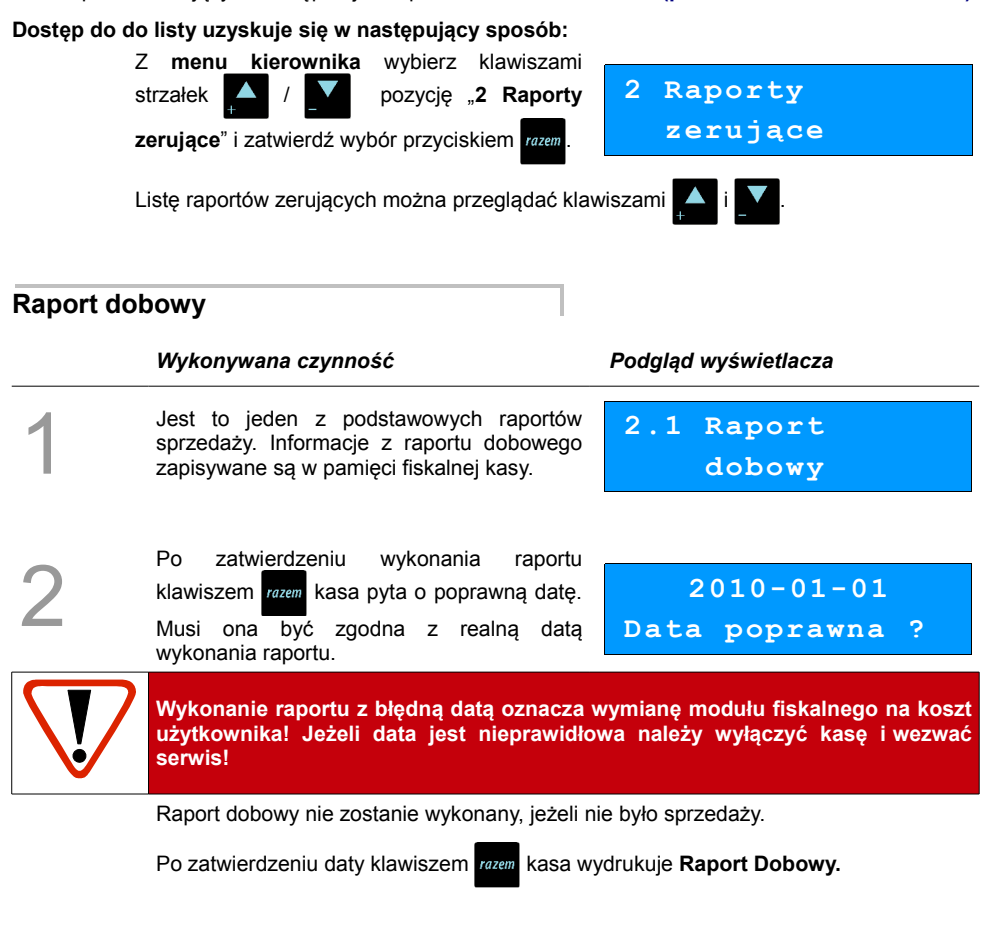

#### **Raport sprzedaży**

Raport pozwala na wydrukowanie informacji na temat ilości i wartości sprzedaży każdego zaprogramowanego towaru.

Raport można wykonać dla :

- towarów ze statystykami niezerowymi lub dowolnymi
- dla wszystkich PLU, dla grupy lub dla pojedynczego towaru
- danej stawki PTU
- towarów segregując według numerów, nazw lub kodów.

Właściwe opcie wybiera się klawiszami  $\blacksquare$  lub  $\blacksquare$  i zatwierdza przyciskiem  $\lceil \frac{r}{r^2} \rceil$ 

W przypadku raportu według numerów PLU należy podać zakres numerów w Bazie Towarowej (za pomocą klawiszy  $\overline{0}$  -  $\overline{2}$ należy wprowadzić początek i koniec zakresu).

#### **Raport opakowań**

Umożliwia wydruk informacji na temat przyjęć i zwrotów zaprogramowanych opakowań z kaucją. Kasa umożliwia ograniczenie wydruku do rekordów, których statystyki są różne od zera. Raport ten może być zarówno czytający jak i zerujący.

Zakres statystyk wybieramy klawiszami strzałek

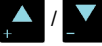

i potwierdzamy przyciskiem razem

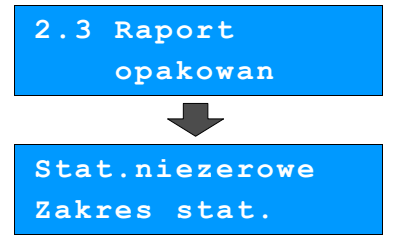

**2.2 Raport**

 **sprzedaży**

### **Raport zmianowy sprzedaż**

Umożliwia wydruk informacji na temat utargu, wystawionych i anulowanych paragonów, wpłat, wypłat, rabatów itp. czynności każdego z kasjerów. Raport zawiera również blok z podsumowaniem. Kasa umożliwia ograniczenie wydruku do rekordów, których statystyki są różne od zera. Raport ten może być zarówno czytający jak i zerujący.

Zakres statystyk wybieramy klawiszami strzałek

*i* potwierdzamy przyciskiem razem.

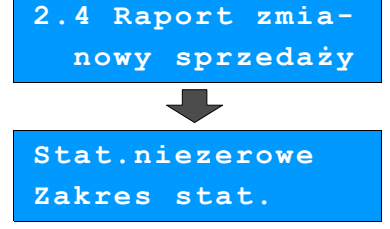

#### **Raport kasjera**

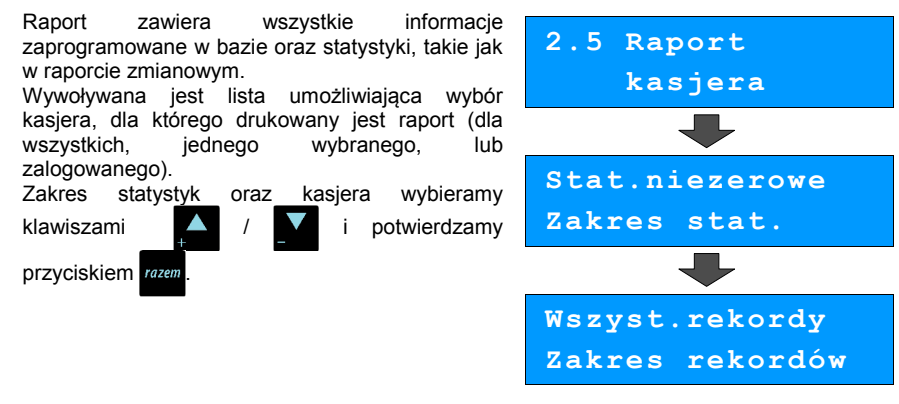

#### **Raport rabatów**

Umożliwia wydrukowanie informacji na temat zaprogramowanych w kasie rabatów i narzutów. Kasa umożliwia ograniczenie wydruku do rekordów, których statystyki są różne od zera.

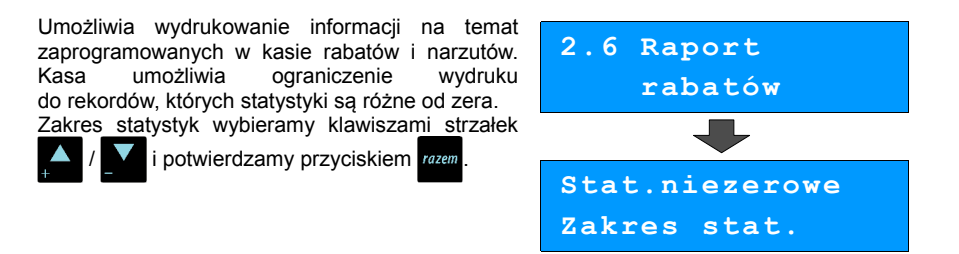

### **Raport form płatności**

Umożliwia wydrukowanie informacji na temat zaprogramowanych w kasie form płatności (również walut). Kasa umożliwia ograniczenie wydruku do rekordów, których statystyki są różne od zera. Raport może dotyczyć wszystkich form płatności lub pojedynczego rekordu.

Zakres statystyk oraz rekordów wybieramy klawiszami **/ / v i** potwierdzamy

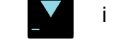

przyciskiem razen

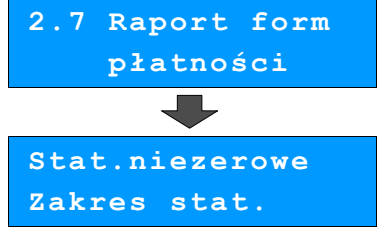

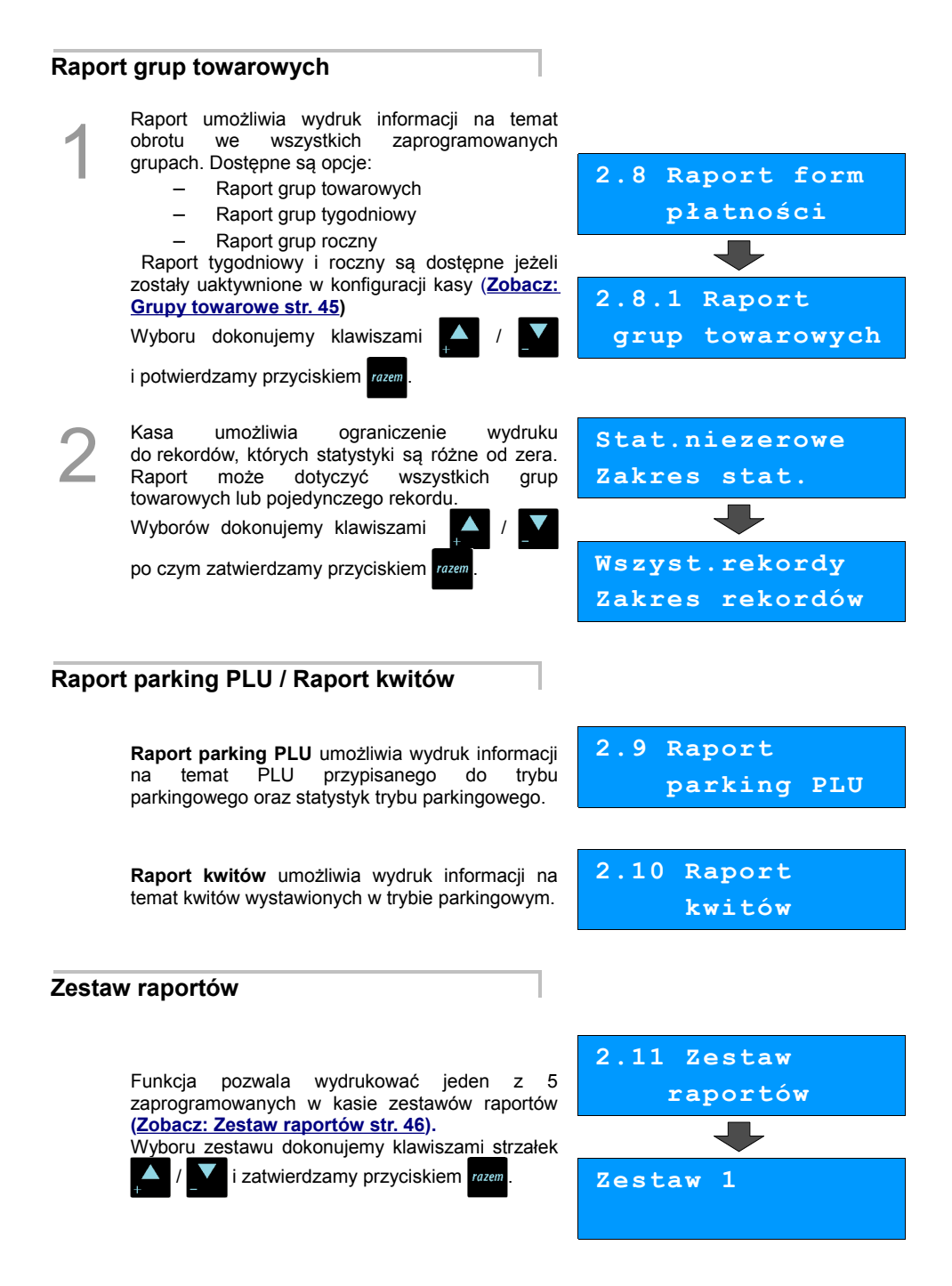

## **Raporty czytające**

Lista raportów czytających dostępna jest z poziomu Menu kierownika **[\(Menu kierownika str. 23\).](#page-22-0)**

Dostęp do do listy uzyskuje się w następujący sposób:

- 1. Po uruchomieniu kasy Operator musi zalogować się jako **kierownik**.
- 2. Należy wybrać klawiszami **A** / **V** pozycję "3 Raporty czytające" i zatwierdzić razem
- 3. Listę raportów czytających można przeglądać klawiszami

#### **Raporty okresowe**

Dzięki nim można wykonać zestawienia sprzedaży w określonym przedziale czasu. Do wyboru są raporty:

#### *Okresowy pełny*

Umożliwia wydrukowanie kopii raportów dobowych w zadanym okresie czasu oraz zbiorcze podsumowanie informacji z raportów.

Operator może wybierać pomiędzy wydrukiem raportu za żądany okres czasu, a wydrukiem raportu z żądanego przedziału numerów raportów dobowych.

#### *Okresowy podsumowanie*

Umożliwia wydrukowanie zbiorczego podsumowania informacji z raportów dobowych.

Operator może wybierać pomiędzy wydrukiem raportu za żądany okres czasu, a wydrukiem raportu z żądanego przedziału numerów raportów dobowych.

#### *Miesięczny pełny*

Umożliwia wydrukowanie kopii raportów dobowych w danym miesiącu oraz zbiorcze podsumowanie informacji z raportów.

#### *Miesięczny podsumowanie*

Umożliwia wydrukowanie zbiorczego podsumowania informacji z raportów dobowych wydrukowanych w danym miesiącu.

## **Rozliczeniowy**

Raport stosowany przy końcowym odczycie pamięci fiskalnej.

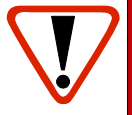

**Raport rozliczeniowy przeznaczony jest tylko dla serwisu. Wykonanie raportu rozliczeniowego powoduje wprowadzenie pamięci fiskalnej w stan TYLKO DO ODCZYTU, w którym niemożliwe jest rejestrowanie sprzedaży.**

#### **Raport sprzedaży**

Raport prezentujący sprzedaż w obrębie całej bazy towarowej, z podziałem na grupy towarowe lub według numerów PLU.

### **Raport PLU nieaktywnych**

Raport umożliwia uzyskanie informacji, które towary nie były sprzedawane od podanej w raporcie daty. W trakcie wykonywania raportu kasa prosi o podanie daty. Wszystkie towary, których ostatnia data sprzedaży jest starsza niż podana, zostaną wydrukowane na raporcie. Można zatem wydrukować listę towarów nie sprzedawanych od miesiąca, kwartału, roku, itp. Pozwala to identyfikować i kasować nieużywane już rekordy w bazie towarowej.

### **Raport PLU z PTU**

Wykonywany jest tak samo jak raport sprzedaży ilościowo – wartościowy. Jego wynikiem jest wydruk towarów wraz z informacją na temat przydzielonych im stawek podatku.

## **Raport pełny bazy PLU**

Wykonywany jest tak samo jak raport sprzedaży ilościowo – wartościowy. Jego wynikiem, jest wydruk towarów wraz ze wszystkimi informacjami zaprogramowanymi w bazie towarowej oraz statystykami sprzedaży

#### **Raport opakowań**

Umożliwia wydruk informacji na temat przyjęć i zwrotów zaprogramowanych opakowań z kaucją. Kasa umożliwia ograniczenie wydruku do rekordów, których statystyki są różne od zera.

## **Raport zmianowy sprzedaży**

Umożliwia wydruk informacji na temat utargu, wystawionych i anulowanych paragonów, wpłat, wypłat, rabatów itp. czynności każdego z kasjerów.

Raport zawiera również blok z podsumowaniem. Kasa umożliwia ograniczenie wydruku do rekordów, których statystyki są różne od zera.

#### **Raport kasjera**

Raport zawiera wszystkie informacje zaprogramowane w bazie oraz statystyki, takie jak w raporcie zmianowym.

Wywoływana jest lista, umożliwiająca wybór kasjera, dla którego drukowany jest raport.

#### **Raport rabatów**

Umożliwia wydrukowanie informacji na temat zaprogramowanych w kasie rabatów i narzutów. Kasa umożliwia ograniczenie wydruku do rekordów, których statystyki są różne od zera.

#### **Raport form płatności**

Umożliwia wydrukowanie informacji na temat zaprogramowanych w kasie form płatności (również walut). Kasa umożliwia ograniczenie wydruku do rekordów, których statystyki są różne od zera.

#### **Raport klawiszy szybkich**

Raport umożliwia wydruk informacji na temat zaprogramowanych klawiszy szybkiej sprzedaży.

#### **Raport grup towarowych**

Raport umożliwia wydruk informacji na temat obrotu we wszystkich zaprogramowanych grupach. Kasa umożliwia ograniczenie wydruku do rekordów, których statystyki są różne od zera.

## **Raport parking PLU**

Drukuje informacje na temat PLU przypisanego do parkingu.

## **Raport kwitów**

Drukuje informacje na temat wystawionych kwitów parkingowych.

## **Cennik parkingu**

Drukuje informacje na temat zaprogramowanego cennika parkingu.

## **Raport PTU**

Drukuje informacje na temat zapisanych w module fiskalnym stawek podatku.

## **Raport formatów kodów**

Drukuje informacje na temat zaprogramowanych formatów tzw. kodów ważonych.

## **Raport kasy napisów stałych**

Zestawienie wszystkich napisów zaprogramowanych w kasie na stałe.

### **Raport serwisowy**

Funkcja przeznaczona dla serwisu Posnet.

## **Raport jednostek miary**

Drukuje informacje na temat zaprogramowanych w kasie jednostek miary.

## **Raport opisów wypłat**

Drukuje informacje na temat zaprogramowanych w kasie opisów wypłat.

## **Raport obsługi błędów**

Drukuje informacje na temat zaprogramowanych w kasie komunikatów obsługi błędów.

## **Raport konfiguracji**

Raport umożliwia wydruk informacji na temat konfiguracji :

- sprzedaży
- sprzętu
- komunikacji zewnętrznej (wejścia/wyjścia)

## **Raport poglądowy**

Raport ten ma wygląd zbliżony do raportu dobowego. Pokazuje aktualny stan totalizerów ale ich nie zeruje. Można go wykonywać dowolną ilość razy.

## **Raport komunikacji**

Po wprowadzeniu zmian w bazie PLU z poziomu komputera niezbędne jest wykonanie raportu komunikacji. Drukowane są informacje o wprowadzonych zmiana w bazie towarów.

## **POSTĘPOWANIE <sup>W</sup> PRZYPADKU**

## **AWARII**

Jeżeli zauważysz, że kasa pracuje nieprawidłowo lub całkowicie przestała działać zwróć uwagę, czy na wyświetlaczu operatora kasa nie wyświetla numeru błędu. Część błędów można w prosty sposób usunąć samodzielnie.

Gdyby okazało się, że błąd jest niemożliwy do usunięcia, to skontaktuj się z firmą, która serwisuje Twoją kasę. Dane firmy znajdziesz w książce serwisowej kasy.

## **Komunikaty błędów zgłaszane przez kasę**

**W przypadku problemów lub błędów, które nie zostały wyszczególnione w poniższym zestawieniu prosimy o kontakt z serwisem.**

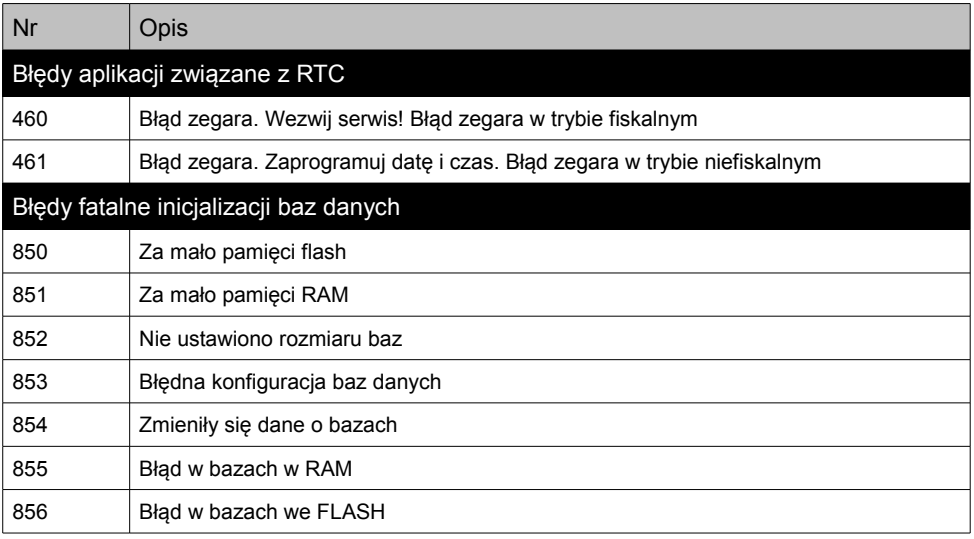

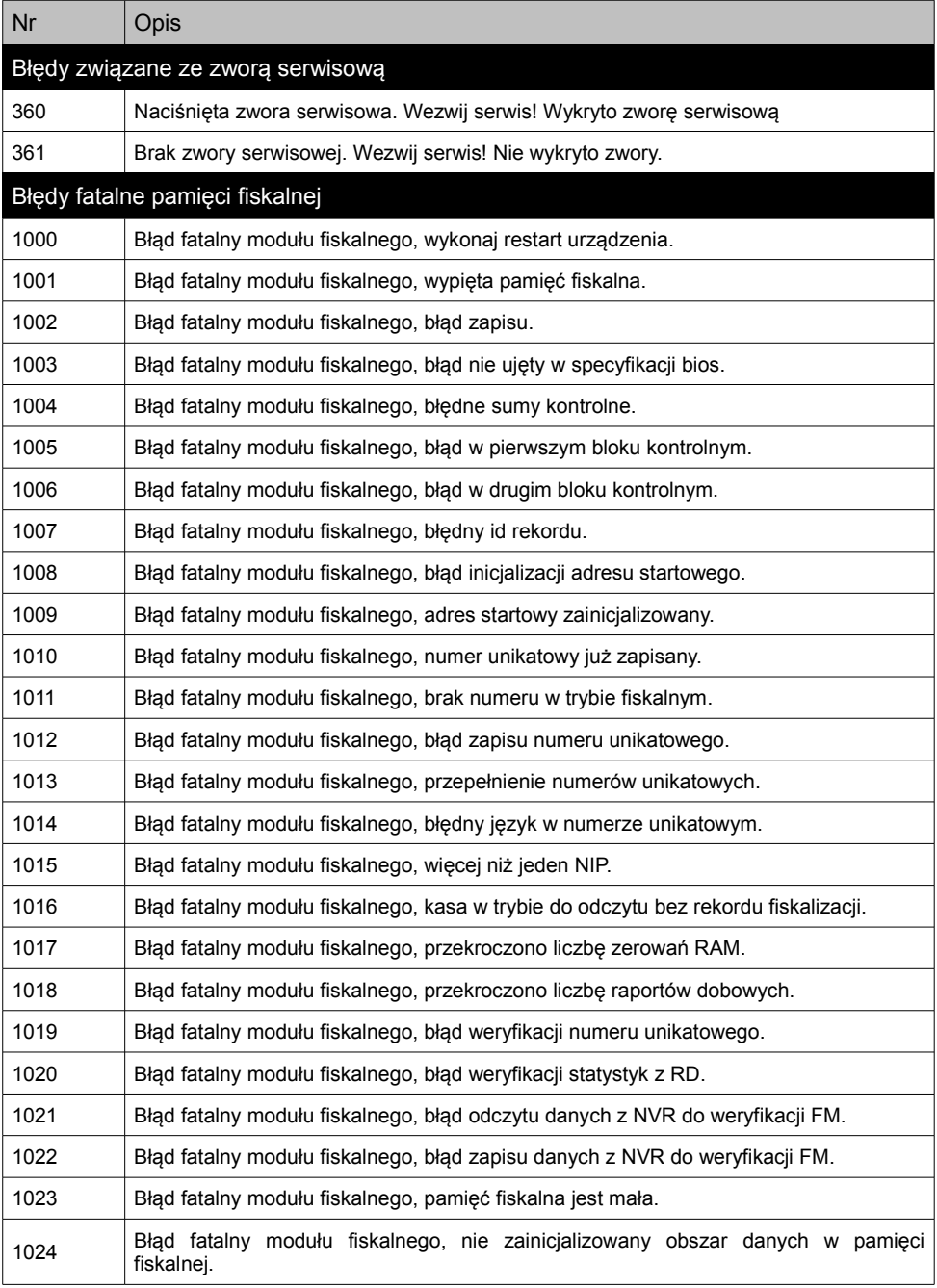

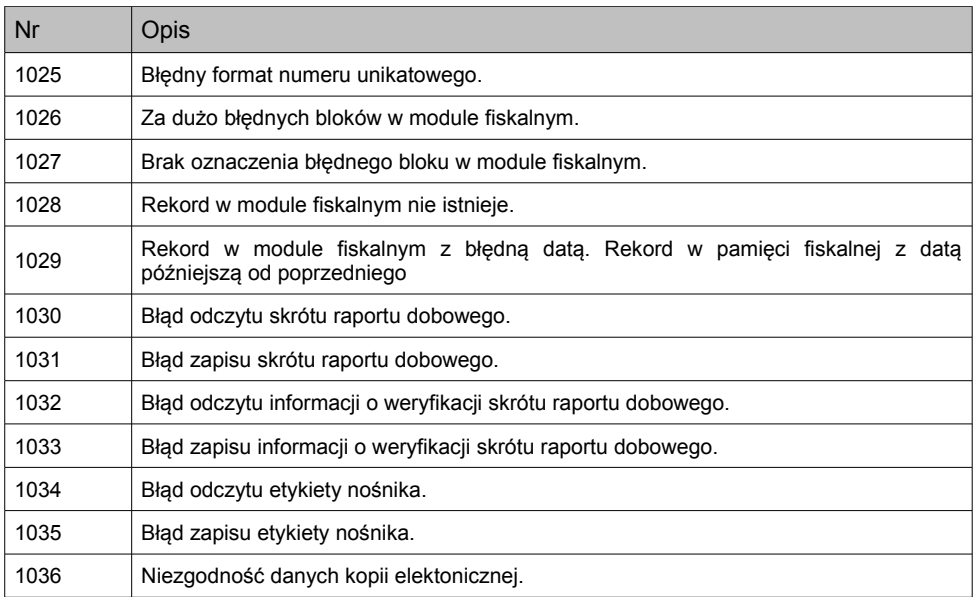

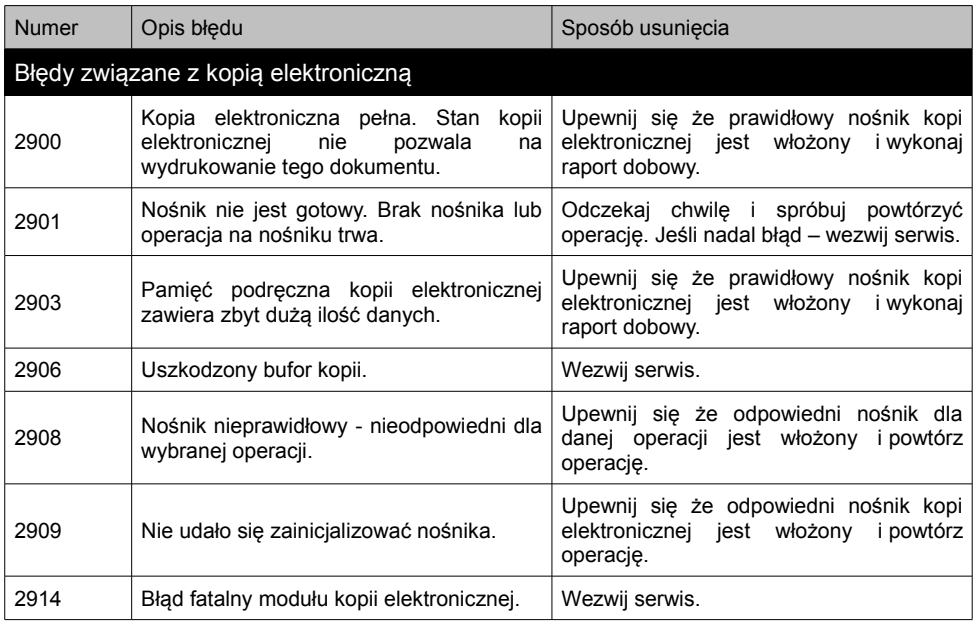

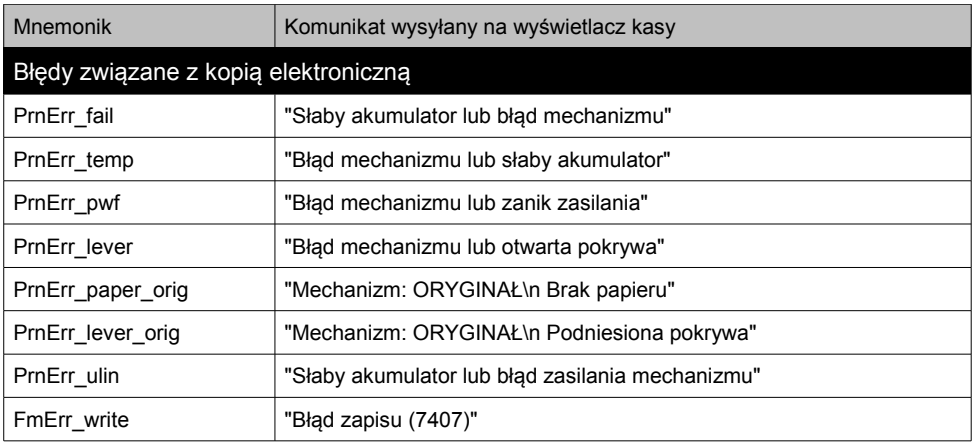

Kasę fiskalną Posnet Mobile HS EJ można podłączyć do komputera poprzez port USB lub port COM (opcjonalnie). Poniżej przedstawiona jest kolejność czynności podczas instalacji kasy.

## **Połączenie USB**

Po podłączeniu kasy z komputerem za pośrednictwem kabla USB i uruchomieniu kasy następuje instalacja sterowników. Proces przebiega w dwóch etapach:

**pierwszy** – instalacja interfejsu komunikacyjnego USB

**drugi** – instalacja wirtualnego portu COM

Cały proces odbywa się w sposób zautomatyzowany, a zadaniem użytkownika jest jedynie potwierdzanie kolejnych kroków instalatora. Poniżej opisano przebieg instalacji interfejsu komunikacyjnego, który po podłączeniu kasy do komputera jest wykrywany przez system operacyjny jako pierwszy. Instalacja wirtualnego portu COM rozpoczyna się samoczynnie po zainstalowaniu interfejsu komunikacyjnego, a jej przebieg jest analogiczny, jak ma to miejsce w pierwszej części instalacji. Poniżej przedstawiono przykład typowej instalacji sterowników w systemie Windows XP. Proces ten może różnić się w zależności od konfiguracji i wersji środowiska systemowego.

#### **1. Wykrycie kasy**

Po uruchomieniu komputera z kasą podłączoną do portu USB, system operacyjny wykrywa automatycznie nowe urządzenie i rozpoczyna proces instalacji sterowników

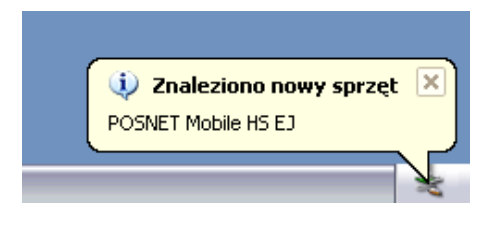

#### **2. Kreator znajdowania sprzętu**

W oknie kreatora wybierz trzecią opcję "Nie, **nie tym razem"**, aby komputer nie szukał sterowników poprzez internet i zatwierdź przyciskiem **Dalej.**

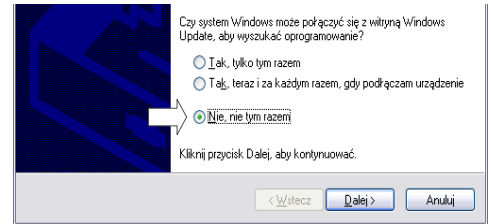

#### **3. Wybór typu instalacji**

W oknie kreatora wybierz drugą opcję **"Zainstaluj z listy lub określonej lokalizacji",** aby samodzielnie wskazać sterownik do zainstalowania i zatwierdź wybór przyciskiem **Dalej.**

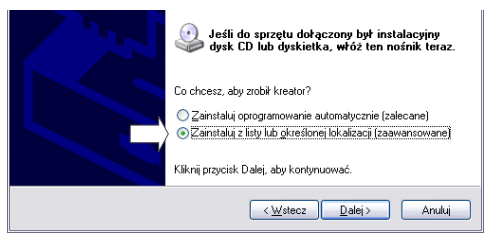

#### **4. Wskazanie źródła sterowników**

Włóż do napędu w komputerze **płytę CD** ze sterownikami (powinna znajdować się w pudełku wraz z kasą), zaznacz wskazane na ilustracji opcje i kliknij przycisk **Dalej.**

*Uwaga: w zależności od konfiguracji systemu operacyjnego po włożeniu płyty do napędu mogą pojawić się okna związane z Autoodtwarzaniem nośników danych. Związane z tym pytania systemu należy zignorować, a okna Autoodtwarzania zamknąć.*

W przypadku instalacji sterowników pobranych z internetu, należy zaznaczyć pozycję **"Uwzględnij lokalizację w wyszukiwaniu"**, za pomocą przycisku "Przeglądaj" . Następnie wskaż folder, w którym znajduje się plik sterownika (wskazanie folderu ze sterownikiem skutkuje uaktywnieniem się przycisku **OK**).

#### **5. Weryfikacja sterownika**

Potwierdź instalację sterownika przyciskiem "**Mimo to kontynuuj".**

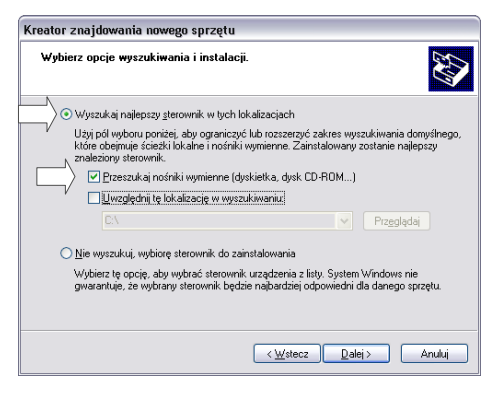

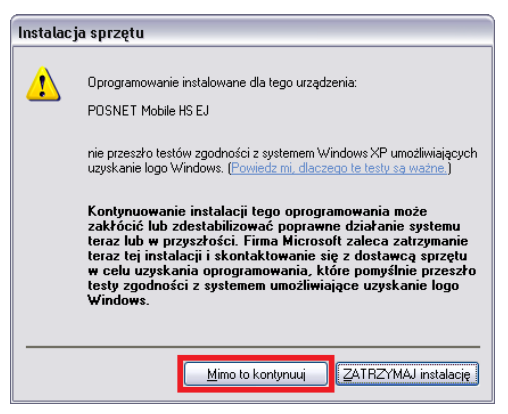

#### **6. Zakończenie pierwszego etapu instalacji**

Komputer zakończył pierwszy etap instalacji sterowników -potwierdź przyciskiem "Zakończ".

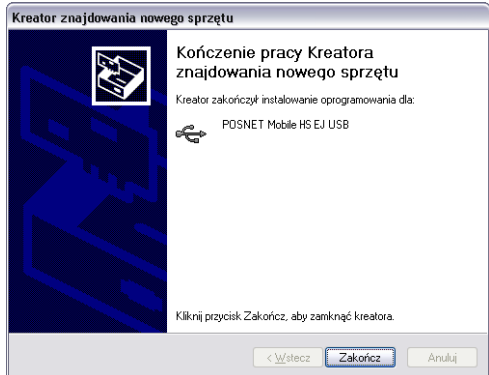

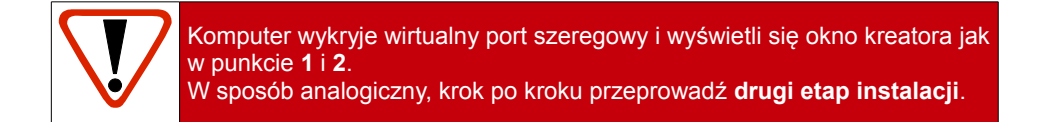

## **Połączenie RS232**

- 1. Upewnij się, że kasa Mobile HS EJ i komputer są **WYŁĄCZONE**
- 2. Podłącz wtyk przewodu sygnałowego (wtyczka RJ12) w złącze komunikacyjne COM kasy.
- 3. Podłącz wtyk przewodu sygnałowego (wtyczka DB9) do portu COM w komputerze.
- 4. Podłącz wtyk zasilania do złącza zasilania kasy, a następnie podłącz zasilacz do sieci. Kasa włączy się automatycznie po podłączeniu zasilacza.
- 5. Uruchom komputer.
- 6. Ustaw interfejs komunikacyjny w menu kasy. Szczegóły konfiguracji połączenia z komputerem opisane są dokładnie w rozdziale **[Porty komunikacyjne str. 67](#page-66-0)**.

# **CERTYFIKATY**

Wszelkie niezbędne certyfikaty i homologacje dostępne są do pobrania na stronie internetowej [www.posnet.com.](http://www.posnet.com/)